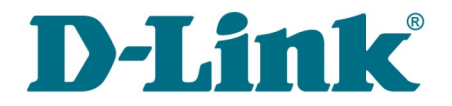

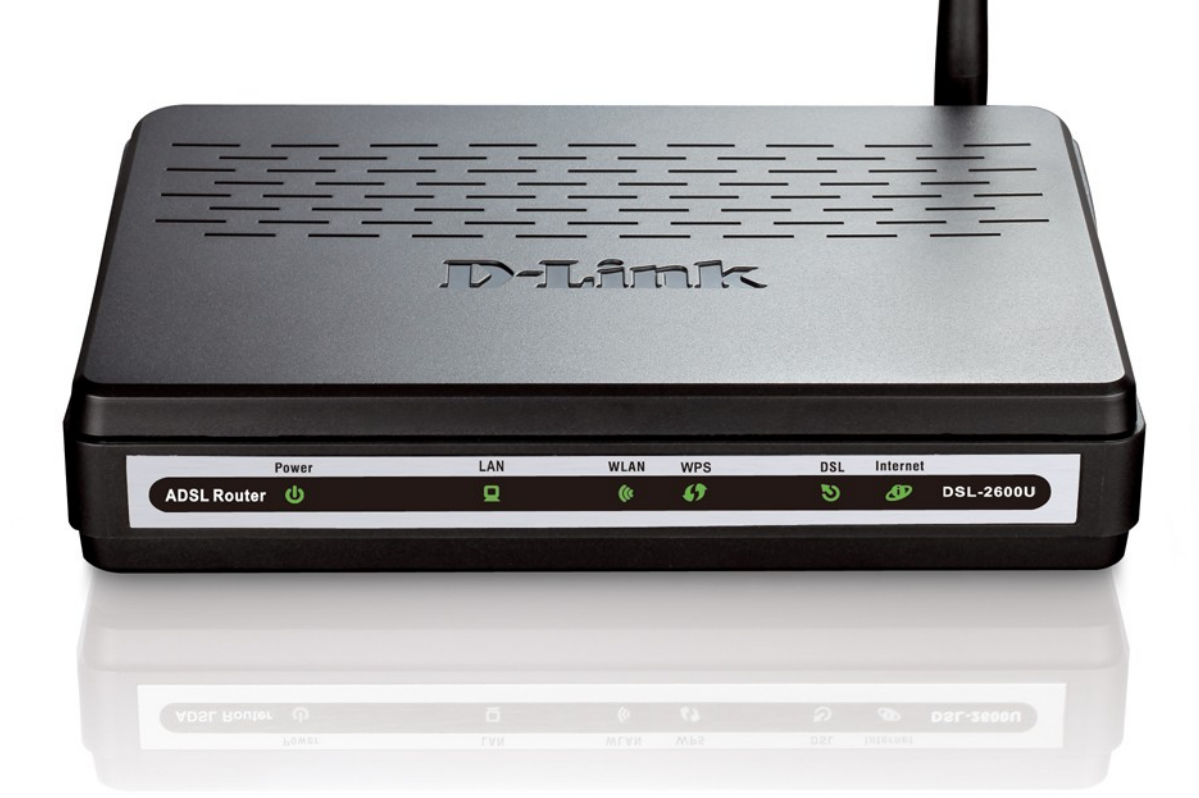

# DSL-2600U

# ADSL/Ethernet-маршрутизатор c Wi-Fi

# **Содержание**

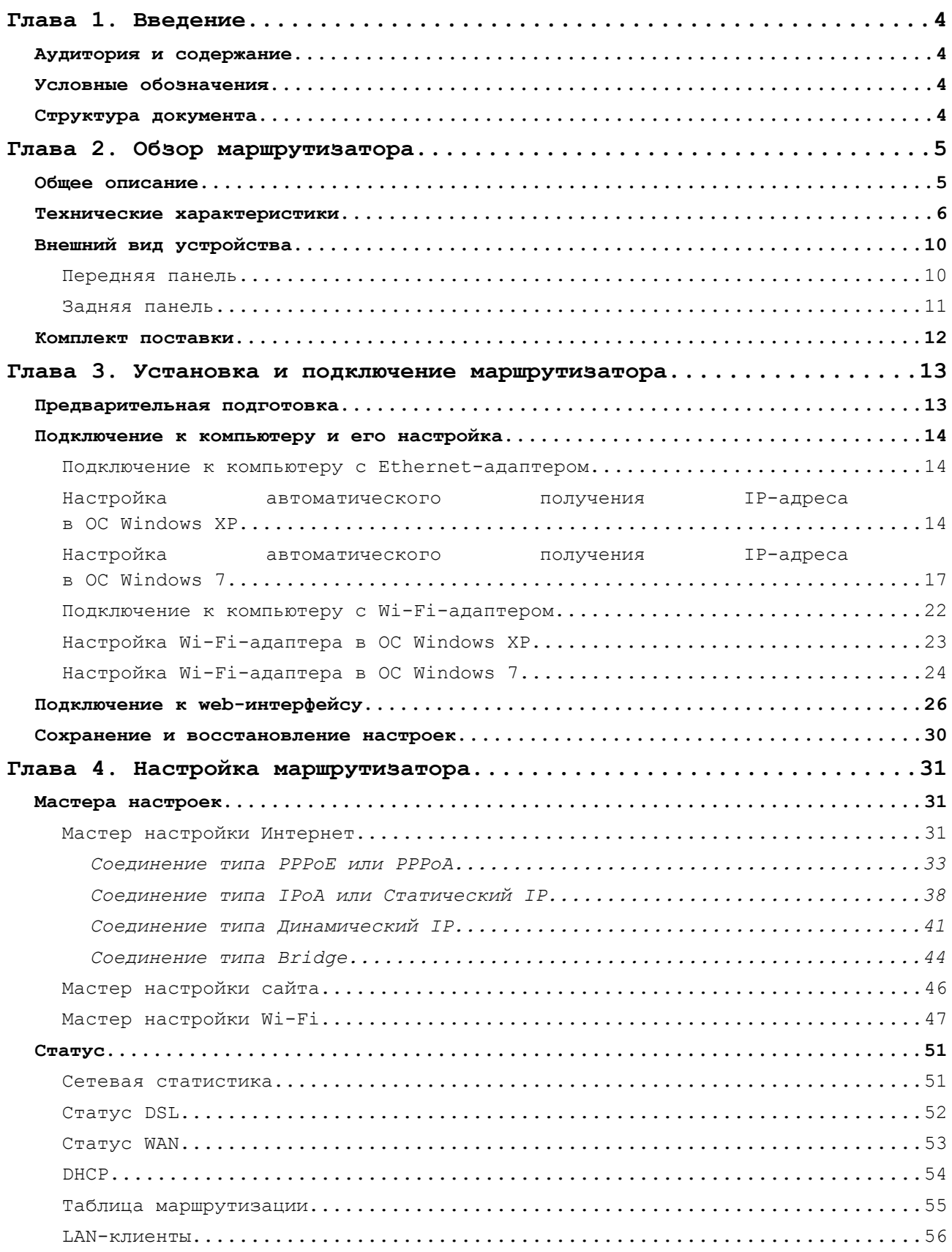

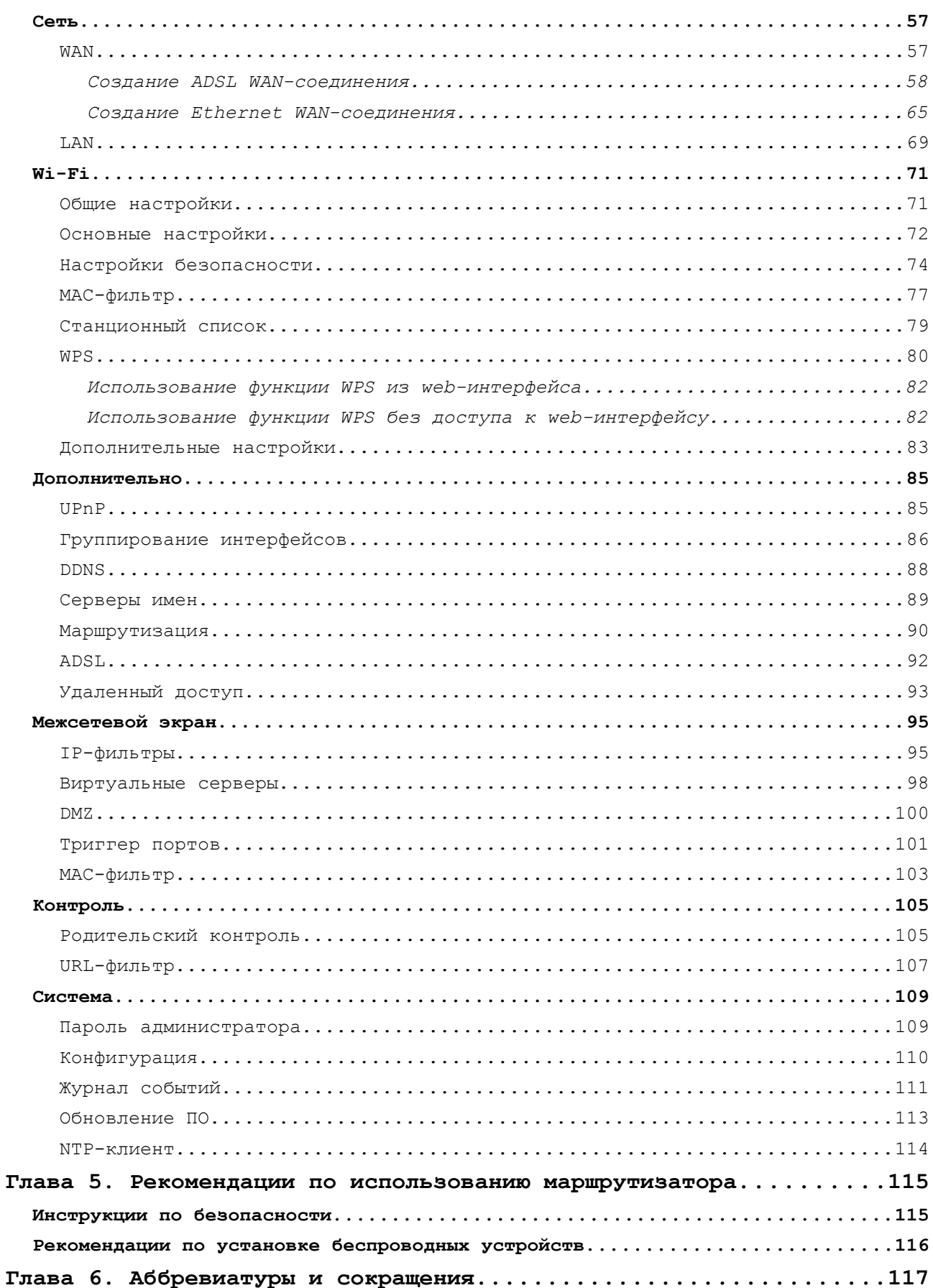

# <span id="page-3-3"></span>**ГЛАВА 1. ВВЕДЕНИЕ**

# <span id="page-3-2"></span>*Аудитория и содержание*

В данном руководстве приводится описание беспроводного маршрутизатора DSL-2600U, порядок настройки и рекомендации по его использованию.

Настоящее руководство предназначено для пользователей, знакомых с основными принципами организации сетей, которые создают домашнюю локальную сеть, а также системных администраторов, которые устанавливают и настраивают сети в офисах компаний.

## <span id="page-3-1"></span>*Условные обозначения*

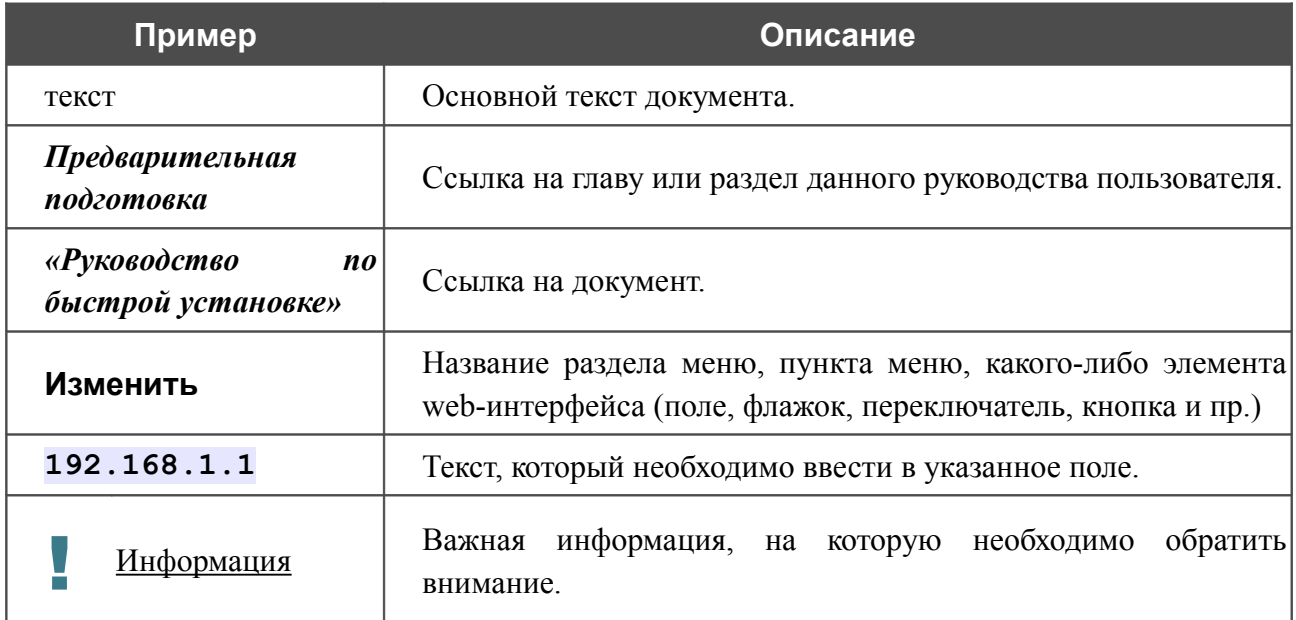

## <span id="page-3-0"></span>*Структура документа*

*Глава 1* содержит сведения о назначении и организации документа.

*Глава 2* содержит описание технических характеристик беспроводного маршрутизатора DSL-2600U и его внешнего вида, а также перечисление содержимого комплекта поставки.

*Глава 3* описывает процесс установки беспроводного маршрутизатора DSL-2600U и настройки компьютера для подключения к web-интерфейсу устройства.

*Глава 4* содержит подробное описание всех разделов меню web-интерфейса.

*Глава 5* содержит рекомендации по безопасному использованию маршрутизатора и советы по построению беспроводной сети.

*Глава 6* содержит список сокращений, используемых в настоящем руководстве пользователя.

# <span id="page-4-1"></span>**ГЛАВА 2. ОБЗОР МАРШРУТИЗАТОРА**

# <span id="page-4-0"></span>*Общее описание*

DSL-2600U – это доступный высокопроизводительный ADSL/Ethernet-маршрутизатор для сетей малых офисов и домашних сетей. Он позволяет быстро и просто получить широкополосный доступ к сети Интернет как по технологии ADSL, так и по технологии Ethernet, и организовать совместное использование канала связи несколькими пользователями.

DSL-2600U реализует все необходимые функции для создания безопасной, высокоскоростной беспроводной и проводной сети: поддержка стандартов ADSL/ADSL2/ADSL2+, поддержка стандарта Fast Ethernet, встроенный межсетевой экран, механизм обеспечения качественной передачи данных (*QoS*), а также множество дополнительных функций.

Маршрутизатор оснащен ADSL-портом для подключения к ADSL-линии и Ethernet-портом, который можно использовать как для подключения отдельного компьютера или коммутатора, так и для подключения к выделенной Ethernet-линии.

Также DSL-2600U может выполнять функции базовой станции для подключения к беспроводной сети устройств, работающих по стандартам 802.[1](#page-4-2)1b, 802.11g и 802.11n<sup>1</sup>. В маршрутизаторе реализовано множество функций для беспроводного интерфейса. Устройство поддерживает несколько стандартов безопасности (WEP, WPA/WPA2), фильтрацию подключаемых устройств по MAC-адресу, а также позволяет использовать технологию WPS.

Беспроводной маршрутизатор DSL-2600U оснащен встроенным межсетевым экраном. Расширенные функции безопасности позволяют минимизировать последствия действий хакеров и предотвращают вторжения в Вашу сеть и доступ к нежелательным сайтам для пользователей Вашей локальной сети.

Для управления и настройки DSL-2600U используется простой и удобный встроенный webинтерфейс (доступен на нескольких языках).

<span id="page-4-2"></span><sup>1</sup> Максимальная скорость беспроводного соединения ограничена чипсетом до 65 Мбит/c.

# <span id="page-5-0"></span>*Технические характеристики[\\*](#page-5-1)*

## **Интерфейсы:**

- ADSL: 1 порт с разъемом RJ-11,
- LAN: 1 Ethernet-порт 10/100BASE-TX с разъемом RJ-45 с автоматическим определением полярности MDI/MDIX,
- WLAN: встроенный беспроводной интерфейс стандарта 802.11b, g и n draft.

### **Беспроводная сеть:**

- стандарт IEEE 80[2](#page-5-2).11n draft<sup>2</sup>, совместимость с устройствами стандарта IEEE 802.11b/g,
- поддержка гостевой беспроводной сети,
- WEP-шифрование,
- технология шифрования WPA/WPA2 с механизмами TKIP, AES и TKIP+AES,
- доступ к беспроводной сети на основе MAC-адреса,
- методы PIN и PBC функции WPS,
- расширенные настройки.

## **Стандарты ADSL:**

- ADSL:
	- multi-mode, ANSI T1.413 Issue 2, ITU-T G.992.1 (G.dmt) Annex A, ITU-T G.992.2 (G.lite) Annex A, ITU-T G.994.1 (G.hs).
- ADSL2:
	- ITU-T G.992.3 (G.dmt.bis) Annex A/L/M, ITU-T G.992.4 (G.lite.bis) Annex A.
- $ADSL2+$ :
	- ITU-T G.992.5 Annex A/L/M.

<span id="page-5-1"></span>Характеристики устройства могут изменяться без уведомления. См. актуальные версии внутреннего ПО и соответствующую документацию на сайте [www.dlink.ru.](http://www.dlink.ru/)

<span id="page-5-2"></span><sup>2</sup> Максимальная скорость беспроводного соединения ограничена чипсетом до 65 Мбит/c.

## **Типы WAN-соединения:**

- ADSL:
	- PPPoE,
	- PPPoA,
	- IPoA,
	- Статический IP,
	- Динамический IP,
	- Bridge.
- Ethernet:
	- PPPoE,
	- Статический IP,
	- Динамический IP,
	- Bridge.

## **Протоколы ATM/PPP:**

- инкапсуляция Ethernet в режимах моста и маршрутизатора,
- мультиплексирование на основе VC/LLC,
- ATM Forum UNI3.1/4.0 PVC (до 8 PVC),
- уровень адаптации ATM типа 5 (AAL5),
- принципы и функции ОАМ ITU-T I.610, включая F4/F5 loopback,
- ATM QoS,
- PPP over ATM (RFC 2364),
- PPP over Ethernet (PPPoE),
- поддержка функции Keep-alive для PPP-протоколов.

#### **Сетевые протоколы и функции:**

- статическая IP-маршрутизация,
- механизм NAT,
- **DHCP-сервер/клиент/relay,**
- DNS relay,
- Dynamic DNS (DDNS),
- UPnP,
- поддержка VLAN,
- IGMP proxy,
- IGMP snooping.

#### **Межсетевой экран и управление доступом:**

- межсетевой экран NAT,
- контроль состояния соединений (SPI),
- фильтрация по MAC-адресам с учетом времени суток и дней недели,
- URL-фильтр,
- фильтрация пакетов (IP/ICMP/TCP/UDP),
- виртуальные серверы,
- предотвращение DoS-атак,
- система обнаружения вторжений и регистрация событий,
- технология обеспечения защиты DMZ,
- поддержка функции Port Triggering.

#### **QoS:**

- группирование интерфейсов,
- 3 очереди приоритетов.

#### **Настройка и управление:**

- web-интерфейс настройки и управления на нескольких языках,
- доступ по протоколу TELNET,
- обновление внутреннего программного обеспечения маршрутизатора через webинтерфейс,
- сохранение и загрузка конфигурации,
- поддержка удаленного журналирования,
- автоматическая синхронизация системного времени с NTP-сервером.

### **Индикаторы:**

- Power,
- LAN,
- WLAN,
- WPS,
- DSL,
- Internet.

#### **Питание:**

- внешний адаптер питания постоянного тока 12В/0,5А,
- переключатель питания ON/OFF,
- переключатель беспроводного соединения ON/OFF,
- кнопка RESET для возврата к заводским установкам по умолчанию,
- **кнопка WPS**.

### **Размеры:**

•  $164$  мм x  $112$  мм x 35 мм.

### **Вес:**

• 230 г

## **Рабочая температура:**

• от 0 до 40 °С.

#### **Температура хранения:**

• от -20 до 65 $°C$ .

### **Влажность :**

• от 5% до 95% без конденсата.

# <span id="page-9-1"></span>*Внешний вид устройства*

## <span id="page-9-0"></span>**Передняя панель**

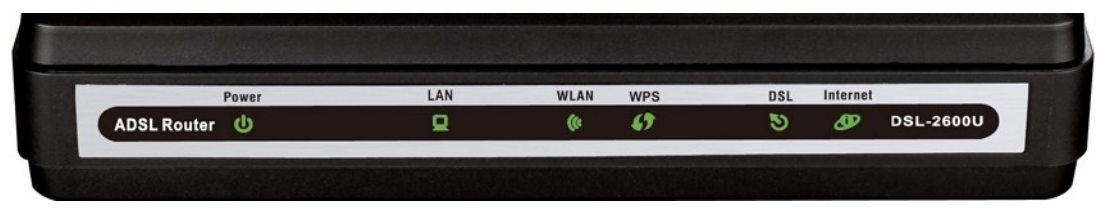

*Рисунок 1. Вид передней панели DSL-2600U.*

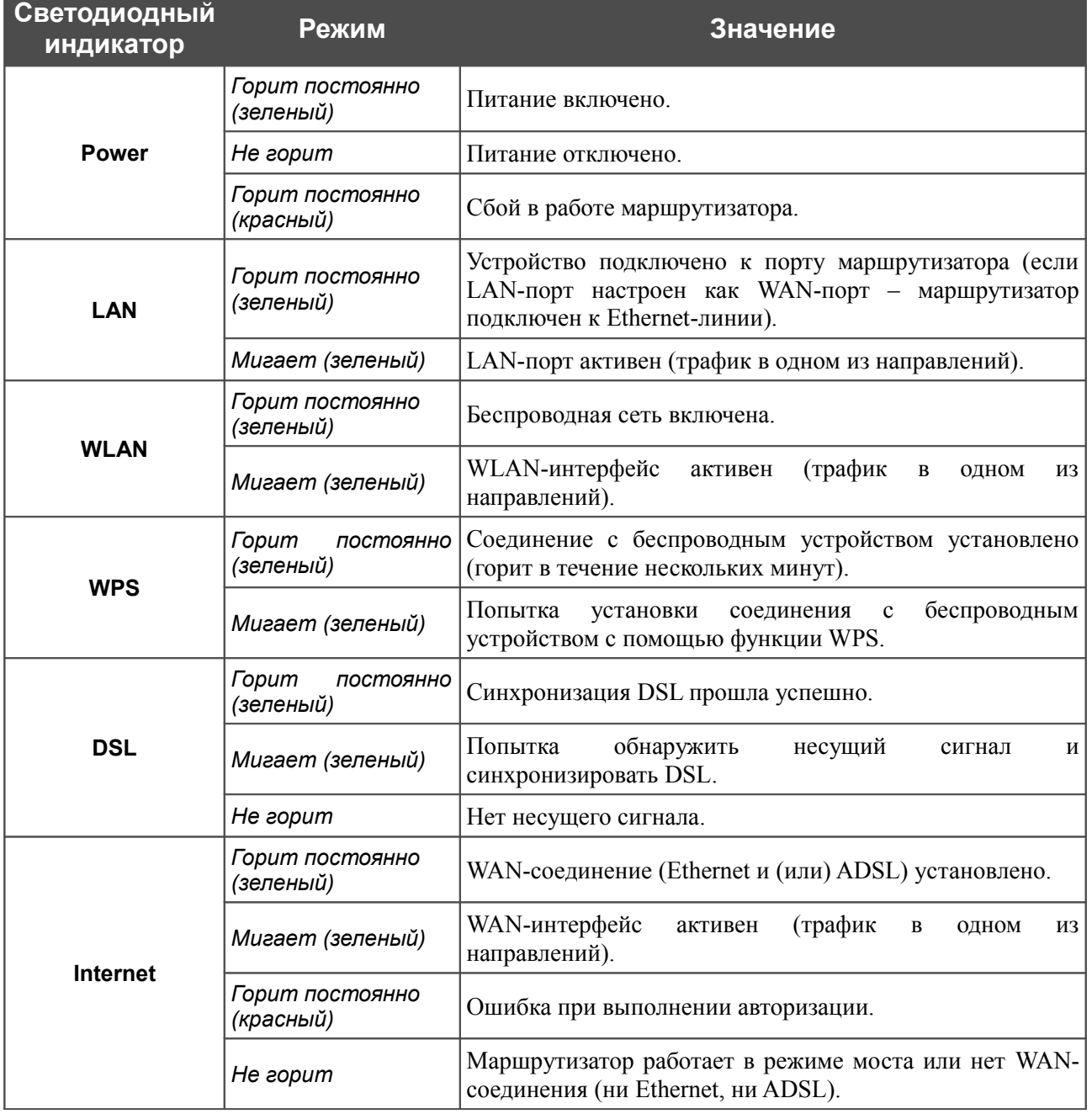

# <span id="page-10-0"></span>**Задняя панель**

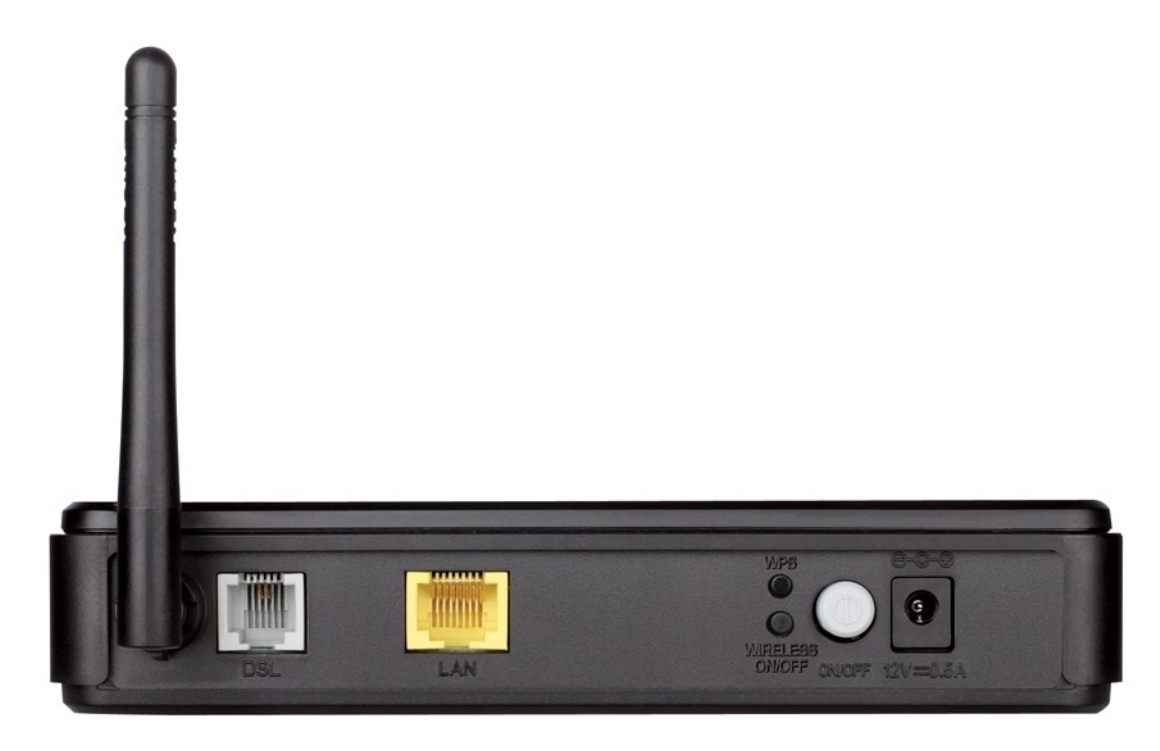

*Рисунок 2. Вид задней панели DSL-2600U.*

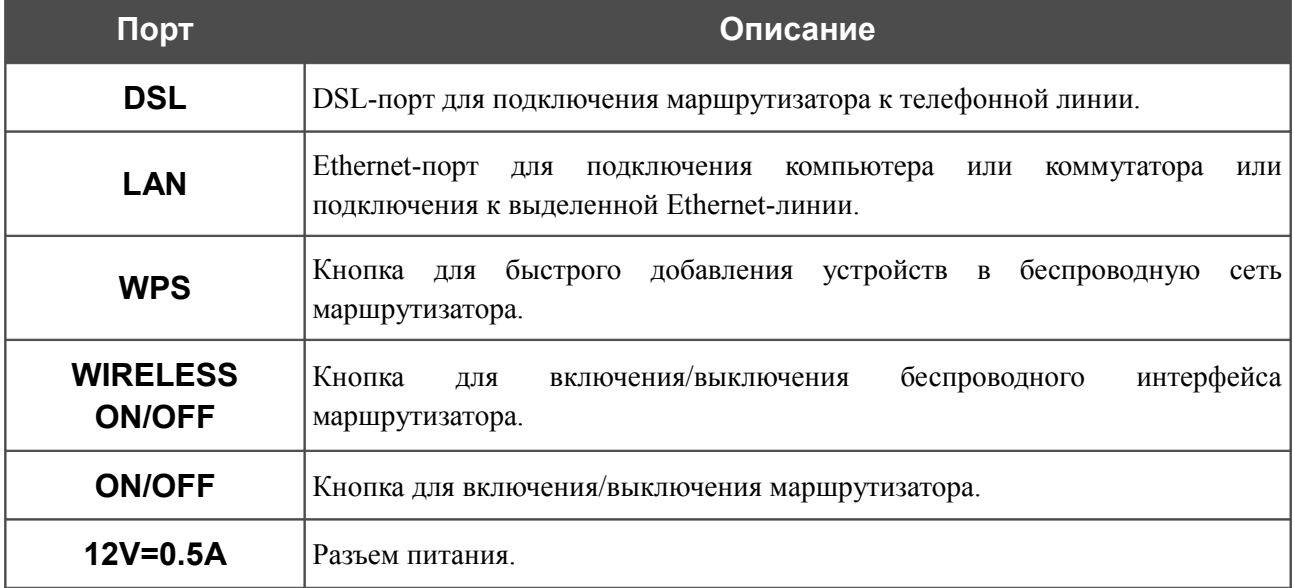

## <span id="page-11-0"></span>*Комплект поставки*

Перед использованием устройства убедитесь, что в комплект поставки включено следующее:

- беспроводной маршрутизатор DSL-2600U,
- адаптер питания постоянного тока 12В/0,5А,
- телефонный кабель с разъемом RJ-11,
- Ethernet-кабель (CAT 5E),
- сплиттер,
- документ *«Руководство по быстрой установке»* (буклет).

Документы «*Руководство пользователя*» и «*Руководство по быстрой установке*» на русском и английском языках доступны на сайте компании D-Link (см. [ftp.dlink.ru/pub/ADSL/DSL-2600U/Description/\)](ftp://ftp.dlink.ru/pub/ADSL/DSL-2600U/Description/).

!<br>! Использование источника питания с напряжением, отличным от поставляемого с устройством, может привести к повреждению устройства и потере гарантии на него.

# <span id="page-12-1"></span>**ГЛАВА 3. УСТАНОВКА И ПОДКЛЮЧЕНИЕ МАРШРУТИЗАТОРА**

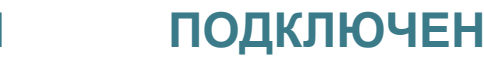

# <span id="page-12-0"></span>*Предварительная подготовка*

Перед подключением устройства прочтите данное руководство пользователя. Убедитесь, что у Вас имеется все необходимое оборудование, а также информация по всем используемым устройствам.

## **Операционная система**

Настройка и управление беспроводным маршрутизатором DSL-2600U (далее – «маршрутизатором») выполняется с помощью встроенного web-интерфейса. Web-интерфейс доступен в любой операционной системе, которая поддерживает web-браузер.

## **Web-браузер**

Для доступа к web-интерфейсу настройки и управления маршрутизатора рекомендуется использовать web-браузеры Windows Internet Explorer, Mozilla Firefox или Opera.

Для успешной работы с web-интерфейсом настройки и управления в web-браузере должна быть включена поддержка JavaScript. Убедитесь, что данная опция не была отключена другим программным обеспечением (например, антивирусной программой или другим ПО, обеспечивающим безопасную работу в глобальной сети), запущенным на Вашем компьютере.

## **Проводная или беспроводная сетевая карта (Ethernet- или Wi-Fi-адаптер)**

Любой компьютер, использующий маршрутизатор, должен быть оснащен Ethernet- или Wi-Fi-адаптером (сетевой картой). Если Ваш портативный или настольный компьютер не оснащен подобным устройством, установите Ethernet- или Wi-Fi-адаптер перед тем, как приступить к использованию маршрутизатора.

## **Беспроводная связь**

Чтобы устройства, образующие беспроводную сеть, могли использовать маршрутизатор, в них должна быть установлена беспроводная сетевая карта (Wi-Fi-адаптер) стандарта 802.11b, g или n. Кроме того, для данных устройств необходимо задать значения идентификатора SSID, номера канала и параметров безопасности, которые определены в web-интерфейсе маршрутизатора.

# <span id="page-13-2"></span>*Подключение к компьютеру и его настройка*

## <span id="page-13-1"></span>**Подключение к компьютеру с Ethernet-адаптером**

- 1. Выключите питание Вашего компьютера.
- 2. Подключите Ethernet-кабель к Ethernet-порту, расположенному на задней панели DSL-2600U, и к Ethernet-адаптеру Вашего компьютера.
- 3. Подключите телефонный кабель к DSL-порту маршрутизатора и порту **ADSL OUT** сплиттера, затем подсоедините телефон к порту **PHONE** сплиттера и подключите кабель от телефонной розетки к порту **ADSL IN** сплиттера.
- 4. Подключите адаптер питания к соответствующему разъему на задней панели маршрутизатора, а затем – к электрической розетке.
- 5. Включите маршрутизатор, нажав кнопку **ON/OFF** на задней панели устройства.
- 6. Включите компьютер и дождитесь загрузки операционной системы.

# <span id="page-13-0"></span>**Настройка автоматического получения IP-адреса в ОС Windows XP**

- 1. Нажмите кнопку **Пуск** и перейдите в раздел **Панель управления > Сеть и подключения к Интернету > Сетевые подключения**.
- 2. В окне **Сетевые подключения** щелкните правой кнопкой мыши по соответствующему **Подключению по локальной сети** и выберите строку **Свойства** в появившемся контекстном меню.

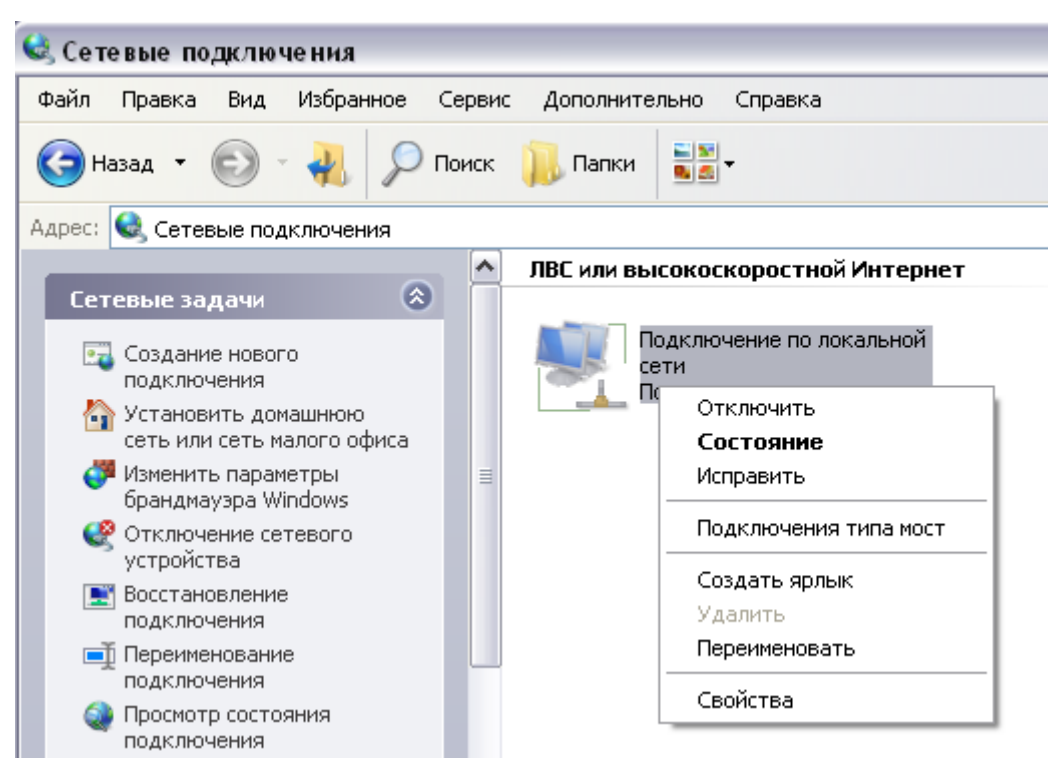

*Рисунок 3. Окно Сетевые подключения.*

3. В окне **Подключение по локальной сети – свойства** на вкладке **Общие** выделите строку **Протокол Интернета (TCP/IP)**. Нажмите кнопку **Свойства**.

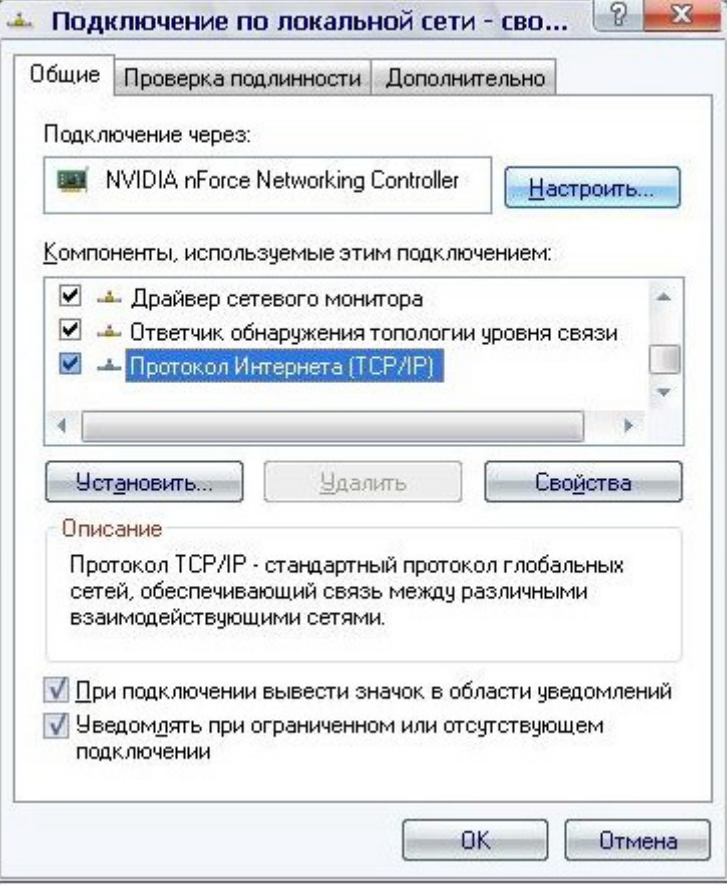

*Рисунок 4. Окно свойств подключения по локальной сети.*

4. Установите переключатели в положение **Получить IP-адрес автоматически** и **Получить адрес DNS-сервера автоматически**. Нажмите кнопку **OK**.

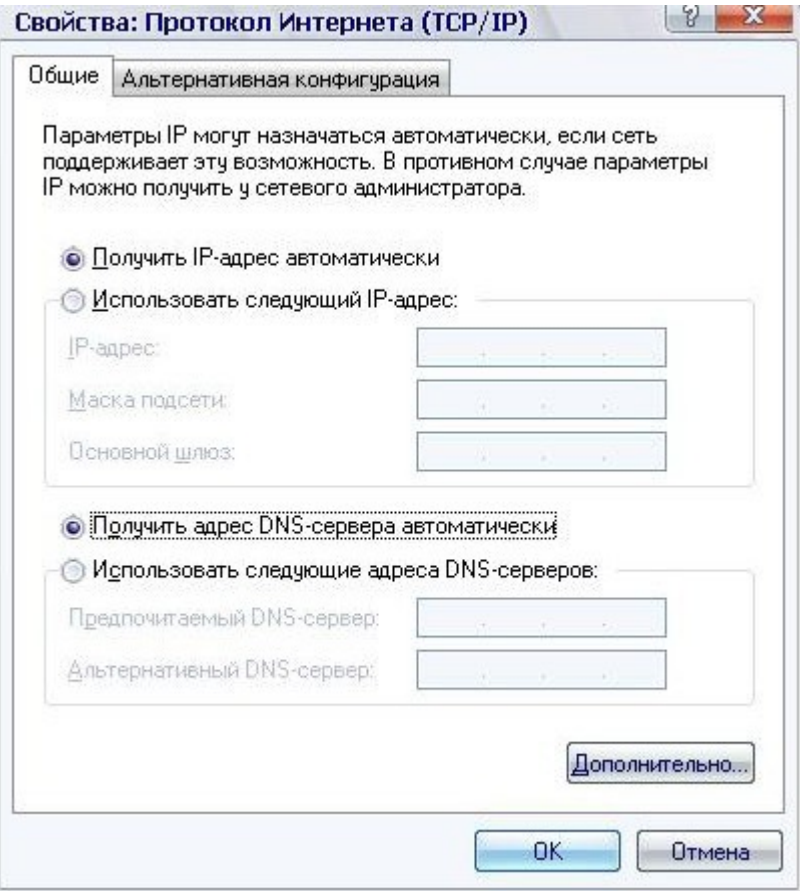

*Рисунок 5. Окно свойств протокола TCP/IP.*

5. Нажмите кнопку **ОК** в окне свойств подключения.

Теперь Ваш компьютер настроен на автоматическое получение IP-адреса.

# <span id="page-16-0"></span>**Настройка автоматического получения IP-адреса в ОС Windows 7**

- 1. Нажмите кнопку **Пуск** и перейдите в раздел **Панель управления**.
- 2. Выберите пункт **Центр управления сетями и общим доступом**. (Если панель управления имеет вид «по категориям» (в верхнем правом углу окна в списке **Просмотр** выбран пункт **Категория**), выберите строку **Просмотр состояния сети и задач** под пунктом **Сеть и Интернет**.)

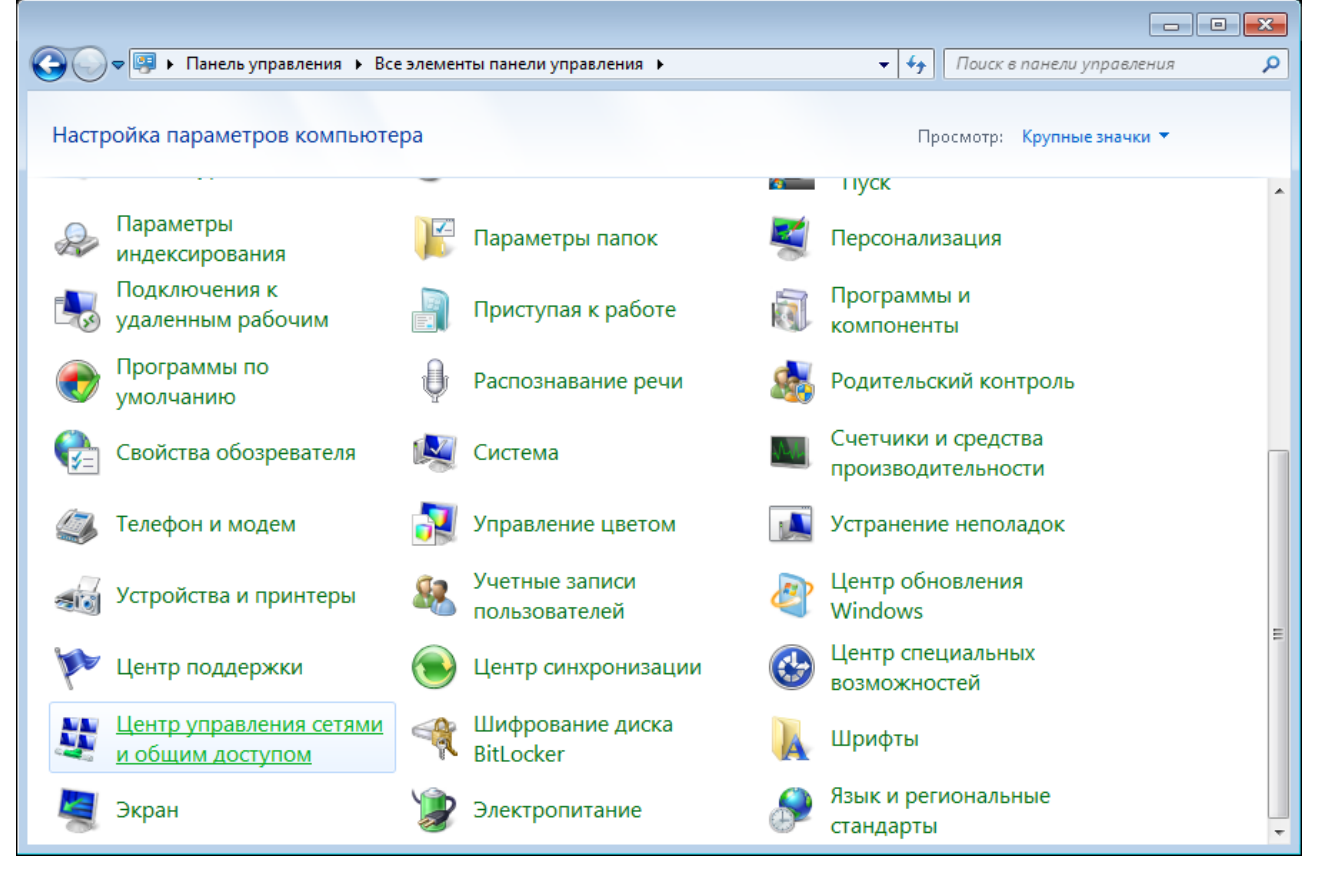

*Рисунок 6. Окно Панель управления.*

3. В меню, расположенном в левой части окна, выберите пункт **Изменение параметров адаптера**.

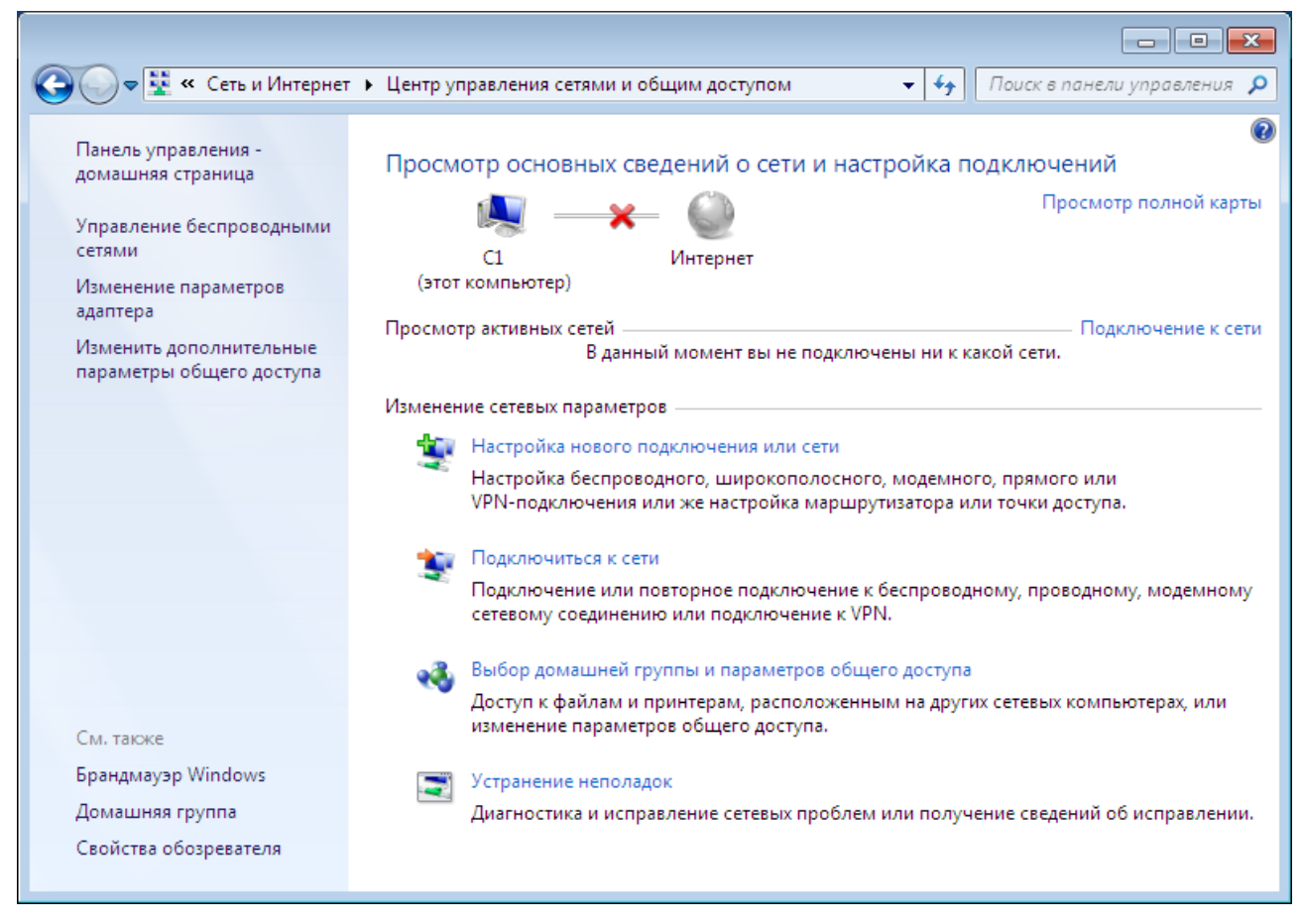

*Рисунок 7. Окно Центр управления сетями и общим доступом.*

4. В открывшемся окне щелкните правой кнопкой мыши по соответствующему **Подключению по локальной сети** и выберите строку **Свойства** в появившемся контекстном меню.

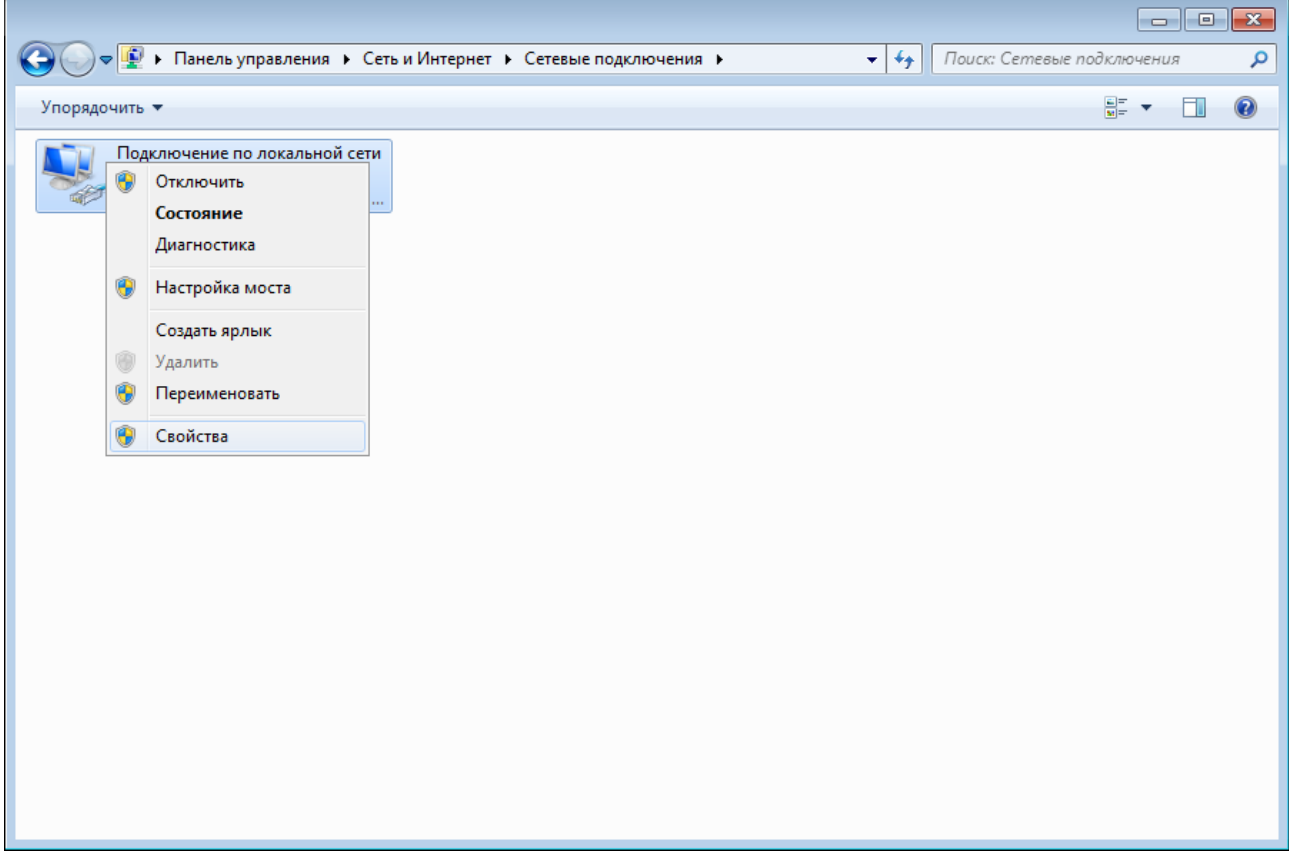

*Рисунок 8. Окно Сетевые подключения.*

5. В окне **Подключение по локальной сети – свойства** на вкладке **Сеть** выделите строку **Протокол Интернета версии 4 (TCP/IPv4)**. Нажмите кнопку **Свойства**.

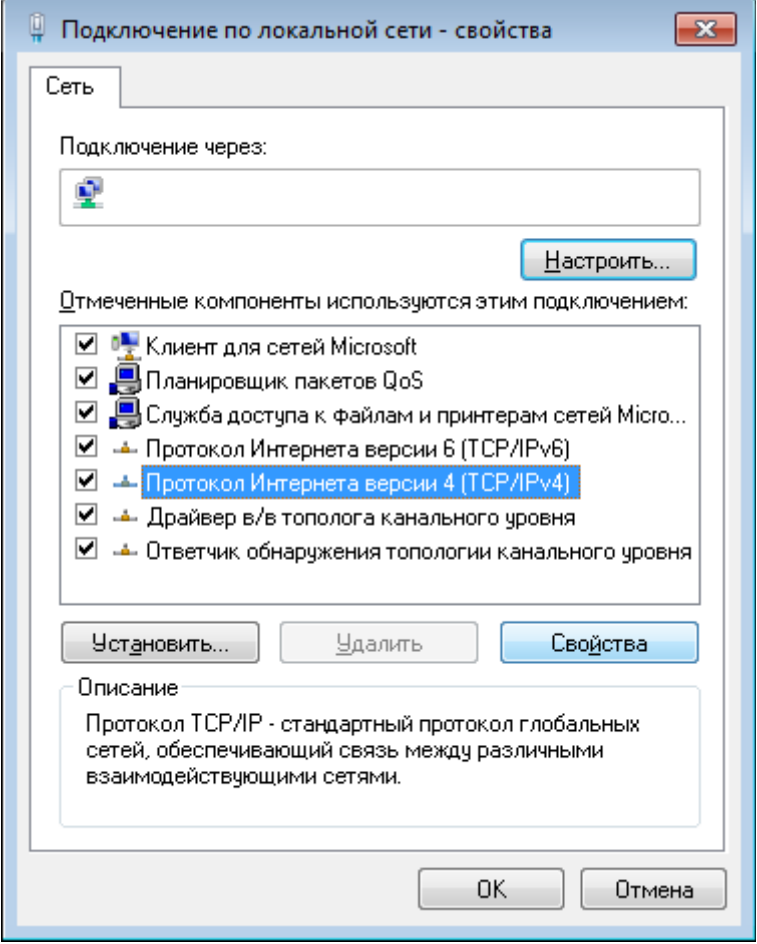

*Рисунок 9. Окно свойств подключения по локальной сети.*

6. Установите переключатели в положение **Получить IP-адрес автоматически** и **Получить адрес DNS-сервера автоматически**. Нажмите кнопку **ОК**.

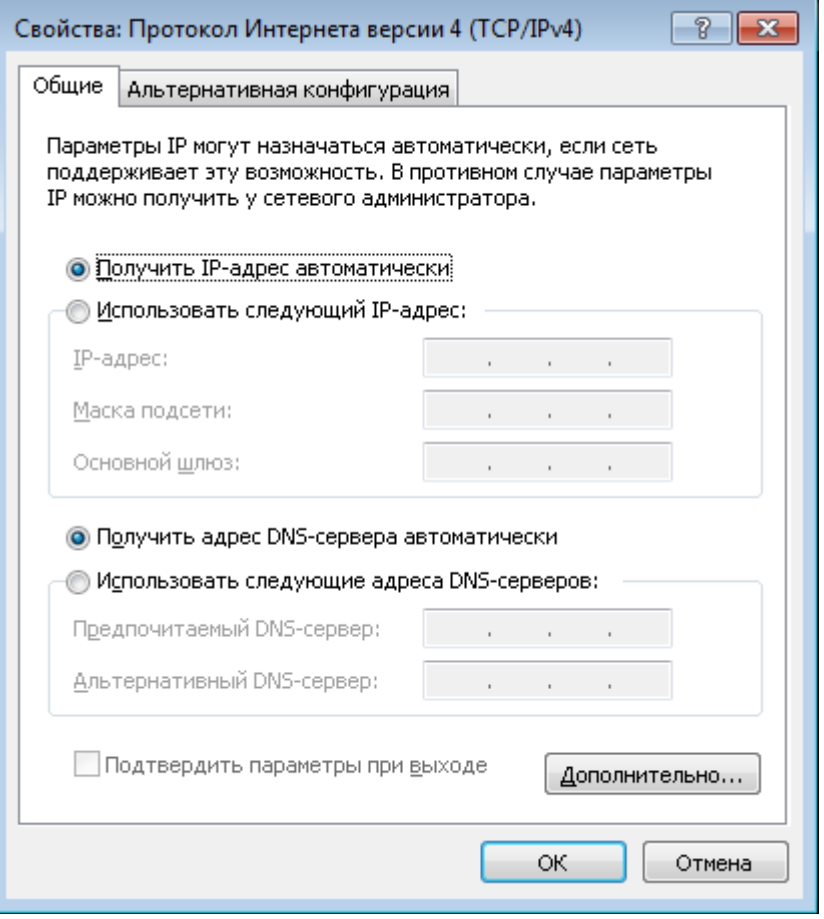

*Рисунок 10. Окно свойств протокола TCP/IPv4.*

7. Нажмите кнопку **OK** в окне свойств подключения.

Теперь Ваш компьютер настроен на автоматическое получение IP-адреса.

## <span id="page-21-0"></span>**Подключение к компьютеру с Wi-Fi-адаптером**

- 1. *Для подключения устройства к DSL-линии:* подключите телефонный кабель к DSLпорту маршрутизатора и порту **ADSL OUT** сплиттера, затем подсоедините телефон к порту **PHONE** сплиттера и подключите кабель от телефонной розетки к порту **ADSL IN** сплиттера.
- 2. *Для подключения устройства к Ethernet-линии:* подключите Ethernet-кабель к Ethernet-порту, расположенному на задней панели DSL-2600U, и к Ethernet-линии.
- 3. Подключите адаптер питания к соответствующему разъему на задней панели маршрутизатора, а затем – к электрической розетке.
- 4. Включите маршрутизатор, нажав кнопку **ON/OFF** на задней панели устройства.
- 5. Включите беспроводное соединение маршрутизатора, нажав кнопку включения/выключения беспроводной сети на задней панели устройства.
- 6. Включите компьютер, дождитесь загрузки операционной системы.
- 7. Включите Wi-Fi-адаптер. На портативных компьютерах, оснащенных встроенным беспроводным сетевым адаптером, как правило, есть кнопка или переключатель, активирующий беспроводной сетевой адаптер (см. документацию по Вашему ПК). Если Ваш компьютер оснащен подключаемым беспроводным сетевым адаптером, установите программное обеспечение, поставляемое вместе с адаптером.

## <span id="page-22-0"></span>**Настройка Wi-Fi-адаптера в ОС Windows XP**

- 1. Нажмите кнопку **Пуск** и перейдите в раздел **Панель управления > Сеть и подключения к Интернету > Сетевые подключения**.
- 2. Выделите значок беспроводного сетевого подключения и убедитесь, что Ваш Wi-Fiадаптер включен.

| S Сетевые подключения                                                                                                    |                                                                                                    |
|----------------------------------------------------------------------------------------------------|----------------------------------------------------------------------------------------------------|
| Файл Правка<br>Избранное<br>Вид<br>Сервис                                                                                                    | Дополнительно<br>Справка                                                                                                    |
| Поиск<br>Назад *                                                                                                    | $\blacksquare$<br>Папки<br>Синхронизация папки                                                                                                    |
| Адрес: С Сетевые подключения                                                                                                    | > Переход<br>$\checkmark$                                                                                                    |
| ∧<br>$\hat{\mathbf{x}}$<br>Сетевые задачи<br>Создание нового<br>подключения<br>Установить домашнюю<br>сеть или сеть малого офиса<br>Изменить параметры<br>брандмауэра Windows<br>(ф) Просмотр доступных<br>беспроводных сетей<br>Отключение сетевого<br>устройства<br>Восстановление<br>подключения<br><b>В</b> Переименование<br>подключения<br>Изменение настроек<br>подключения | Входящее<br>Входящие подключения<br>Клиенты не подключены<br>ЛВС или высокоскоростной Интернет<br>Подключение по локальной<br>Беспроводное сетевое<br>сети 3<br>Отключить<br>Сетевой кабель не подключен<br>Просмотр доступных беспроводных сетей<br>Подключение по локальной<br>Состояние<br>сети<br>Исправить<br>Подключено<br>Подключения типа мост<br>Создать ярлык<br>Удалить<br>Переименовать |
| $\pmb{\hat{\mathsf{x}}}$<br>Другие места                                                                                                    | Свойства                                                                                                    |
| <b>Панель управления</b>                                                                                                    |                                                                                                    |

*Рисунок 11. Окно Сетевые подключения.*

- 3. Выполните поиск доступных сетей.
- 4. В открывшемся окне **Беспроводное сетевое подключение** выделите беспроводную сеть **DSL-2600U** и нажмите кнопку **Подключить**.

После нажатия на кнопку **Подключить** отобразится окно **Состояние беспроводного сетевого соединения**.

Если первичная настройка маршрутизатора выполняется через Wi-Fi- соединение, то

! сразу после изменения настроек беспроводной сети маршрутизатора, заданных по умолчанию, необходимо будет заново установить беспроводное соединение, используя только что заданные параметры.

## <span id="page-23-0"></span>**Настройка Wi-Fi-адаптера в ОС Windows 7**

- 1. Нажмите кнопку **Пуск** и перейдите в раздел **Панель управления**.
- 2. Выберите пункт **Центр управления сетями и общим доступом**. (Если панель управления имеет вид «по категориям» (в верхнем правом углу окна в списке **Просмотр** выбран пункт **Категория**), выберите строку **Просмотр состояния сети и задач** под пунктом **Сеть и Интернет**.)

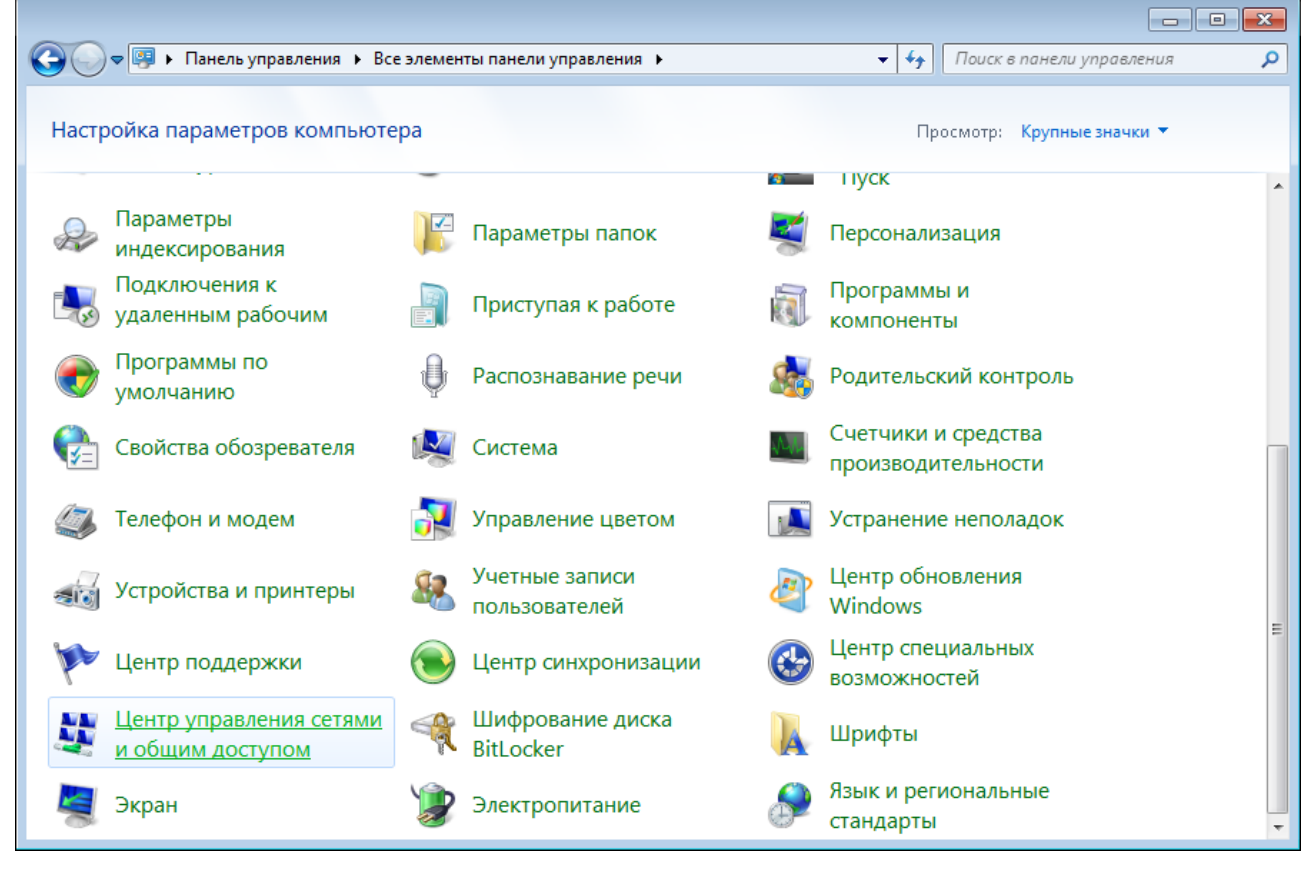

*Рисунок 12. Окно Панель управления.*

- 3. В меню, расположенном в левой части окна, выберите пункт **Изменение параметров адаптера**.
- 4. В открывшемся окне выделите значок беспроводного сетевого подключения и убедитесь, что Ваш Wi-Fi-адаптер включен.
- 5. Чтобы открыть список доступных беспроводных сетей, выделите значок беспроводного сетевого подключения и нажмите кнопку **Подключение к** или в области уведомлений, расположенной в правой части панели задач, нажмите левой кнопкой мыши на значок сети.

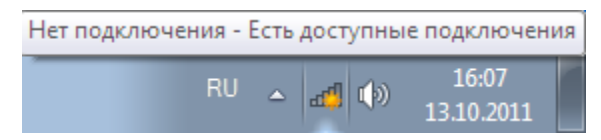

*Рисунок 13. Область уведомлений панели задач.*

6. В открывшемся окне в списке доступных беспроводных сетей выделите беспроводную сеть **DSL-2600U**, а затем нажмите кнопку **Подключение**.

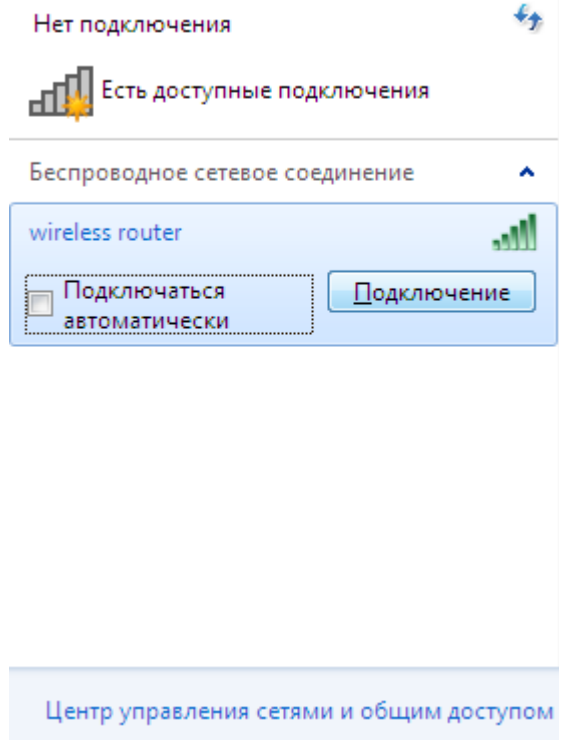

*Рисунок 14. Список доступных сетей.*

7. Подождите 20-30 секунд. После того как соединение будет установлено, значок сети примет вид шкалы, отображающей уровень сигнала.

Если первичная настройка маршрутизатора выполняется через Wi-Fi-соединение, то

- сразу после изменения настроек беспроводной сети маршрутизатора, заданных по
- |<br>|умолчанию, необходимо будет заново установить беспроводное соединение, используя только что заданные параметры.

|<br>|-

!<br>!

# <span id="page-25-0"></span>*Подключение к web-интерфейсу*

После настройки соединения с маршрутизатором Вы можете обратиться к web-интерфейсу настройки и управления для задания необходимых параметров (создания интерфейса для подключения к сети Интернет, изменения параметров беспроводного соединения, настройки межсетевого экрана, изменения пароля для доступа к web-интерфейсу и др.)

- 1. Запустите web-браузер (см. раздел *[Предварительная подготовка](#page-12-0)*, стр. [13\)](#page-12-0).
- 2. В адресной строке web-браузера введите IP-адрес маршрутизатора (по умолчанию установлен IP-адрес **192.168.1.1**). Нажмите клавишу **Enter**.

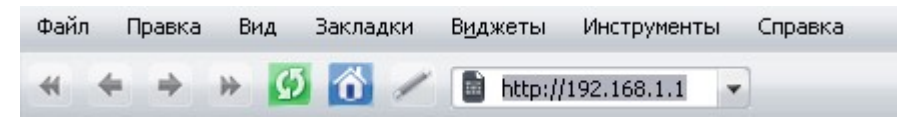

*Рисунок 15. Ввод IP-адреса DSL-2600U в адресной строке web-браузера.*

3. На открывшейся странице введите имя пользователя и пароль администратора для доступа к web-интерфейсу маршрутизатора (по умолчанию имя пользователя – **admin**, пароль – **admin**). Нажмите ссылку **Вход**.

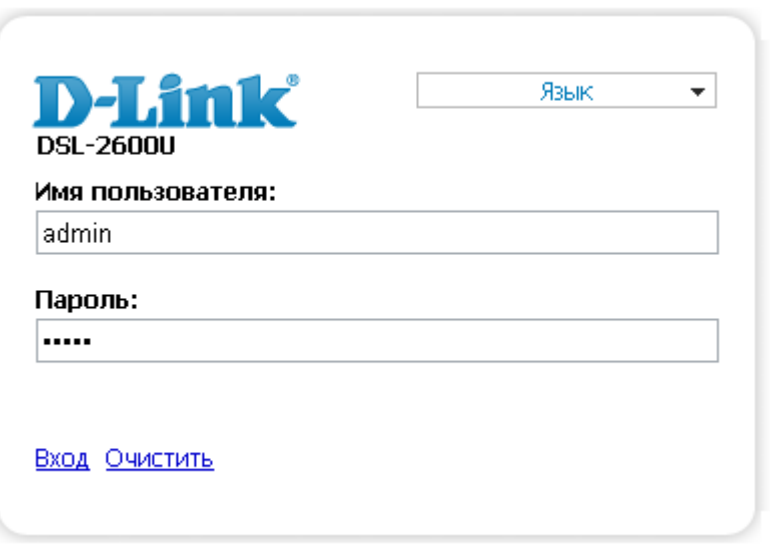

*Рисунок 16. Страница входа в систему.*

Если при попытке подключения к web-интерфейсу маршрутизатора браузер выдает ошибку типа *«Невозможно отобразить страницу»* , убедитесь, что устройство правильно подключено к компьютеру.

Настоятельно рекомендуется изменить пароль учетной записи администратора при первоначальной настройке маршрутизатора для повышения безопасности. Чтобы изменить пароль, установленный по умолчанию, нажмите кнопку **Настроить вручную** , а затем перейдите на страницу **Система / Пароль администратора** .

### В случае успешной регистрации открывается страница быстрых настроек маршрутизатора.

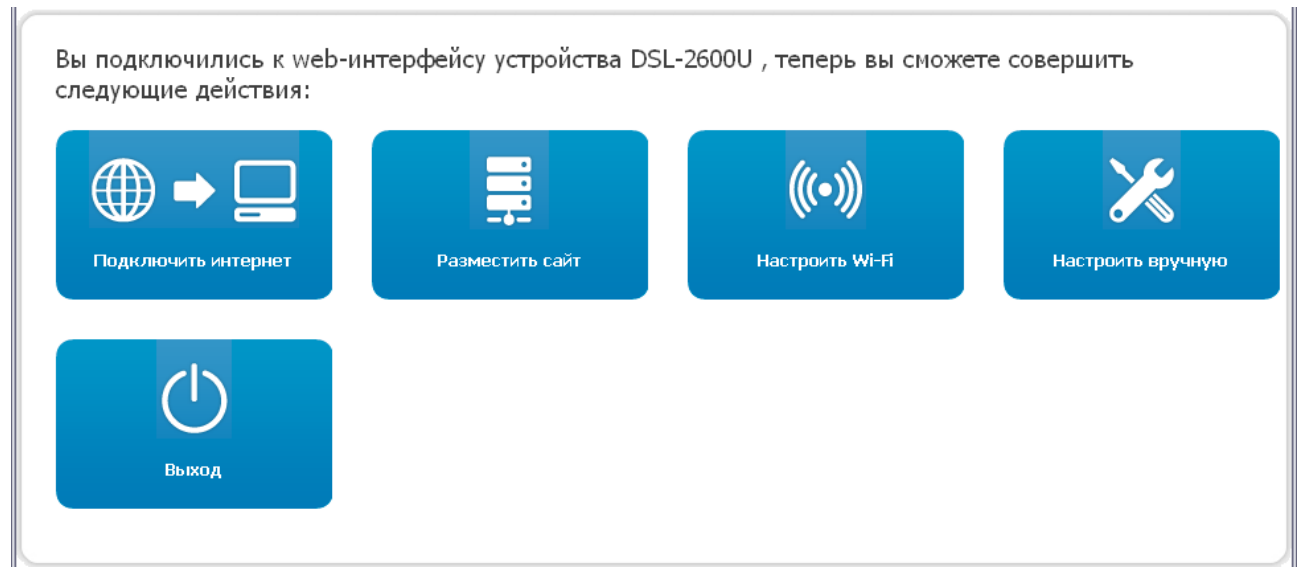

*Рисунок 17. Страница быстрых настроек маршрутизатора.*

Чтобы настроить подключение к сети Интернет, нажмите кнопку **Подключить интернет**. После нажатия на кнопку откроется Мастер настройки Интернет (см. раздел *[Мастер](#page-30-0) [настройки Интернет](#page-30-0)*, стр. [31\)](#page-30-0).

Чтобы настроить доступ из сети Интернет к web-серверу, находящемуся в Вашей локальной сети, нажмите кнопку **Разместить сайт**. После нажатия на кнопку откроется Мастер настройки сайта (см. раздел *[Мастер настройки сайта](#page-45-0)*, стр. [46\)](#page-45-0).

Чтобы настроить беспроводную сеть маршрутизатора, нажмите кнопку **Настроить Wi-Fi**. После нажатия на кнопку откроется Мастер настройки Wi-Fi (см. раздел *[Мастер настройки](#page-46-0) [Wi-Fi](#page-46-0)*, стр. [47\)](#page-46-0).

Чтобы вернуться к странице быстрых настроек из какого-либо Мастера настроек или раздела меню web-интерфейса, щелкните левой кнопкой мыши по логотипу D-Link в левом верхнем углу страницы.

Чтобы задать все параметры маршрутизатора самостоятельно, не используя Мастера настроек, нажмите кнопку **Настроить вручную**.

После нажатия на кнопку открывается страница системной статистики. На странице приведена общая информация по маршрутизатору и его программному обеспечению (версия внутреннего ПО и дата его создания, IP-адрес устройства, название беспроводной сети и др.), а также информация по состоянию DSL-соединения.

| Начало<br>Статус                                         | Сеть      | Wi-Fi        | Дополнительно       | Межсетевой экран                    | Контроль | Система |  |  |  |
|----------------------------------------------------------|-----------|--------------|---------------------|-------------------------------------|----------|---------|--|--|--|
|                                                          |           |              |                     |                                     |          |         |  |  |  |
|                                                          |           |              |                     |                                     |          |         |  |  |  |
|                                                          |           |              |                     |                                     |          |         |  |  |  |
| Информация об устройстве                                 |           |              |                     |                                     |          |         |  |  |  |
| Модель:                                                  | DSL-2600U |              |                     |                                     |          |         |  |  |  |
| Версия прошивки:                                         |           |              | 1.0.3               |                                     |          |         |  |  |  |
| Время сборки:                                            |           |              |                     | Mon May 14 09:54:15 MSK 2012        |          |         |  |  |  |
| Производитель:                                           |           |              | D-Link Russia       |                                     |          |         |  |  |  |
| Тех, поддержка:                                          |           |              | support@dlink.ru    |                                     |          |         |  |  |  |
| Описание:                                                |           |              |                     | Root filesystem image for DSL-2600U |          |         |  |  |  |
| Board ID:                                                |           |              |                     | DSL_2600NRU                         |          |         |  |  |  |
| Ревизия web:<br>322f19c4f595a38bf0cb6b76bce022a300937244 |           |              |                     |                                     |          |         |  |  |  |
| LAN IP:                                                  |           |              | 192.168.1.1         |                                     |          |         |  |  |  |
| LAN MAC:                                                 |           |              | 62:C9:B2:F0:C3:6D   |                                     |          |         |  |  |  |
| SSID:                                                    |           |              | DSL-2600U           |                                     |          |         |  |  |  |
| Состояние DSL                                            |           |              |                     |                                     |          |         |  |  |  |
| Состояние линии:                                         |           |              | <i>Подключено</i> ● |                                     |          |         |  |  |  |
| Скорость входящего потока:                               |           | 23304 Кбит/с |                     |                                     |          |         |  |  |  |
| Скорость исходящего потока:                              |           |              | 1087 Кбит/с         |                                     |          |         |  |  |  |
| Link Power State:                                        |           |              | LO                  |                                     |          |         |  |  |  |
|                                                          |           |              |                     |                                     |          |         |  |  |  |
|                                                          |           |              |                     |                                     |          |         |  |  |  |

*Рисунок 18. Страница системной статистики.*

Со страницы системной статистики Вы можете перейти к странице обновления внутреннего ПО маршрутизатора, обратиться в группу технической поддержки, а также перейти к настройкам локального интерфейса или беспроводной сети устройства.

Чтобы обновить внутреннее программное обеспечение маршрутизатора, щелкните левой кнопкой мыши на текущей версии ПО (правый столбец строки **Версия прошивки**). После нажатия откроется страница **Система / Обновление ПО** (см. раздел *[Обновление ПО](#page-112-0)*, стр. [113\)](#page-112-0).

Чтобы обратиться в техническую поддержку D-Link (отправить сообщение по электронной почте), щелкните левой кнопкой мыши на адресе технической поддержки (правый столбец строки **Тех. поддержка**). После нажатия откроется окно почтовой программы для отправки нового письма на указанный адрес.

Чтобы изменить параметры локального интерфейса маршрутизатора, щелкните левой кнопкой мыши на IP- или MAC-адресе локального интерфейса (правый столбец строки **LAN IP** или **LAN MAC** соответственно). После нажатия откроется страница редактирования параметров LAN-интерфейса (см. раздел *[LAN](#page-68-0)*, стр. [69\)](#page-68-0).

Чтобы изменить параметры беспроводной сети маршрутизатора, щелкните левой кнопкой мыши на названии беспроводной сети (правый столбец строки **SSID**). После нажатия откроется страница **Wi-Fi / Основные настройки** (см. раздел *[Основные настройки](#page-71-0)*, стр. [72\)](#page-71-0).

Web-интерфейс маршрутизатора доступен на нескольких языках. Выберите нужный язык в меню, которое отображается при наведении указателя мыши на надпись **Язык** в правом верхнем углу страницы. Вы можете переключить язык в любом разделе меню webинтерфейса маршрутизатора.

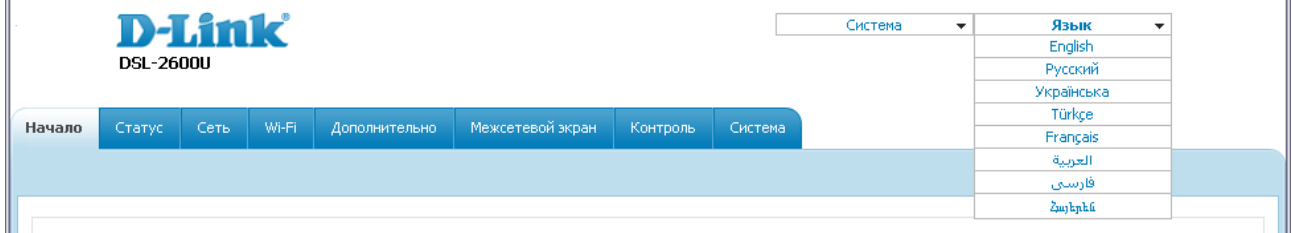

#### *Рисунок 19. Переключение языка web-интерфейса.*

После переключения языка появится уведомление о несохраненных изменениях. Нажмите кнопку **Сохранить**, чтобы сохранить текущий язык web-интерфейса в качестве языка по умолчанию.

!

## <span id="page-29-0"></span>*Сохранение и восстановление настроек*

При настройке маршрутизатора необходимо сохранять выполненные изменения в энергонезависимой памяти.

Web-интерфейс маршрутизатора отображает уведомление о несохраненных изменениях в верхней части страницы.

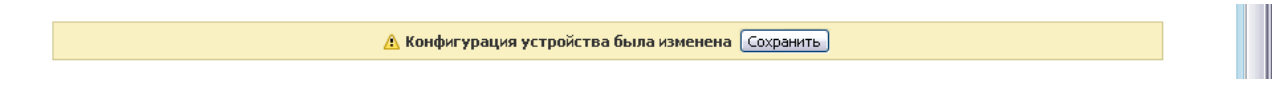

*Рисунок 20. Уведомление о несохраненных изменениях.*

Вы можете сохранить настройки маршрутизатора при помощи меню, которое отображается при наведении указателя мыши на надпись **Система** в правом верхнем углу страницы.

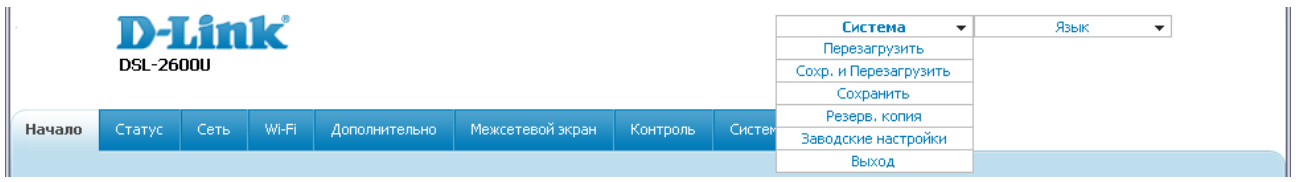

*Рисунок 21. Меню в верхней части страницы.*

Нажмите на строку **Перезагрузить**, если ранее Вы уже сохранили настройки маршрутизатора.

Нажмите на строку **Сохр. и Перезагрузить**, чтобы сохранить выполненные Вами настройки и немедленно перезагрузить маршрутизатор.

Нажмите на строку **Сохранить**, чтобы сохранить выполненные Вами настройки маршрутизатора в энергонезависимой памяти и продолжить настройку устройства. Вы также можете сохранить параметры устройства, нажав кнопку **Сохранить** на странице **Система / Конфигурация**.

Нажмите на строку **Резерв. копия** и следуйте инструкциям диалогового окна, чтобы сохранить конфигурацию (все параметры маршрутизатора) на локальном диске компьютера. Вы также можете создать резервную копию конфигурации, нажав кнопку **Резерв. копия** на странице **Система / Конфигурация**.

Нажмите на строку **Заводские настройки**, чтобы сбросить настройки маршрутизатора к заводским установкам. Вы также можете восстановить настройки по умолчанию, нажав кнопку **Заводские настройки** на странице **Система / Конфигурация**.

Сброс настроек к заводским установкам также можно выполнить с помощью аппаратной кнопки **RESET**, расположенной на нижней панели маршрутизатора. Для активации кнопки вставьте тонкую скрепку в отверстие (при включенном устройстве), нажмите и удерживайте ее в течение 10 секунд. Уберите скрепку и дождитесь перезагрузки маршрутизатора (около минуты). Теперь Вы снова можете обратиться к web-интерфейсу маршрутизатора, используя IP-адрес, имя пользователя и пароль, установленные по умолчанию.

Завершив работу с web-интерфейсом маршрутизатора, нажмите на строку **Выход**.

# <span id="page-30-2"></span>**ГЛАВА 4. НАСТРОЙКА МАРШРУТИЗАТОРА**

## <span id="page-30-1"></span>*Мастера настроек*

## <span id="page-30-0"></span>**Мастер настройки Интернет**

Чтобы настроить подключение к сети Интернет (WAN-соединение), нажмите кнопку **Подключить интернет**.

Мастер настройки подключения к сети Интернет:

Получите необходимую информацию о типе доступа в Интернет у Вашего провайдера. Вы можете добавить новое соединение основываясь на этой информации.

Вернуться на главную страницу из любого шага мастера Вы можете кликнув на логотипе D-Link.

*Рисунок 22. Настройка подключения к сети Интернет.*

Чтобы создать новое WAN-соединение, нажмите ссылку **добавить новое соединение**.

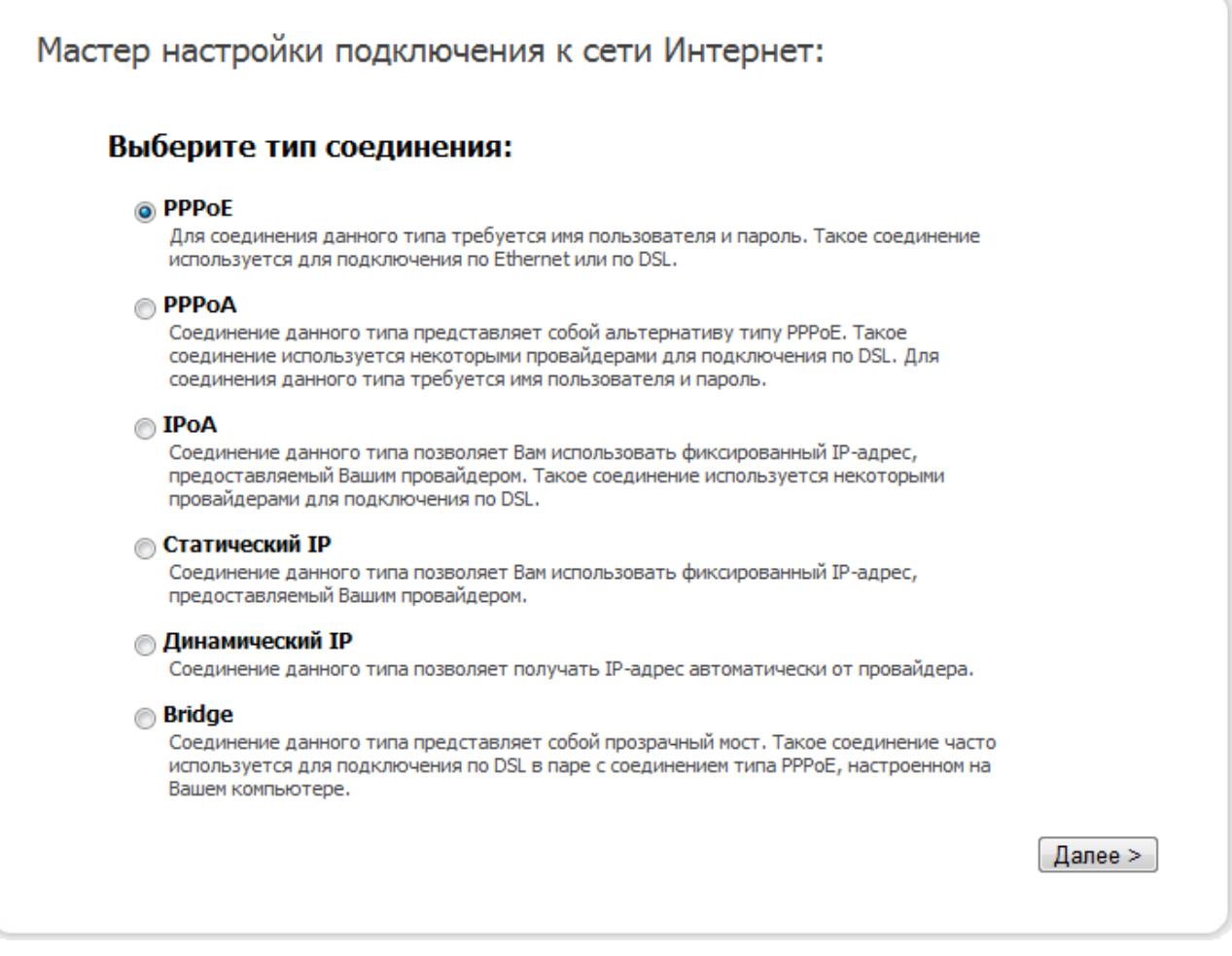

*Рисунок 23. Страница выбора типа соединения.*

На открывшейся странице выберите необходимое положение переключателя и нажмите кнопку **Далее**.

## <span id="page-32-0"></span>*Соединение типа PPPoE или PPPoA*

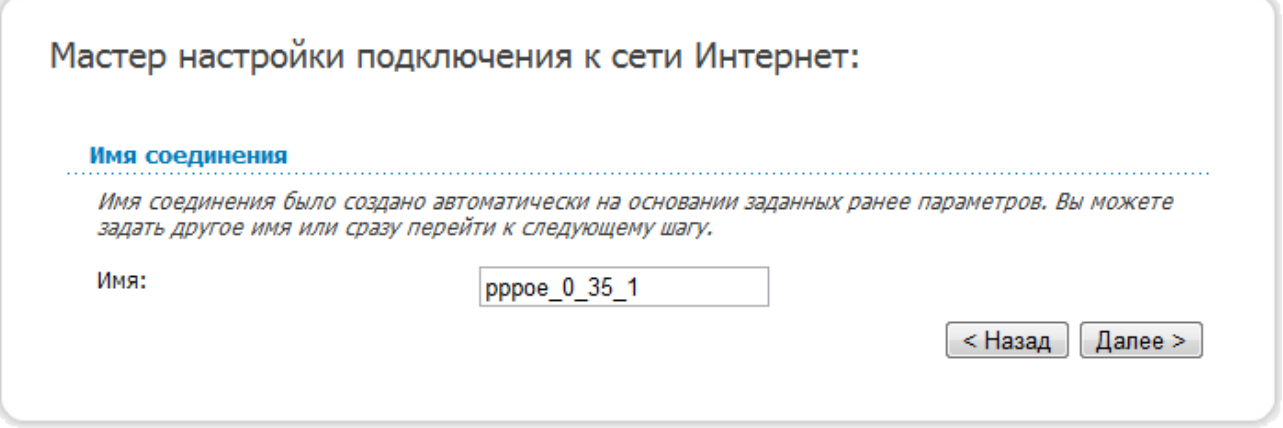

*Рисунок 24. Настройка WAN-соединения типа PPPoE.*

В поле **Имя** задайте название соединения для удобной идентификации и нажмите кнопку **Далее**.

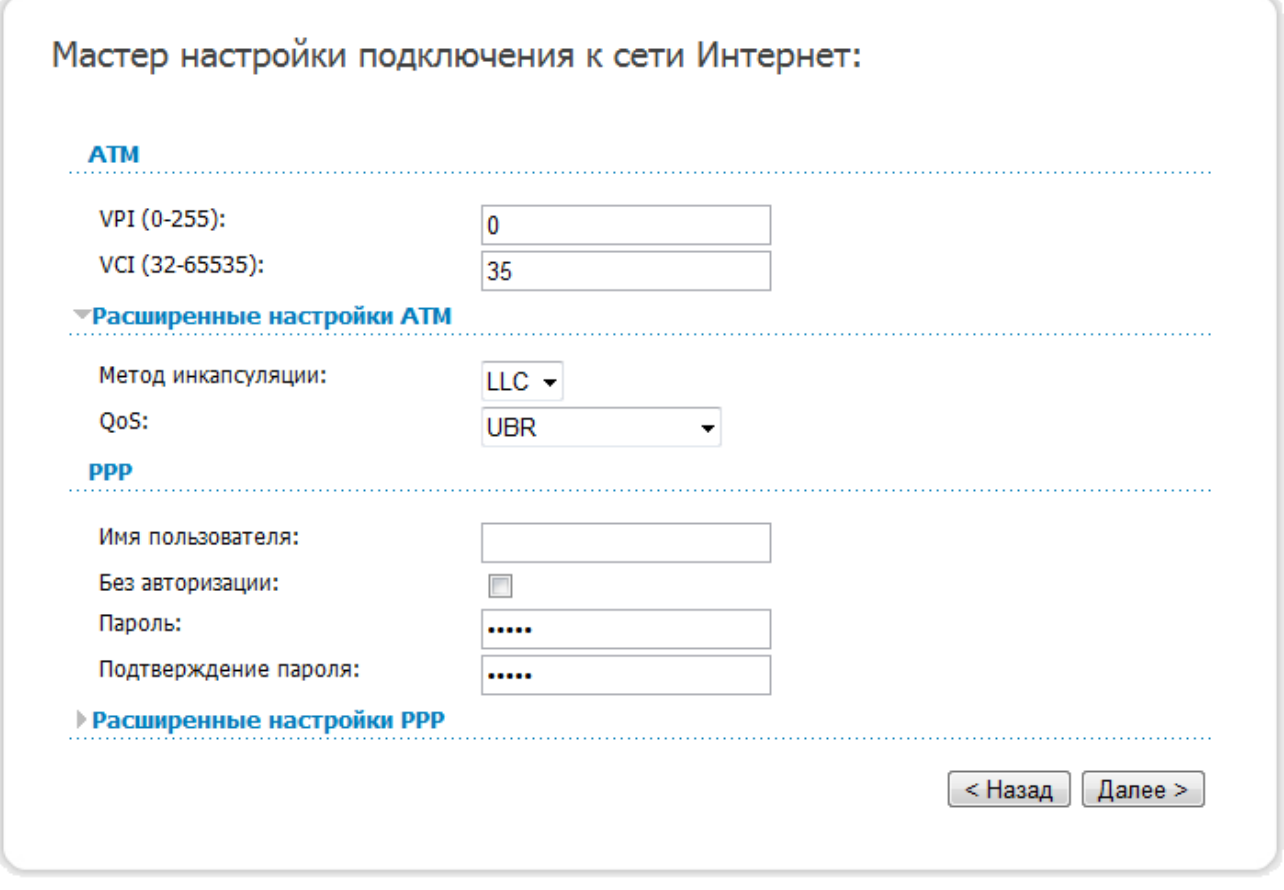

*Рисунок 25. Настройка WAN-соединения типа PPPoE.*

В поле **VPI** задайте значение идентификатора VPI. В поле **VCI** задайте значение идентификатора VCI.

В раскрывающемся списке **Метод инкапсуляции** выберите метод инкапсуляции.

В поле **Имя пользователя** введите Ваш логин, а в поля **Пароль** и **Подтверждение пароля** – пароль, предоставленные Вашим провайдером доступа к сети Интернет.

Если для доступа в Интернет Вам не нужно вводить имя пользователя и пароль, установите флажок **Без авторизации**.

Если необходимо, задайте дополнительные настройки для Вашего WAN-соединения типа PPPoE или PPPoA.

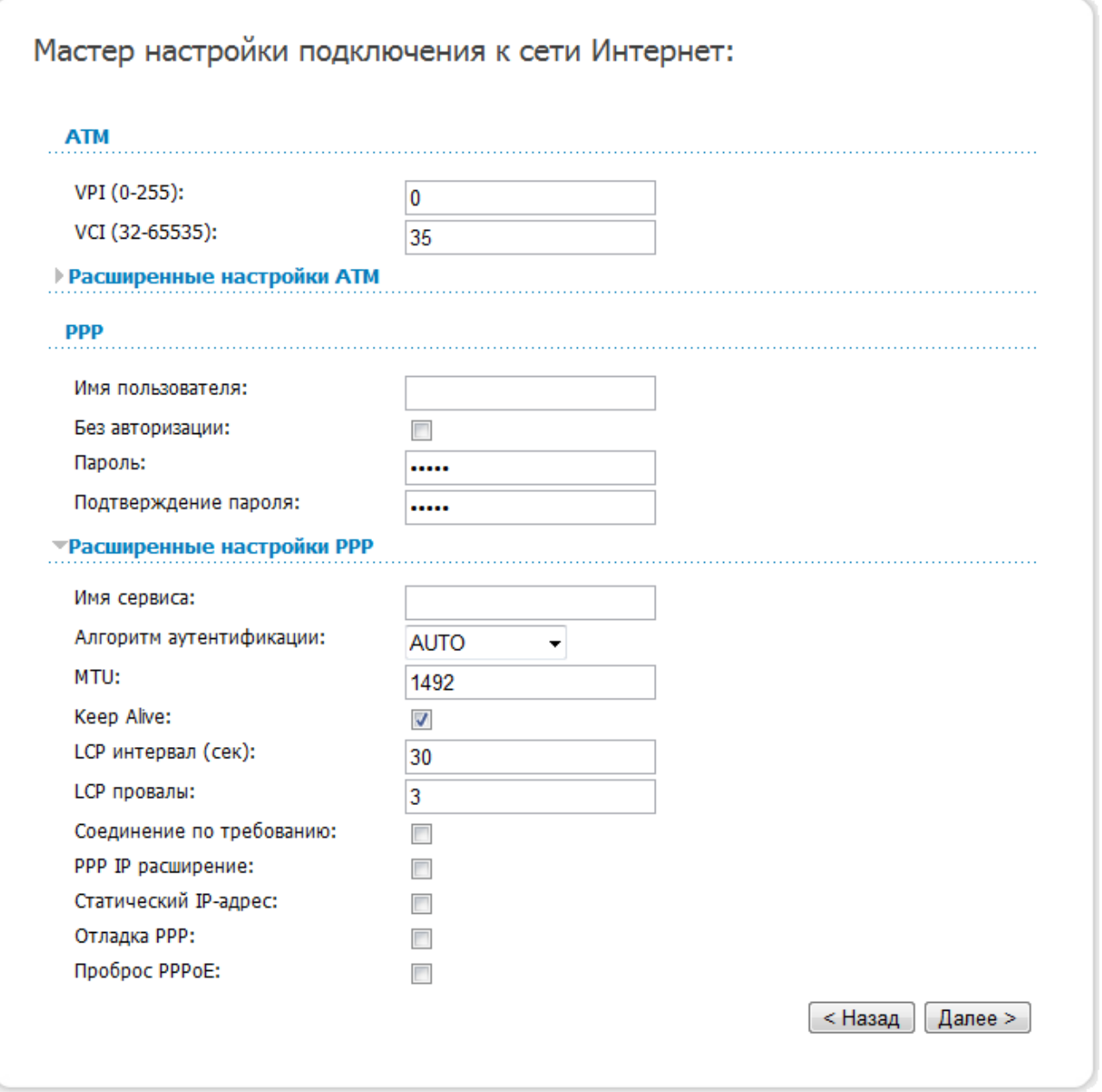

*Рисунок 26. Настройка WAN-соединения типа PPPoE.*

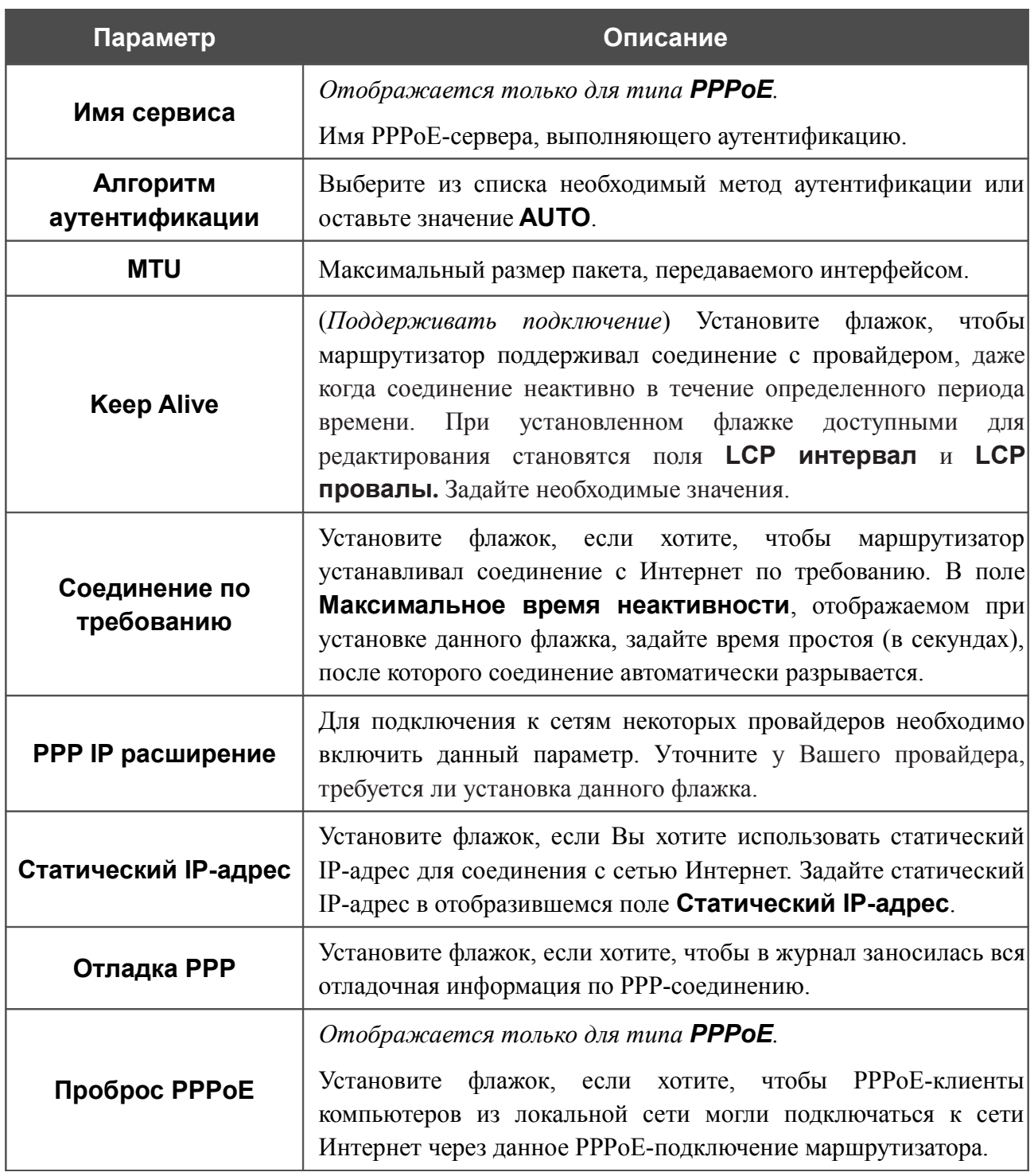

Чтобы продолжить, нажмите кнопку **Далее**.

Если необходимо, измените настройки соединения, доступные в разделе **Разное**.

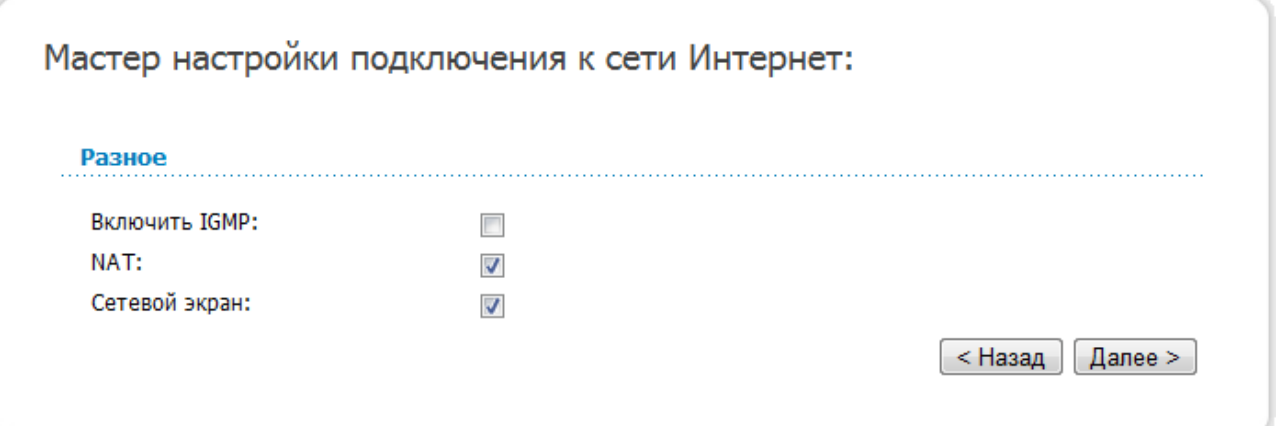

*Рисунок 27. Настройка WAN-соединения типа PPPoE.*

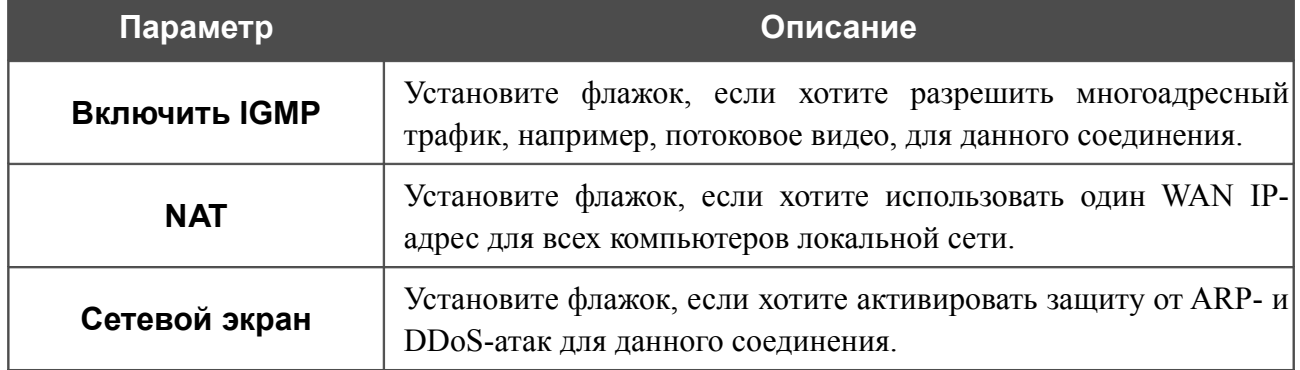

Чтобы продолжить, нажмите кнопку **Далее**.
Если необходимо, измените настройки соединения, доступные в разделе **VLAN** (страница отображается только для типа **PPPoE**).

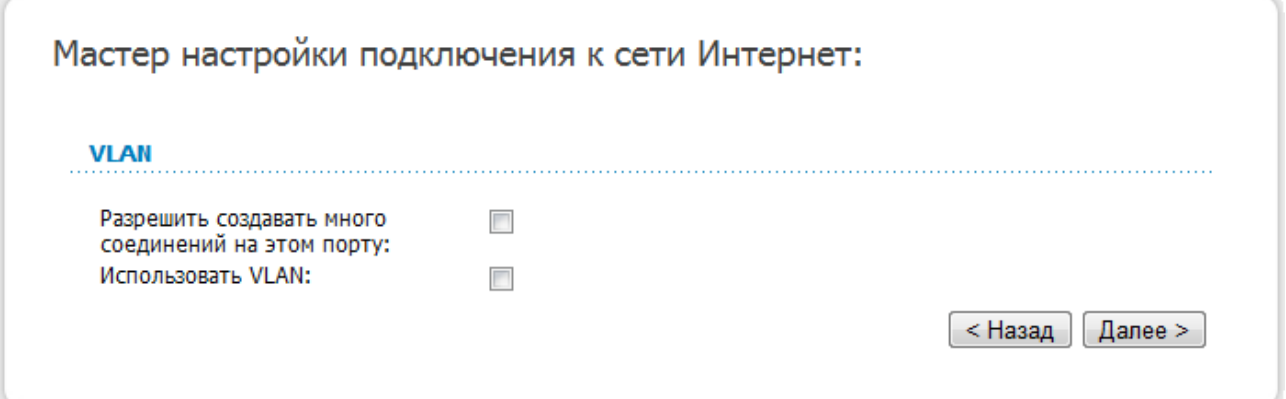

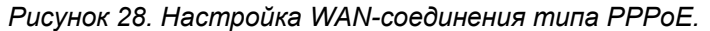

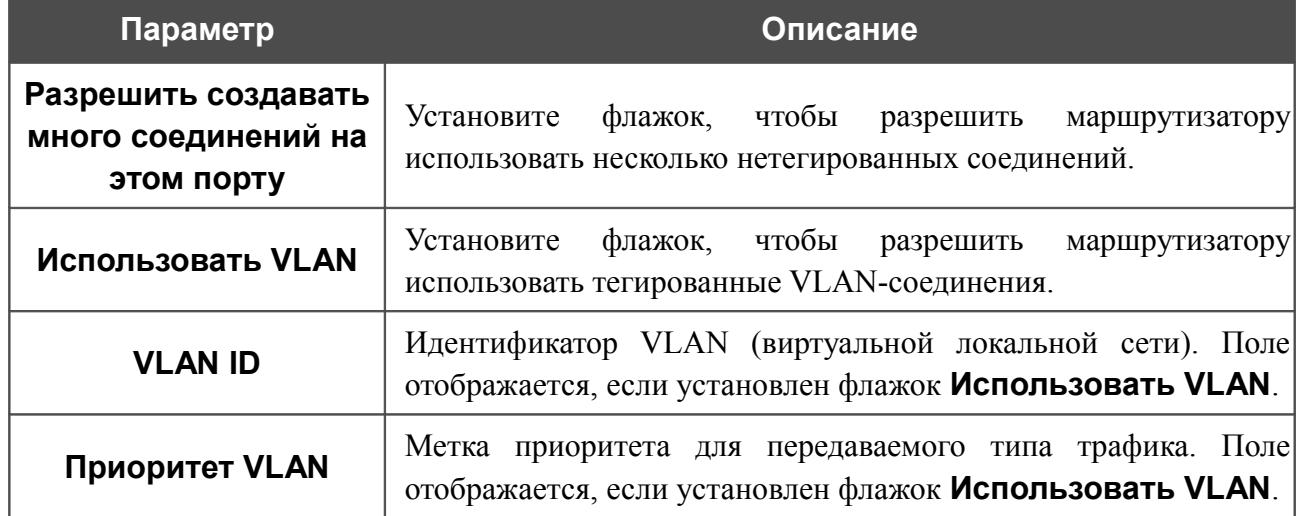

Чтобы продолжить, нажмите кнопку **Далее**.

На открывшейся странице будут отображены все заданные Вами настройки соединения. Нажмите кнопку **Сохранить**, чтобы создать WAN-соединение, или кнопку **Назад**, чтобы задать другие настройки.

После нажатия на кнопку **Сохранить** откроется страница быстрых настроек.

### *Соединение типа IPoA или Статический IP*

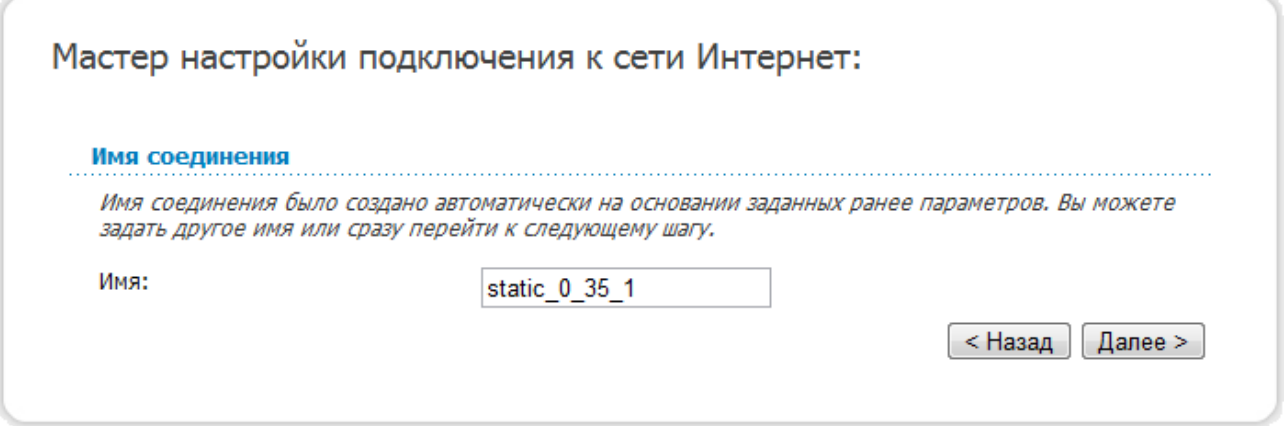

*Рисунок 29. Настройка WAN-соединения типа Статический IP.*

В поле **Имя** задайте название соединения для удобной идентификации и нажмите кнопку **Далее**.

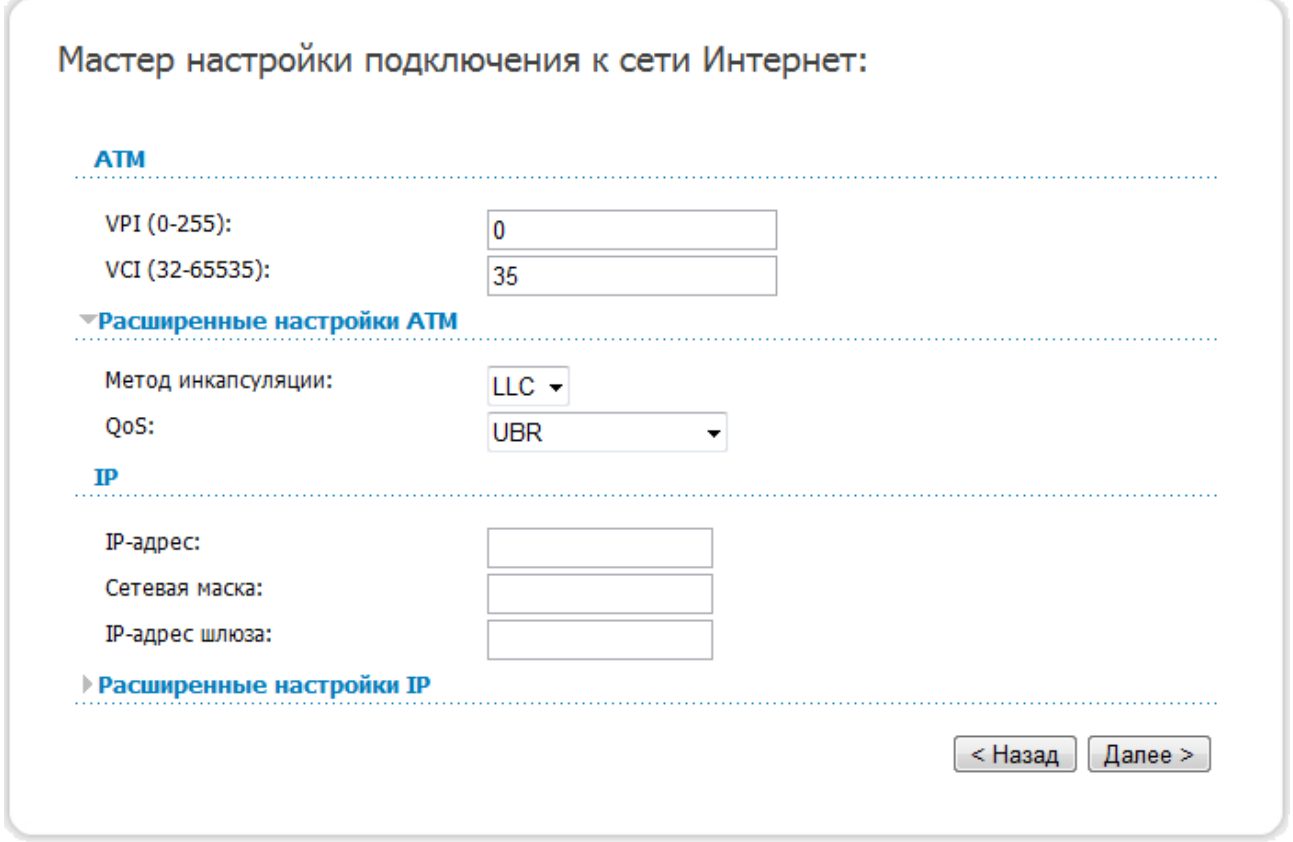

*Рисунок 30. Настройка WAN-соединения типа Статический IP.*

В поле **VPI** задайте значение идентификатора VPI, в поле **VCI** задайте значение идентификатора VCI.

В раскрывающемся списке **Метод инкапсуляции** выберите метод инкапсуляции.

Заполните поля **IP-адрес** и **Сетевая маска**.

В поле **IP-адрес шлюза** введите IP-адрес шлюза, используемого данным соединением.

#### Чтобы продолжить, нажмите кнопку **Далее**.

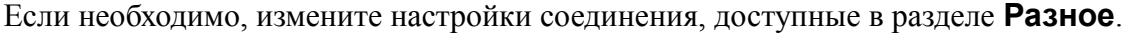

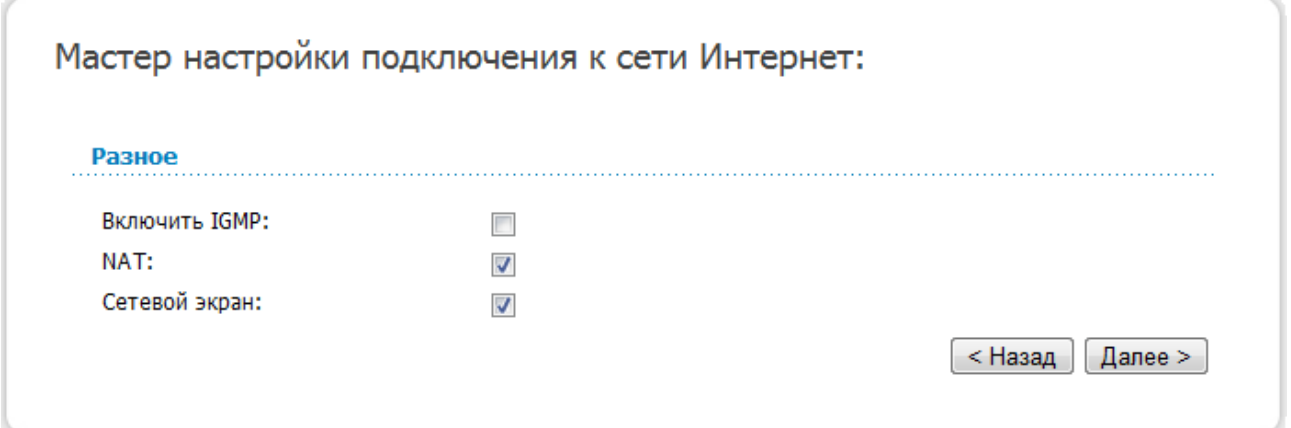

*Рисунок 31. Настройка WAN-соединения типа Статический IP.*

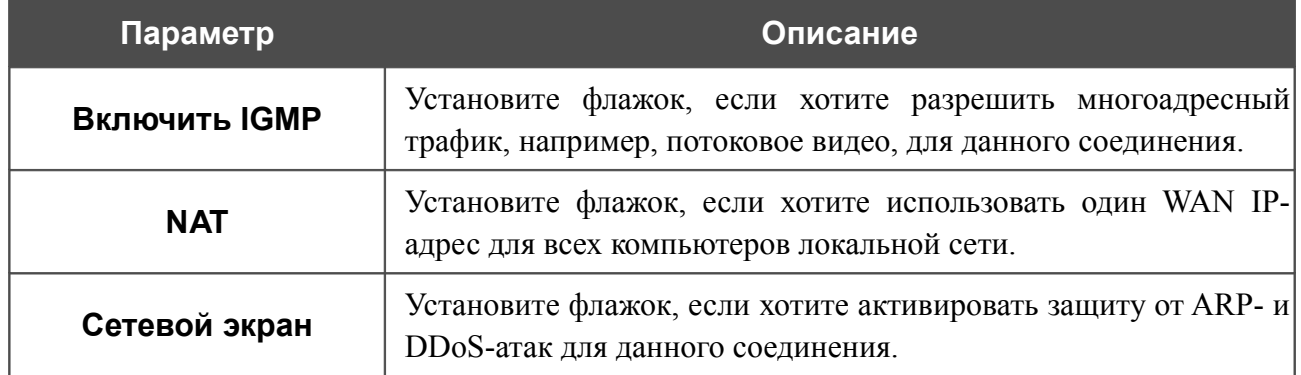

Чтобы продолжить, нажмите кнопку **Далее**.

Если необходимо, измените настройки соединения, доступные в разделе **VLAN** (страница отображается только для типа **Статический IP**).

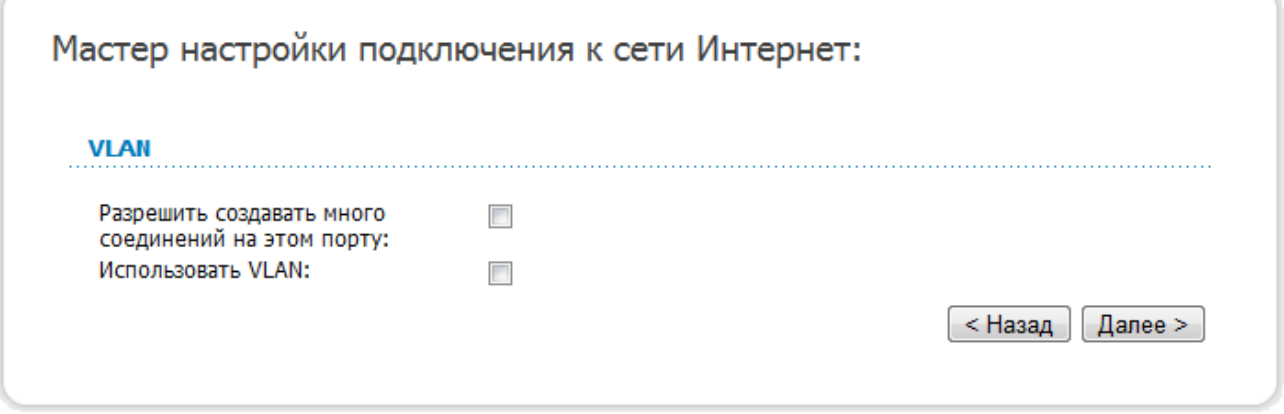

*Рисунок 32. Настройка WAN-соединения типа Статический IP.*

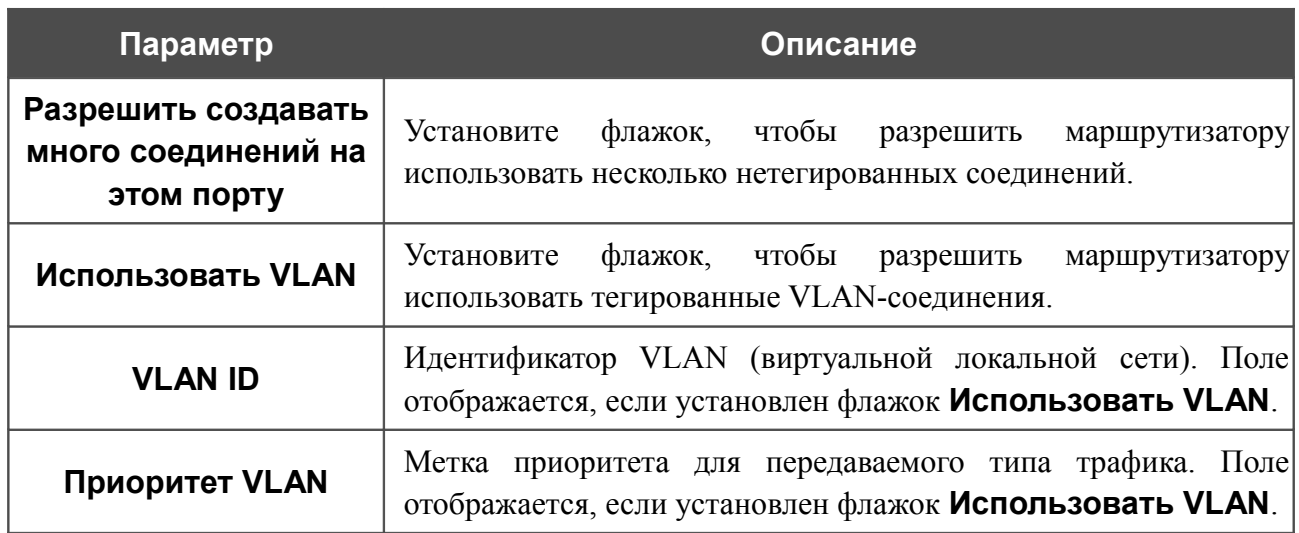

Чтобы продолжить, нажмите кнопку **Далее**.

На открывшейся странице будут отображены все заданные Вами настройки соединения. Нажмите кнопку **Сохранить**, чтобы создать WAN-соединение, или кнопку **Назад**, чтобы задать другие настройки.

После нажатия на кнопку **Сохранить** откроется страница быстрых настроек.

### *Соединение типа Динамический IP*

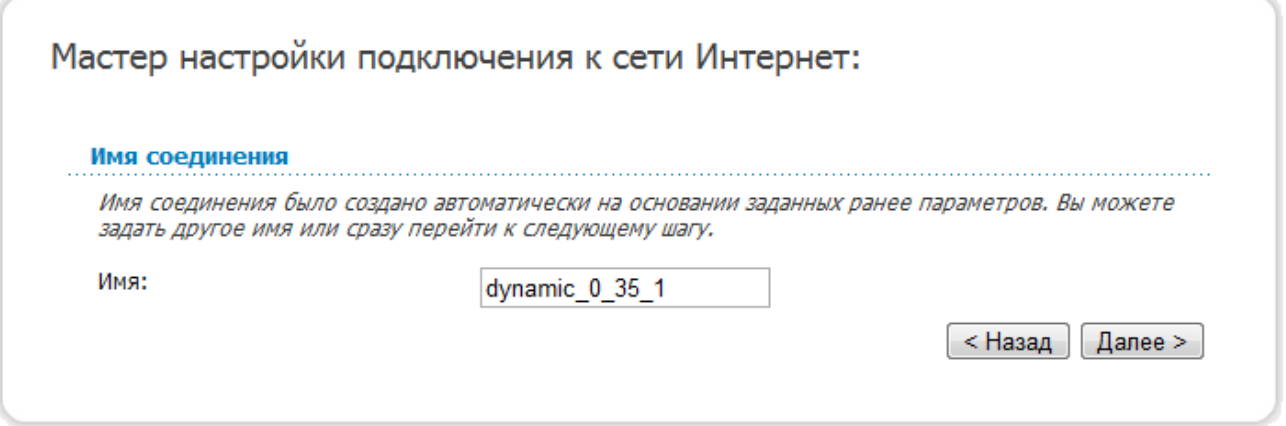

*Рисунок 33. Настройка WAN-соединения типа Динамический IP.*

В поле **Имя** задайте название соединения для удобной идентификации и нажмите кнопку **Далее**.

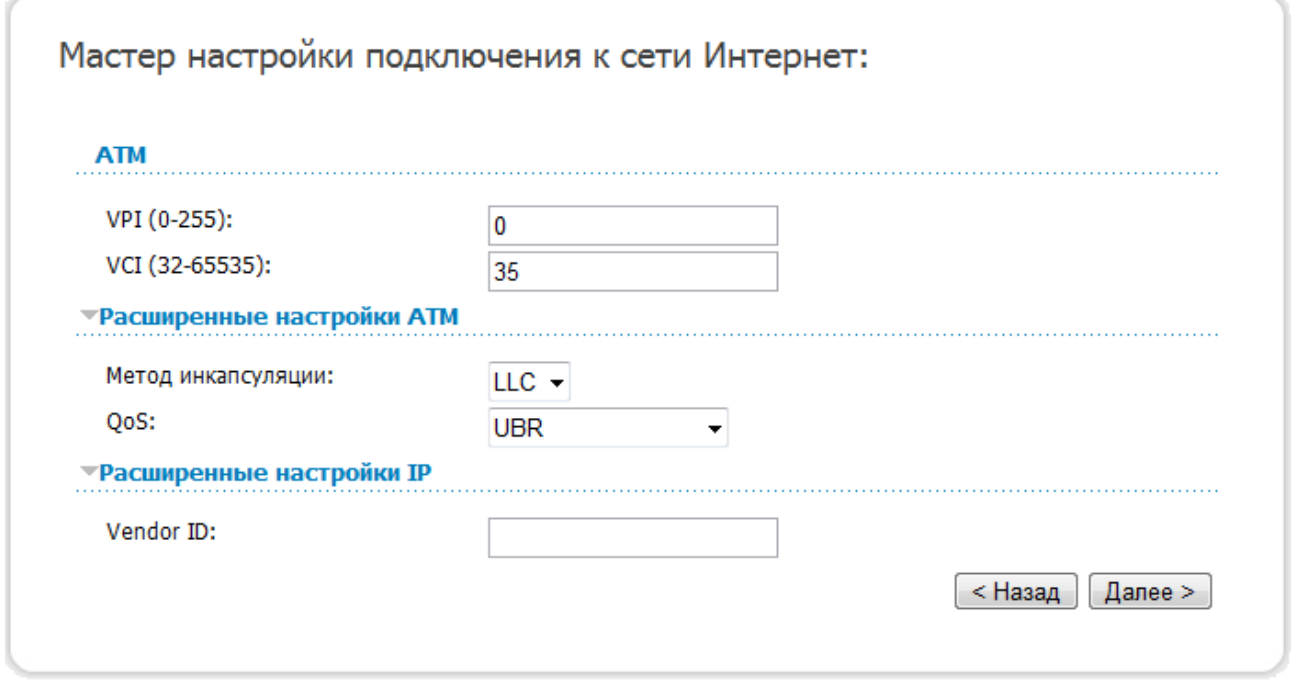

*Рисунок 34. Настройка WAN-соединения типа Динамический IP.*

В поле **VPI** задайте значение идентификатора VPI, в поле **VCI** задайте значение идентификатора VCI.

В раскрывающемся списке **Метод инкапсуляции** выберите метод инкапсуляции.

Если провайдер предоставил свой идентификатор, заполните поле **Vendor ID**.

Чтобы продолжить, нажмите кнопку **Далее**.

Если необходимо, измените настройки соединения, доступные в разделе **Разное**.

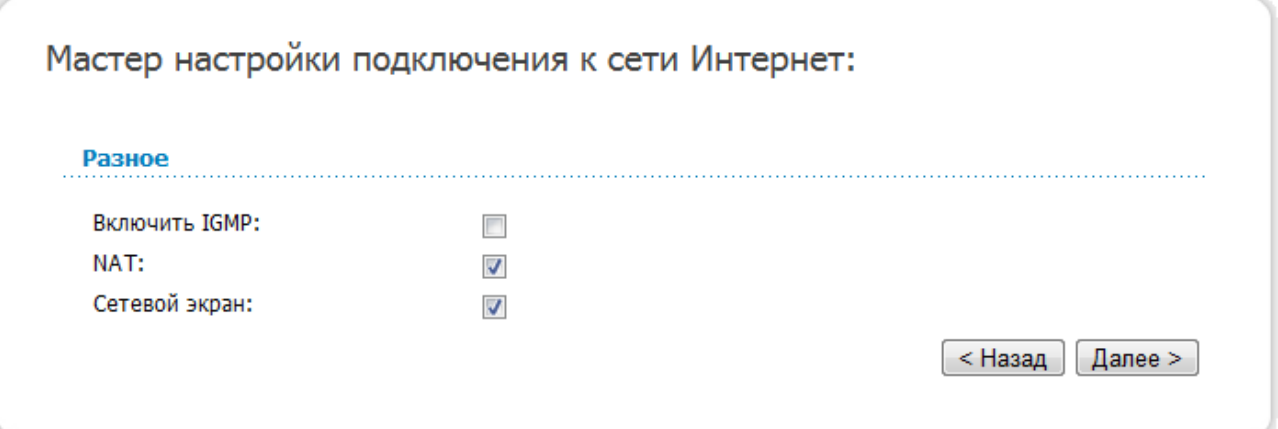

*Рисунок 35. Настройка WAN-соединения типа Динамический IP.*

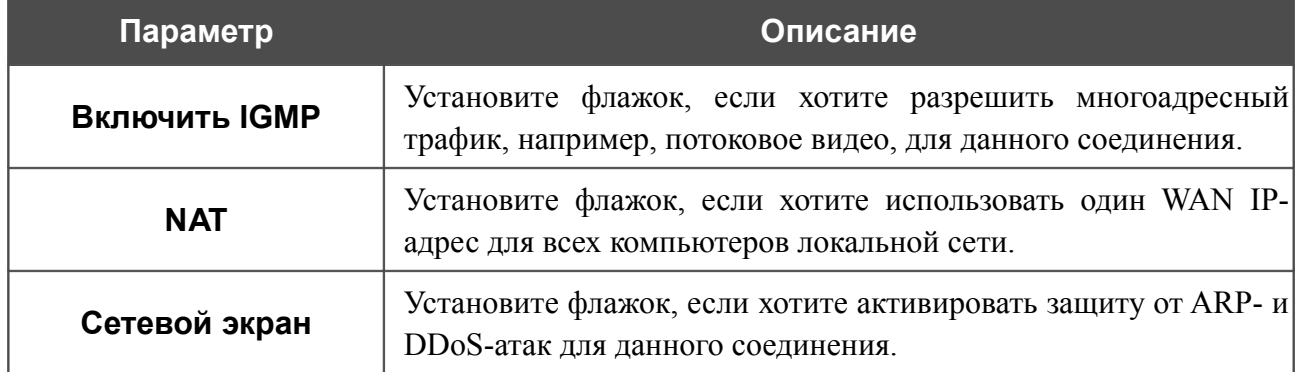

Чтобы продолжить, нажмите кнопку **Далее**.

Если необходимо, измените настройки соединения, доступные в разделе **VLAN**.

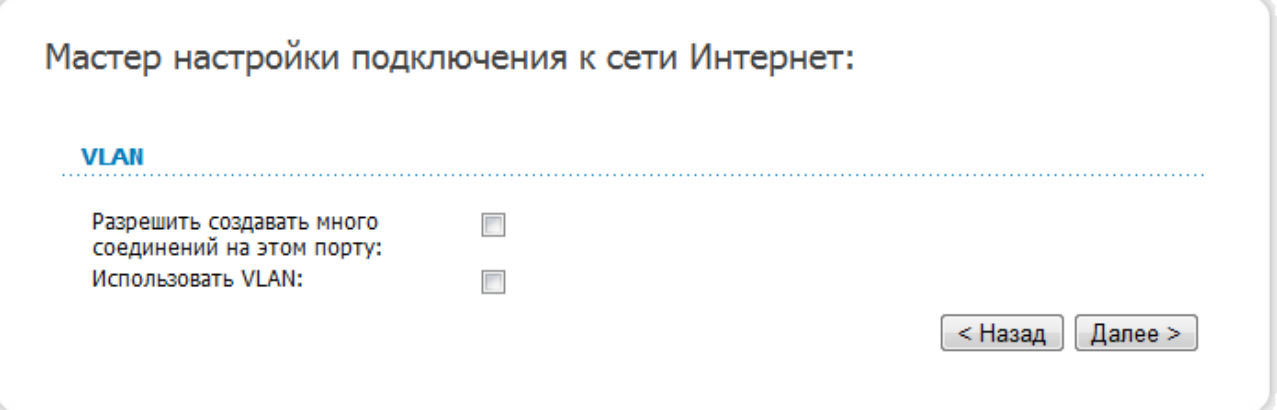

*Рисунок 36. Настройка WAN-соединения типа Динамический IP.*

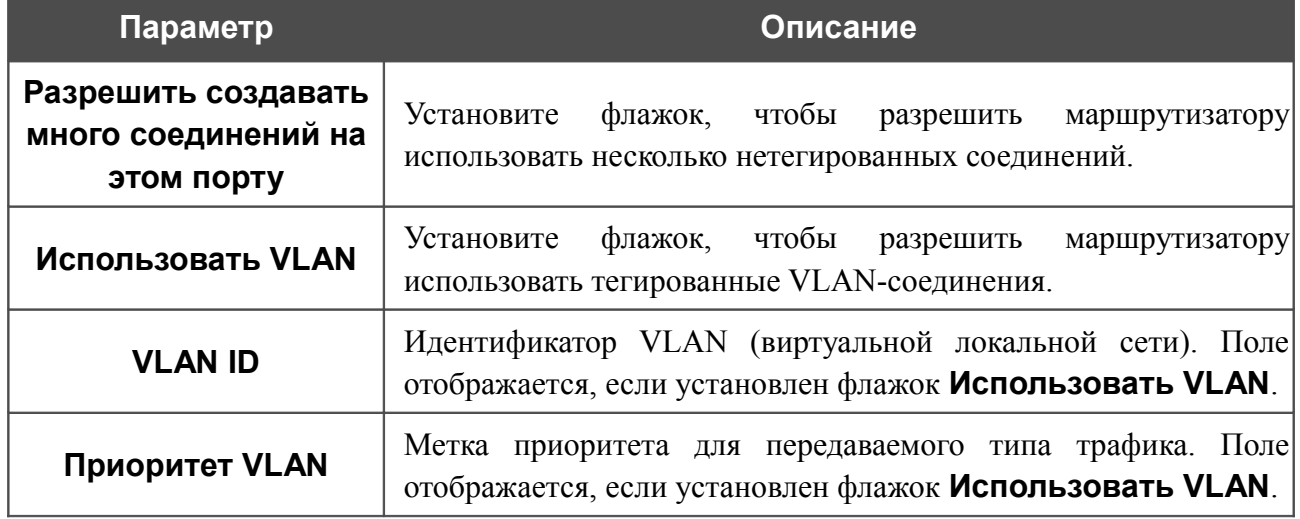

Чтобы продолжить, нажмите кнопку **Далее**.

На открывшейся странице будут отображены все заданные Вами настройки соединения. Нажмите кнопку **Сохранить**, чтобы создать WAN-соединение, или кнопку **Назад**, чтобы задать другие настройки.

После нажатия на кнопку **Сохранить** откроется страница быстрых настроек.

## *Соединение типа Bridge*

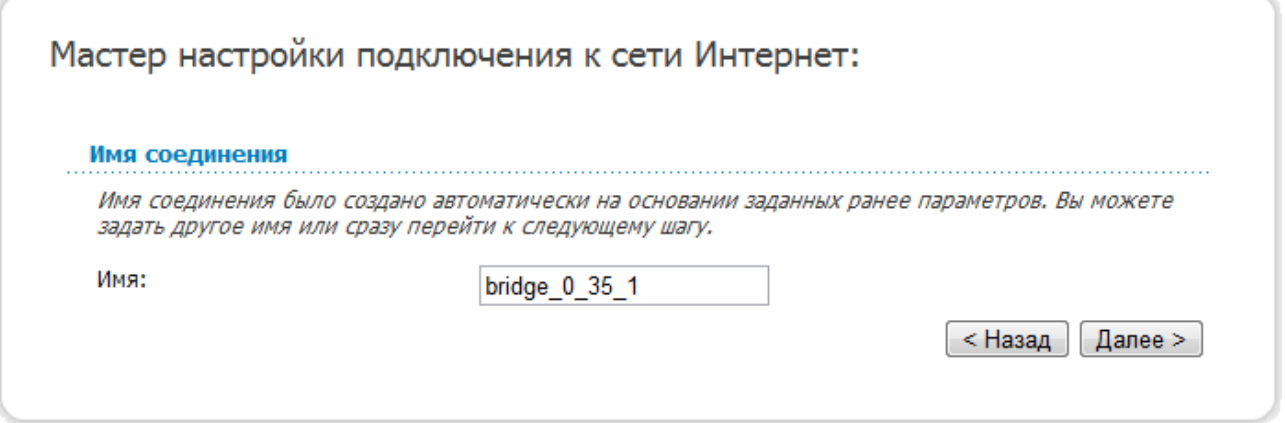

*Рисунок 37. Настройка WAN-соединения типа Bridge.*

В поле **Имя** задайте название соединения для удобной идентификации и нажмите кнопку **Далее**.

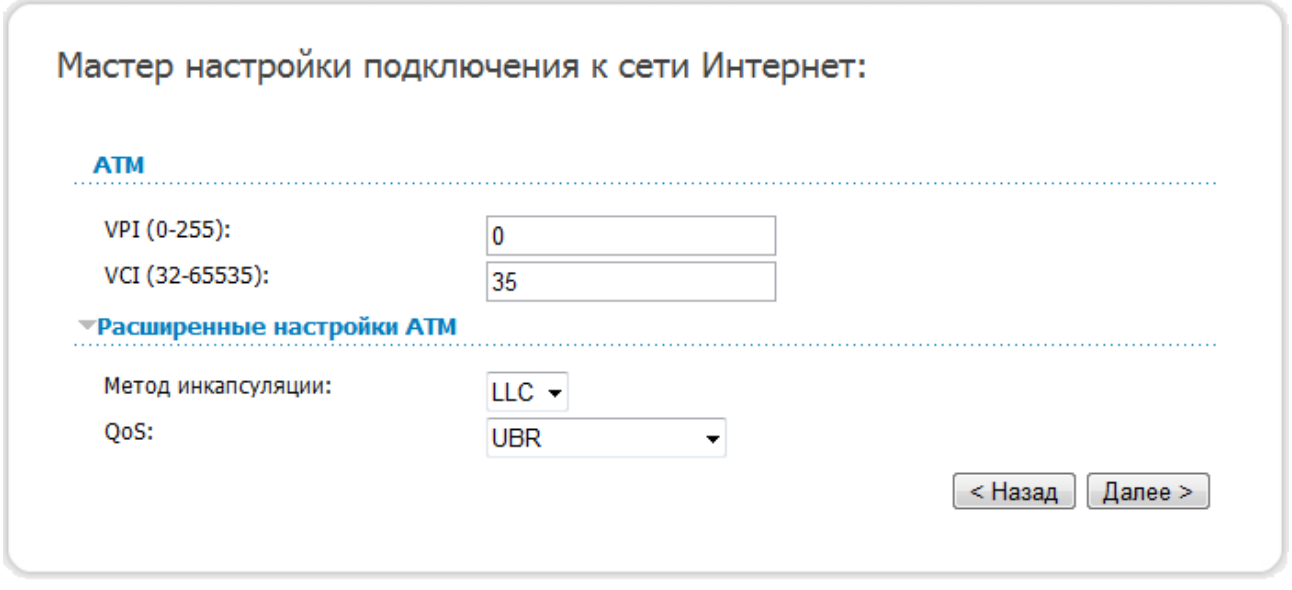

*Рисунок 38. Настройка WAN-соединения типа Bridge.*

В поле **VPI** задайте значение идентификатора VPI, в поле **VCI** задайте значение идентификатора VCI.

В раскрывающемся списке **Метод инкапсуляции** выберите метод инкапсуляции.

Чтобы продолжить, нажмите кнопку **Далее**.

Если необходимо, измените настройки соединения, доступные в разделе **VLAN**.

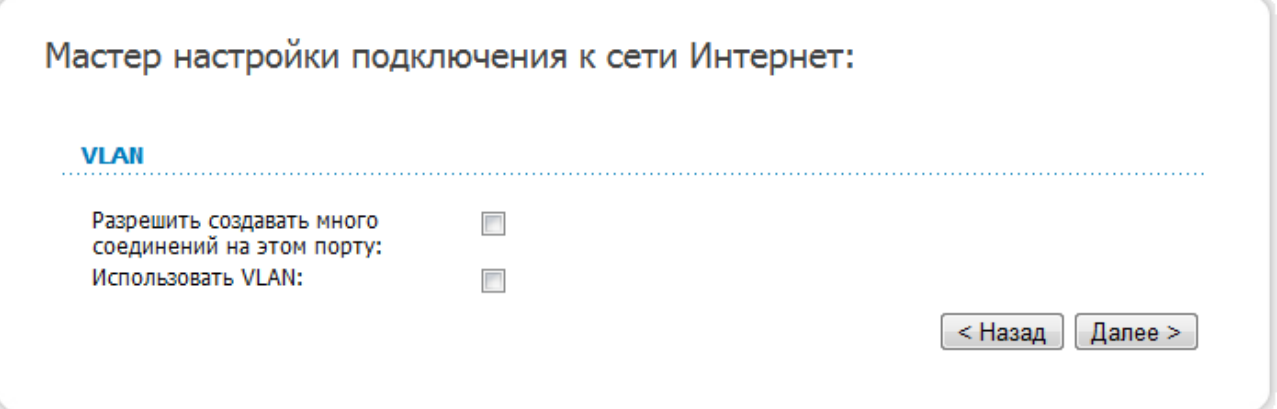

*Рисунок 39. Настройка WAN-соединения типа Bridge.*

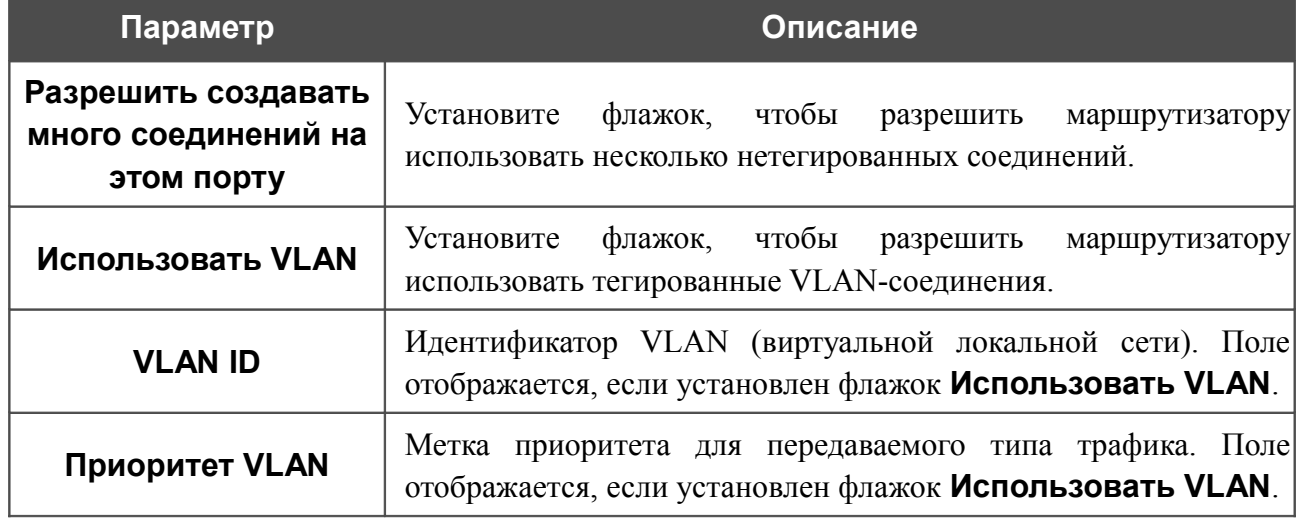

Чтобы продолжить, нажмите кнопку **Далее**.

На открывшейся странице будут отображены все заданные Вами настройки соединения. Нажмите кнопку **Сохранить**, чтобы создать WAN-соединение, или кнопку **Назад**, чтобы задать другие настройки.

После нажатия на кнопку **Сохранить** откроется страница быстрых настроек.

# **Мастер настройки сайта**

Чтобы создать виртуальный сервер, который позволит Вам перенаправлять входящий Интернет-трафик на определенный IP-адрес в локальной сети, нажмите кнопку **Разместить сайт**.

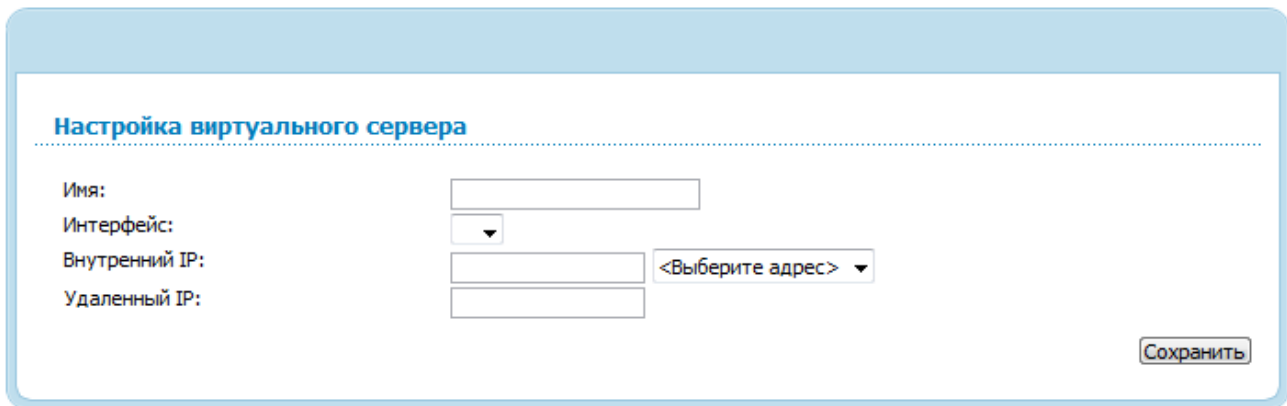

*Рисунок 40. Страница добавления виртуального сервера.*

На открывшейся странице Вы можете задать следующие параметры:

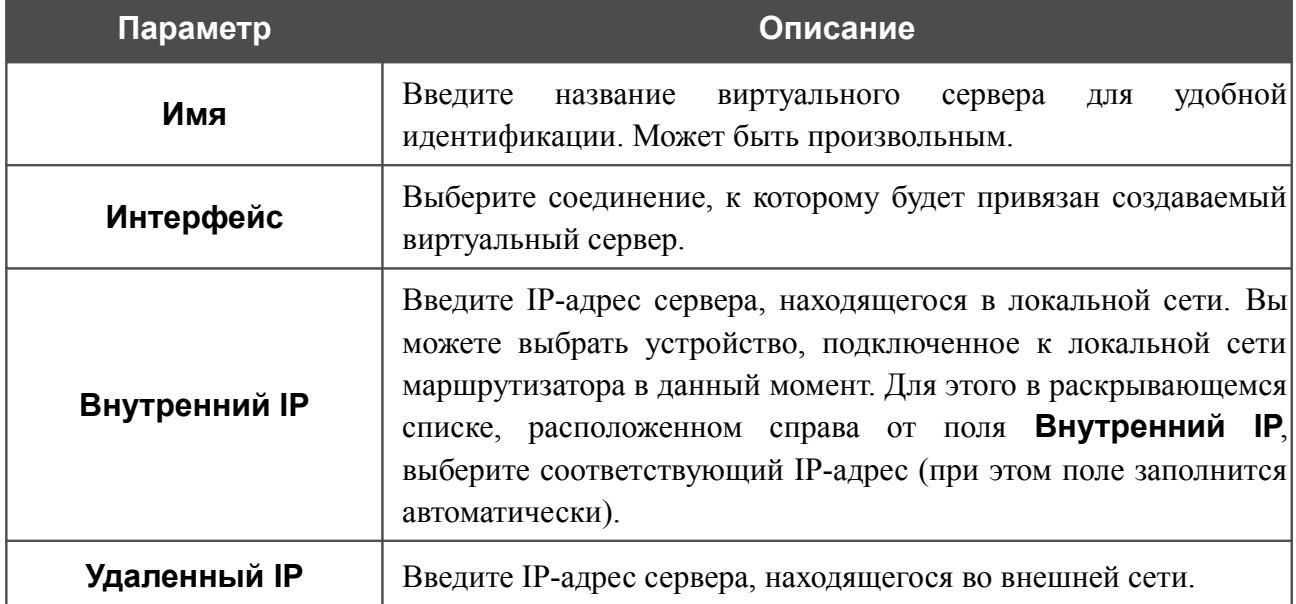

После задания необходимых значений нажмите кнопку **Сохранить**. После этого произойдет переход на страницу быстрых настроек.

## **Мастер настройки Wi-Fi**

Чтобы задать необходимые настройки для беспроводной сети, нажмите кнопку **Настроить Wi-Fi**.

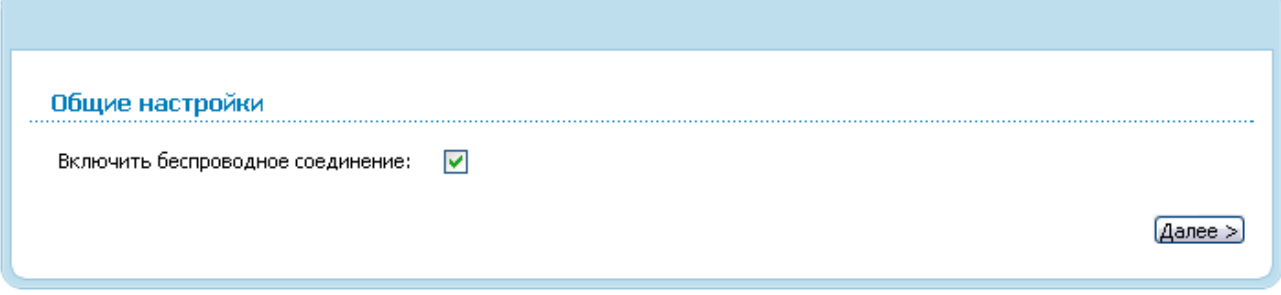

*Рисунок 41. Страница для включения/выключения беспроводной локальной сети.*

На открывшейся странице в разделе **Общие настройки** установите флажок **Включить беспроводное соединение** (если ранее он был отключен)**,** чтобы разрешить использование Wi-Fi-соединений.

Чтобы продолжить, нажмите кнопку **Далее**.

В разделе **Основные настройки** Вы можете изменить основные параметры для беспроводной сети маршрутизатора: «спрятать» Вашу беспроводную сеть (**Скрыть точку доступа**), определить собственное название сети (**SSID**) и Ваше местоположение (**Страна**), выбрать канал беспроводного соединения (**Канал**), изолировать пользователей локальной беспроводной сети друг от друга (**Изоляция клиентов**), а также включить гостевой сегмент беспроводной сети (**Включить беспроводную гостевую сеть**) и изменить его название (**Гостевой SSID**).

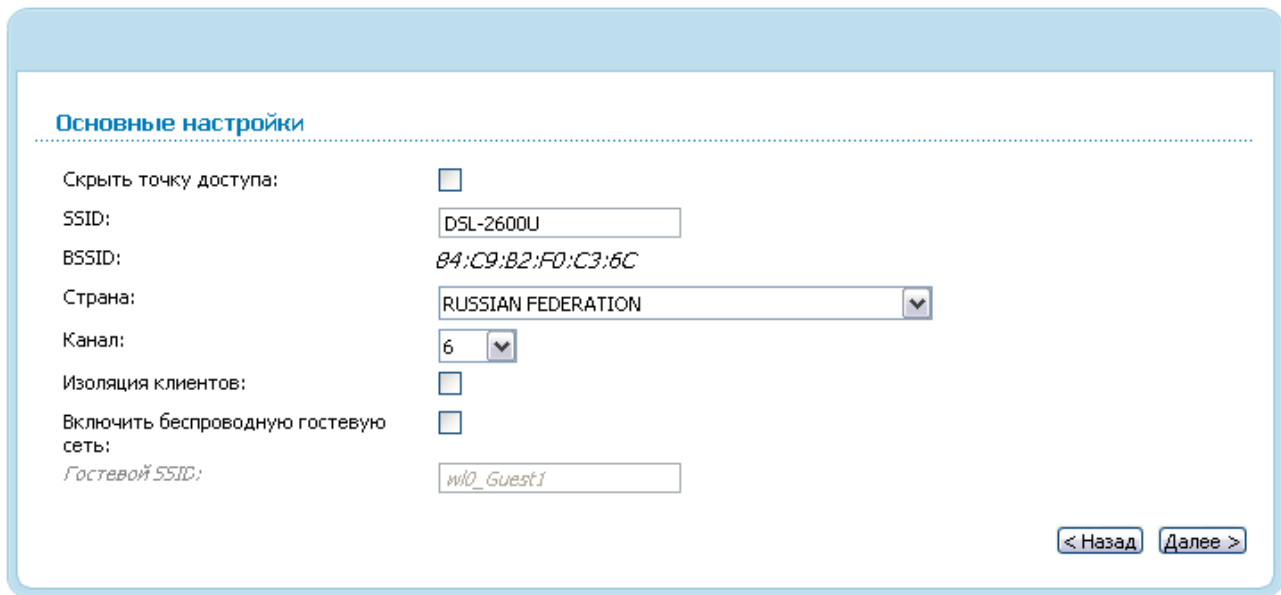

*Рисунок 42. Основные настройки беспроводной локальной сети.*

Чтобы продолжить, нажмите кнопку **Далее**.

!

На следующей странице Вы можете изменить параметры безопасности Вашей беспроводной сети. По умолчанию для локальной беспроводной сети в системе задан тип сетевой аутентификации **Open** (открытая сеть) без шифрования.

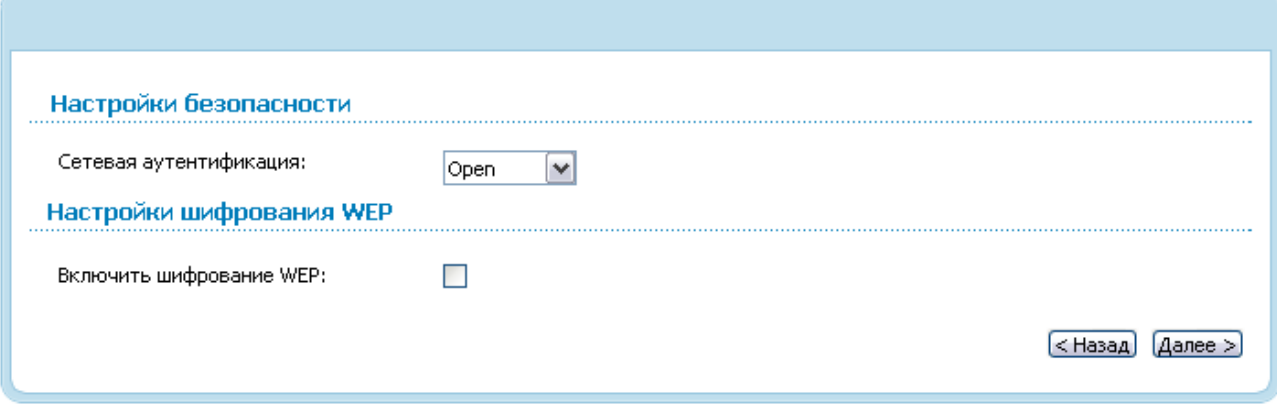

*Рисунок 43. Настройки безопасности беспроводной сети по умолчанию.*

Настройки по умолчанию не обеспечивают защиту беспроводной локальной сети. Настоятельно рекомендуется задать собственные настройки безопасности.

Маршрутизатор поддерживает следующие типы аутентификации:

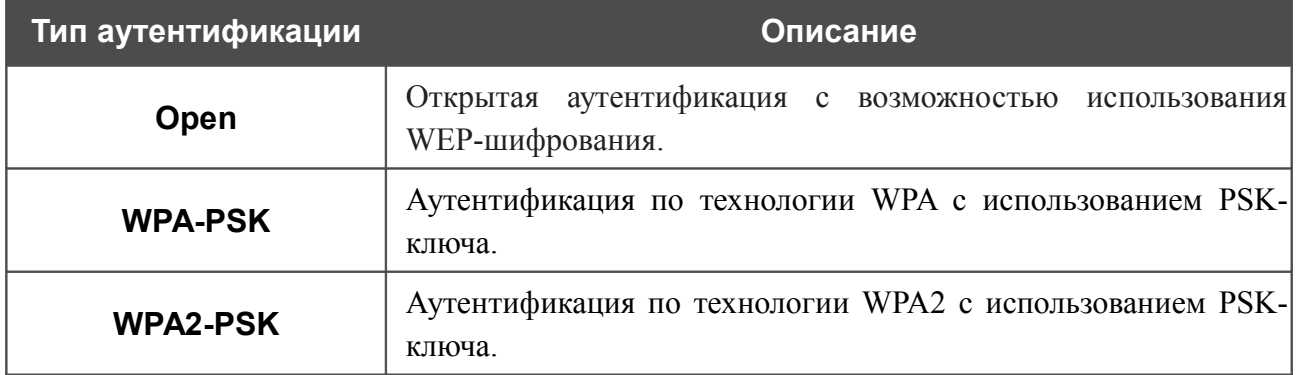

### При выборе значения **Open** на странице отображается раздел **Настройки шифрования WEP**:

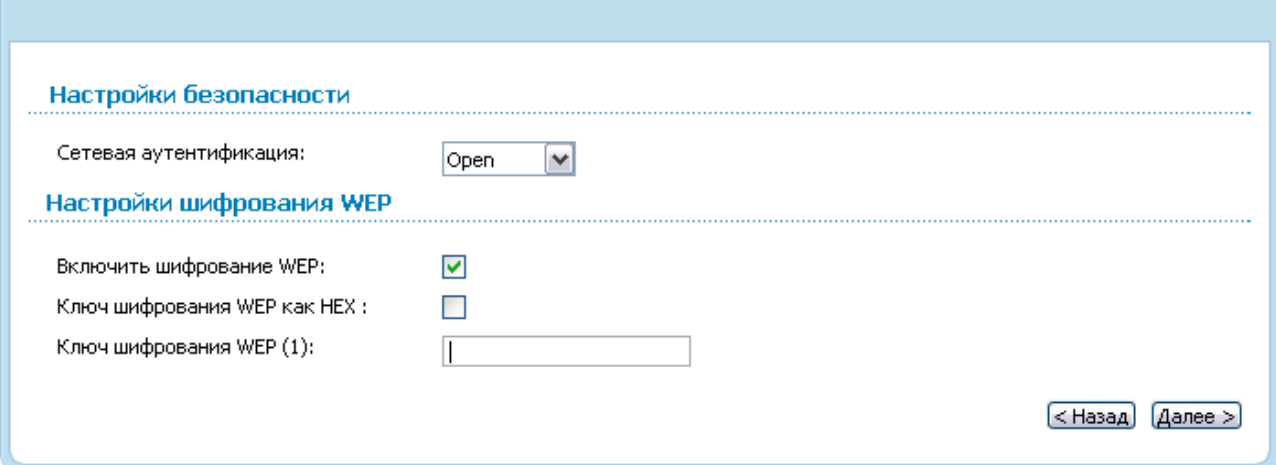

*Рисунок 44. Значение Open в раскрывающемся списке Сетевая аутентификация.*

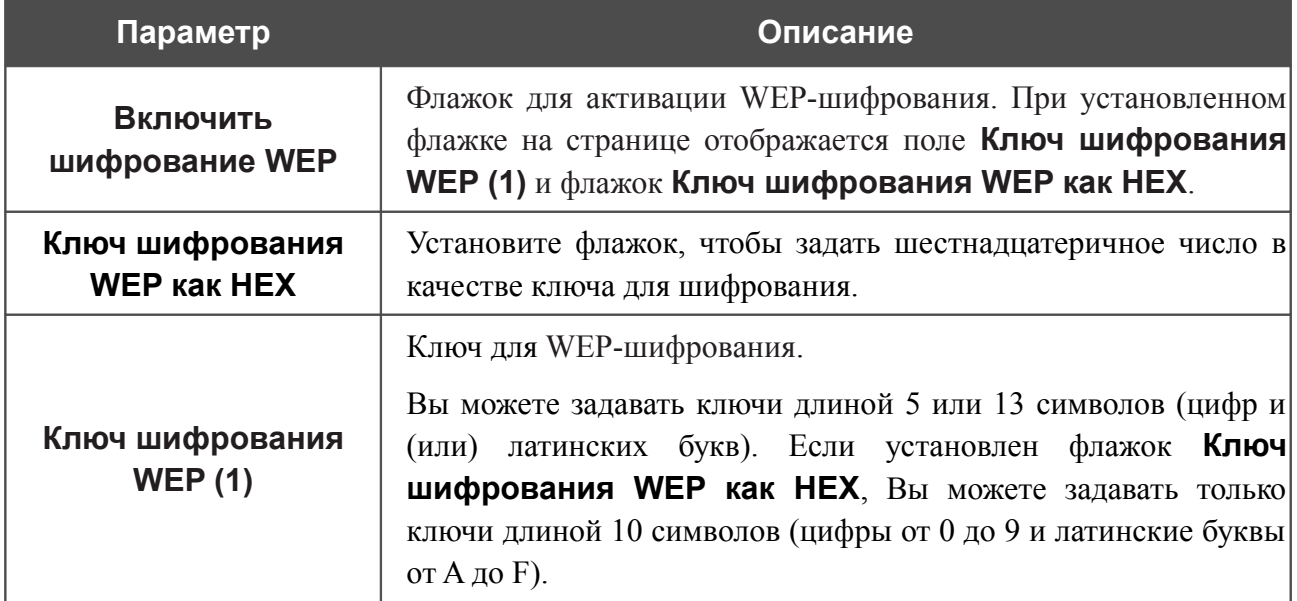

### При выборе значения **WPA-PSK** или **WPA2-PSK** на странице отображается раздел **Настройки шифрования WPA**:

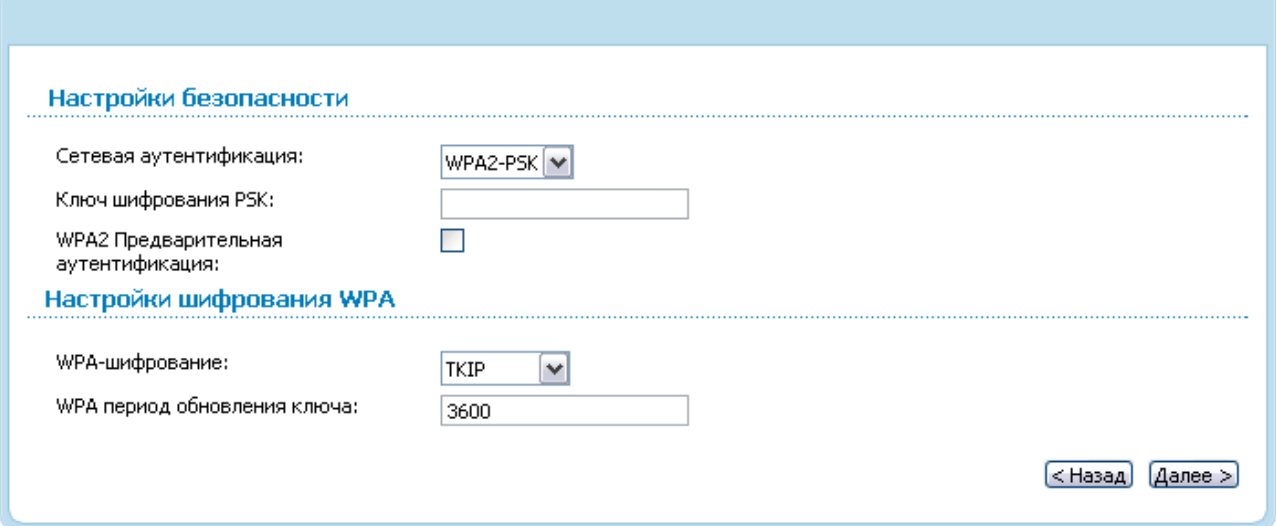

*Рисунок 45. Значение WPA2-PSK в раскрывающемся списке Сетевая аутентификация.*

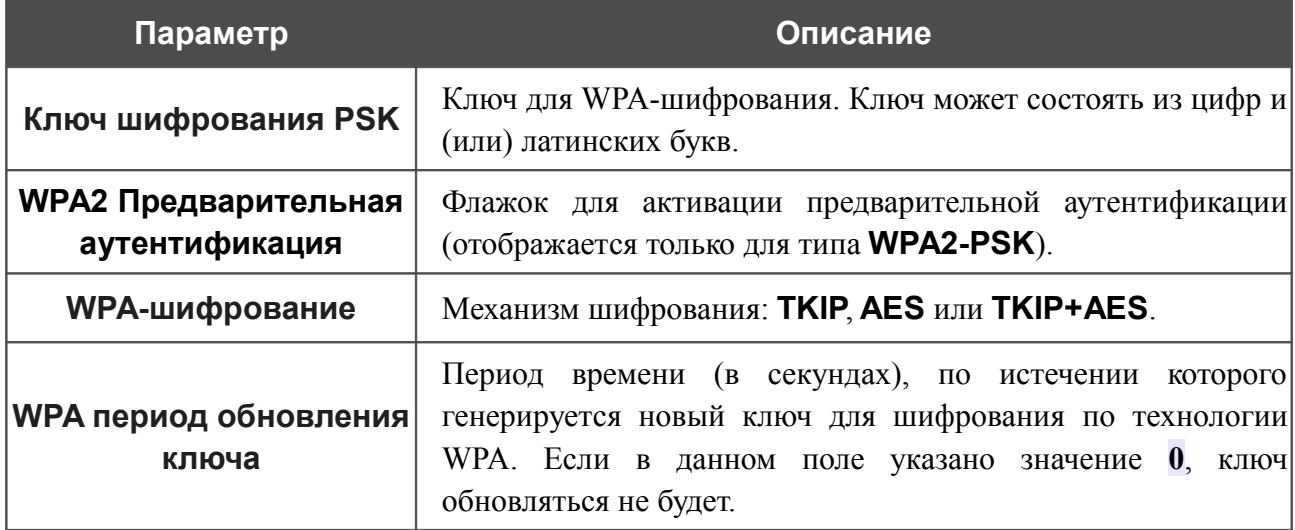

Чтобы продолжить, нажмите кнопку **Далее**.

После того как Вы пройдете все шаги по установке беспроводного соединения, на странице отобразятся все заданные Вами настройки. Проверьте их правильность, а затем нажмите кнопку **Сохранить**, после чего произойдет переход на страницу быстрых настроек.

# *Статус*

На страницах данного раздела представлены данные, отображающие текущее состояние маршрутизатора:

- сетевая статистика;
- информация о статусе DSL-соединения;
- информация об активных WAN-соединениях;
- адреса, выданные DHCP-сервером;
- таблица маршрутизации;
- данные об устройствах, подключенных к сети маршрутизатора и его web-интерфейсу.

### **Сетевая статистика**

На странице **Статус / Сетевая статистика** Вы можете просмотреть статистические данные по всем интерфейсам (соединениям), существующим в системе. Для каждого соединения отображается состояние, IP-адрес, маска подсети и шлюз (если соединение установлено), MAC-адрес, значение параметра MTU, а также объем переданных и полученных данных (с увеличением объема данных единицы измерения автоматически меняются – байт, Кбайт, Мбайт, Гбайт).

| <b>Начало</b> | Статус             | Сеть  | Wi-Fi      | Дополнительно           |      | Межсетевой экран      | Контроль | Система          |        |                   |            |                           |
|---------------|--------------------|-------|------------|-------------------------|------|-----------------------|----------|------------------|--------|-------------------|------------|---------------------------|
|               | Сетевая статистика |       | Craryc DSL | Статус WAN              | DHCP | Таблица маршрутизации |          | LAN-клиенты      |        |                   |            |                           |
|               | Имя                | Тип   |            | Состояние               |      | IP                    |          | Маска            | Шлюз   | MAC               | <b>MTU</b> | Rx/Tx                     |
|               | LAN                | ipoe  |            | Подключено <sup>0</sup> |      | 192.168.1.100         |          | 255, 255, 255, 0 |        | 34:08:04:EB:7F:CD | 1500       | 88.591 Мбайт/60.976 Мбайт |
|               | pppoa_8_35_1       | pppoa |            | Разорвано <sup></sup>   |      | $\sim$                |          | $\sim$           | $\sim$ | 00:00:00:00:00:00 | 1492       | 0.0000 байт/0.0000 байт   |
|               |                    |       |            |                         |      |                       |          |                  |        |                   |            |                           |

*Рисунок 46. Страница Статус / Сетевая статистика.*

# **Статус DSL**

Информация, содержащаяся на закладках страницы **Статус / Статус DSL**, бывает полезна для поиска неисправностей и диагностики проблем ADSL-соединения.

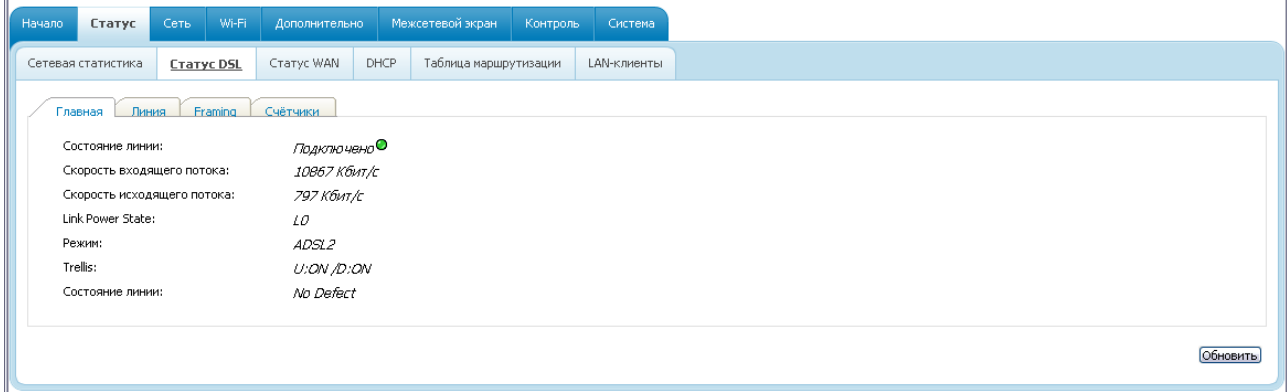

*Рисунок 47. Страница Статус / Статус DSL.*

# **Статус WAN**

На странице **Статус / Статус WAN** представлена информация об активных WANсоединениях.

| Начало | Статус             | Сеть       | Wi-Fi | Дополнительно     |             | Межсетевой экран      | Контроль | Система     |          |           |          |
|--------|--------------------|------------|-------|-------------------|-------------|-----------------------|----------|-------------|----------|-----------|----------|
|        | Сетевая статистика | Craryc DSL |       | <b>Craryc WAN</b> | <b>DHCP</b> | Таблица маршрутизации |          | LAN-клиенты |          |           |          |
|        | Название           |            |       | Тип               |             | Интерфейс             | VPI/VCI  | Категория   | Включено | Состояние | IP-адрес |
|        |                    |            |       |                   |             |                       | 8/35     | <b>UBR</b>  |          |           |          |

*Рисунок 48. Страница Статус / Статус WAN.*

## **DHCP**

На странице **Статус / DHCP** доступна информация о компьютерах, идентифицированных по имени узла и MAC-адресу и получивших IP-адреса от DHCP-сервера устройства с указанием времени, на которое получен IP-адрес (время аренды).

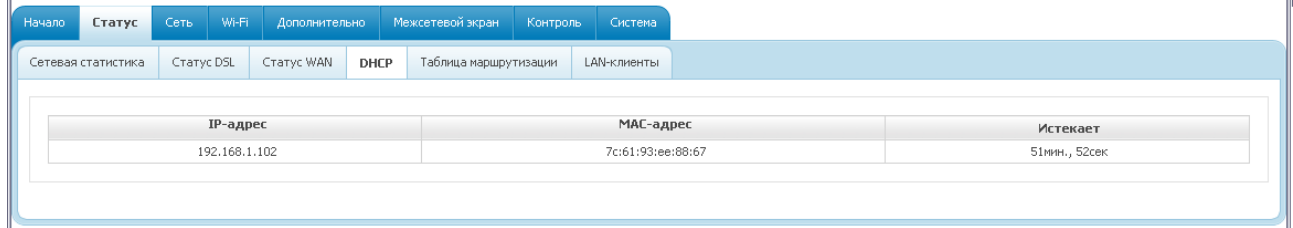

*Рисунок 49. Страница Статус / DHCP.*

## **Таблица маршрутизации**

Страница **Статус / Таблица маршрутизации** отображает информацию о маршрутах. В таблице представлены IP-адреса назначения, шлюзы, маски подсети и другие данные.

| Начало | Статус             | Сеть       | Wi-Fi | Дополнительно |             | Межсетевой экран             | Контроль | Система     |               |       |               |
|--------|--------------------|------------|-------|---------------|-------------|------------------------------|----------|-------------|---------------|-------|---------------|
|        | Сетевая статистика | Craryc DSL |       | Craryc WAN    | <b>DHCP</b> | <u>Таблица маршрутизации</u> |          | LAN-клиенты |               |       |               |
|        |                    |            |       |               |             | Назначение                   |          | Шлюз        | Маска сети    | Флаги |               |
|        | Интерфейс<br>LAN   |            |       |               |             | 192.168.1.0                  |          | 0.0.0.0     | 255.255.255.0 | U     | Метрика<br>0. |

*Рисунок 50. Страница Статус / Таблица маршрутизации.*

### **LAN-клиенты**

На странице **Статус / LAN-клиенты** Вы можете просмотреть данные о сетевых устройствах, подключенных к маршрутизатору. На странице представлен список устройств, подключенных к беспроводной сети и встроенному коммутатору маршрутизатора, а также устройств, обратившихся к web-интерфейсу маршрутизатора.

| Начало             | Статус       | Сеть              | Wi-Fi | Дополнительно |      | Межсетевой экран      | Контроль | Система     |
|--------------------|--------------|-------------------|-------|---------------|------|-----------------------|----------|-------------|
| Сетевая статистика |              | <b>Craryc DSL</b> |       | Статус WAN    | DHCP | Таблица маршрутизации |          | LAN-клиенты |
|                    |              |                   |       |               |      |                       |          |             |
|                    |              | <b>IP-адрес</b>   |       |               |      | Флаги                 |          |             |
|                    | 192.168.1.40 |                   |       |               |      | 0x2                   |          |             |
|                    |              | 192.168.1.77      |       |               |      | 0x2                   |          |             |

*Рисунок 51. Страница Статус / LAN-клиенты.*

Для каждого устройства отображается IP-адрес, MAC-адрес, а также интерфейс, к которому оно подключено.

## *Сеть*

В данном разделе меню Вы можете настроить основные параметры локальной сети маршрутизатора и создать подключение к сети Интернет (WAN-соединение).

## **WAN**

На странице **Сеть / WAN** Вы можете редактировать и создавать соединения, используемые маршрутизатором.

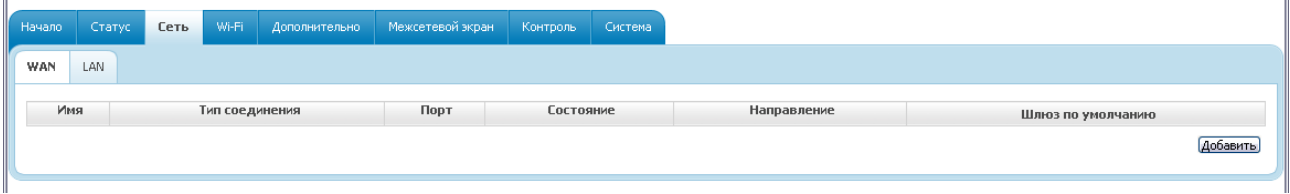

*Рисунок 52. Страница Сеть / WAN.*

Чтобы создать новое соединение, нажмите кнопку **Добавить**. На открывшейся странице задайте соответствующие параметры.

Чтобы задать другие параметры для существующего соединения, выберите соответствующую строку в таблице и нажмите левую кнопку мыши. На открывшейся странице измените необходимые параметры и нажмите кнопку **Сохранить**.

Чтобы удалить существующее соединение, выберите соответствующую строку в таблице и нажмите левую кнопку мыши. На открывшейся странице нажмите кнопку **Удалить**.

Чтобы одно из существующих WAN-соединений использовалось в качестве шлюза по умолчанию, установите переключатель **Шлюз по умолчанию** в строке, соответствующей этому соединению.

## *Создание ADSL WAN-соединения*

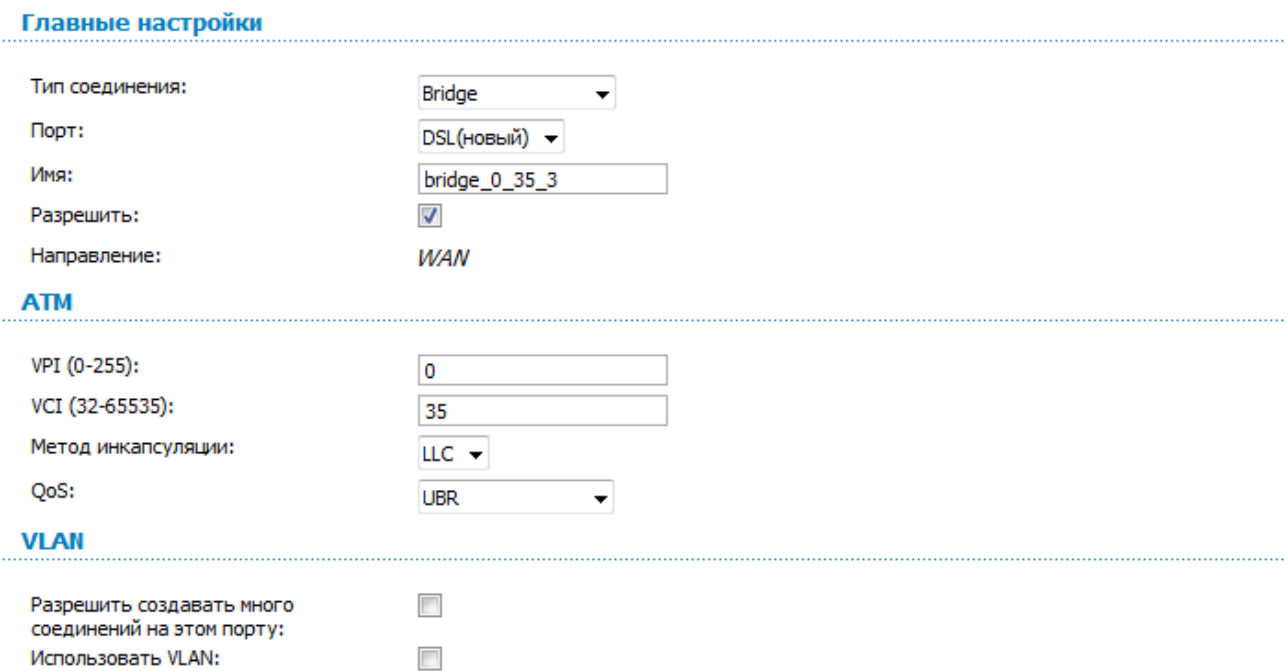

*Рисунок 53. Страница добавления соединения. Разделы Главные настройки, ATM и VLAN.*

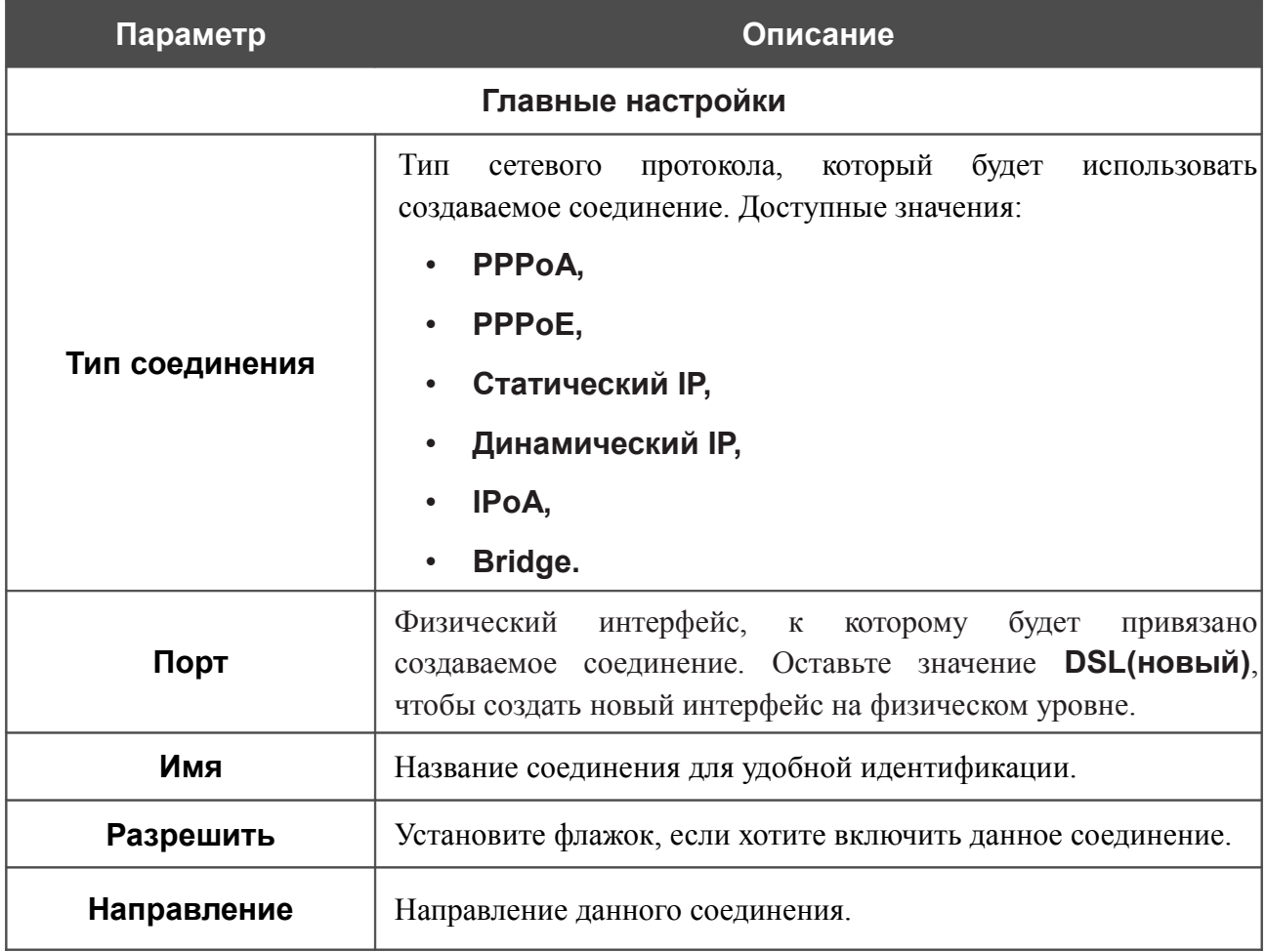

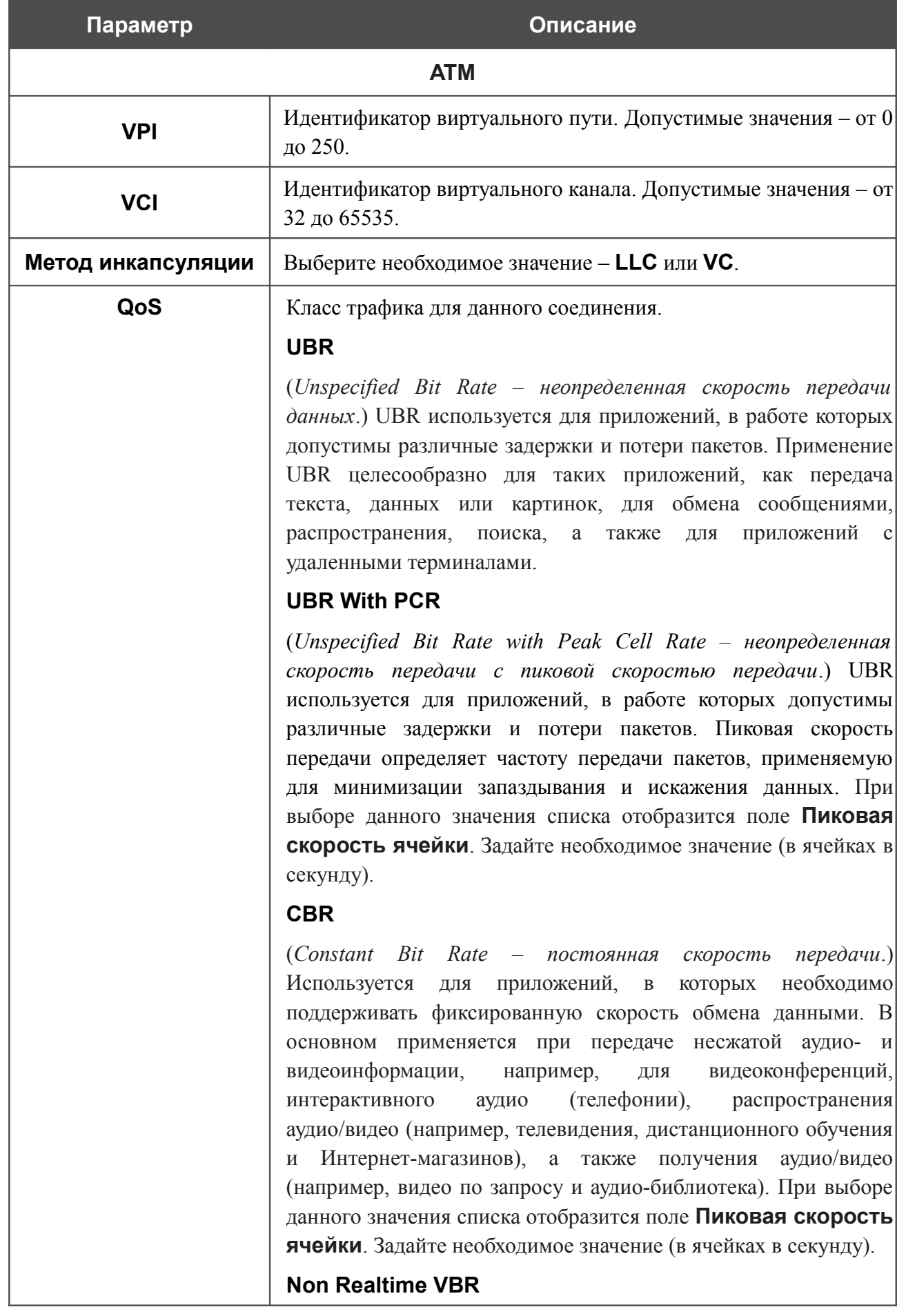

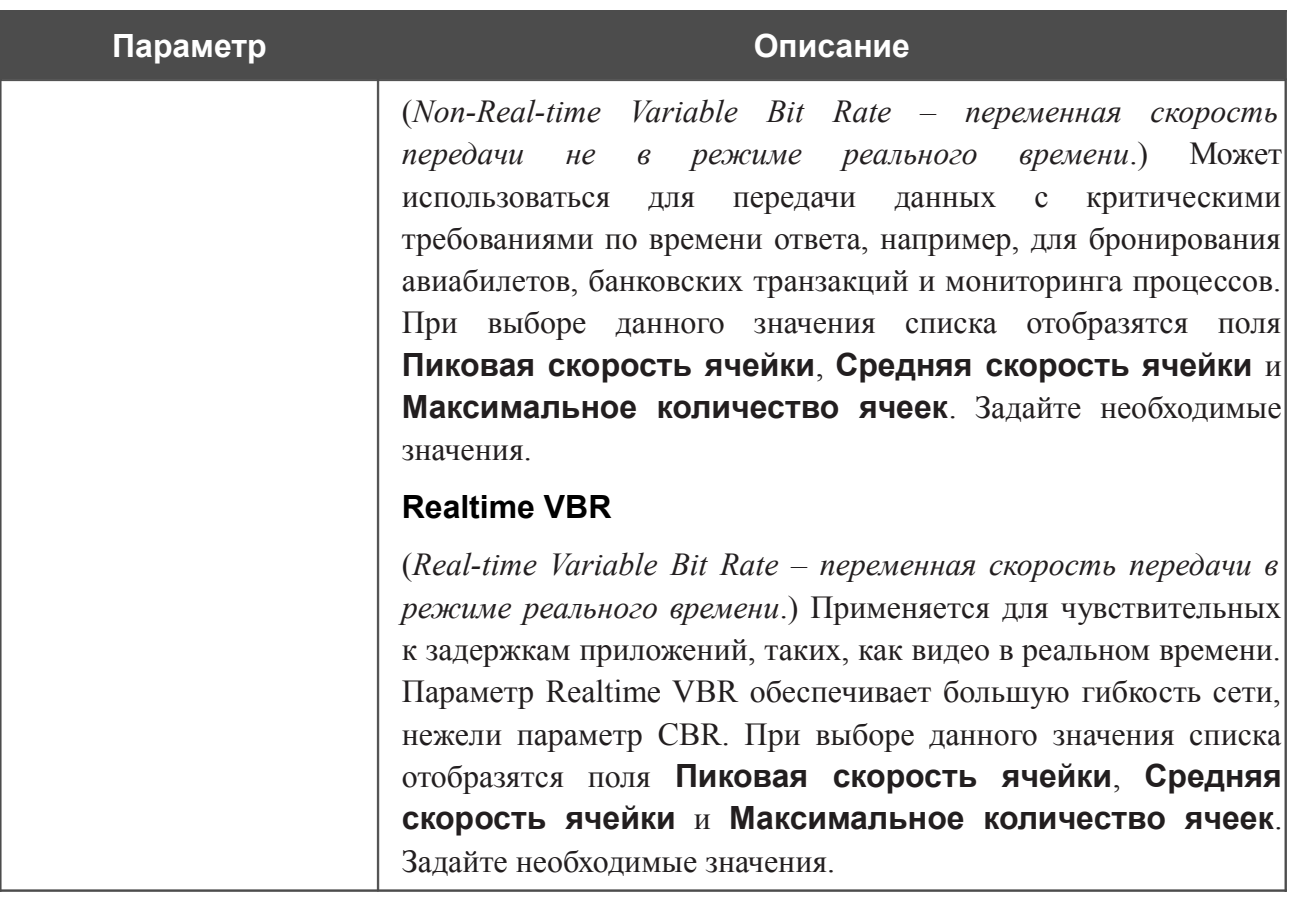

Раздел **VLAN** отображается для типов соединения **PPPoE**, **Статический IP**, **Динамический IP** и **Bridge**.

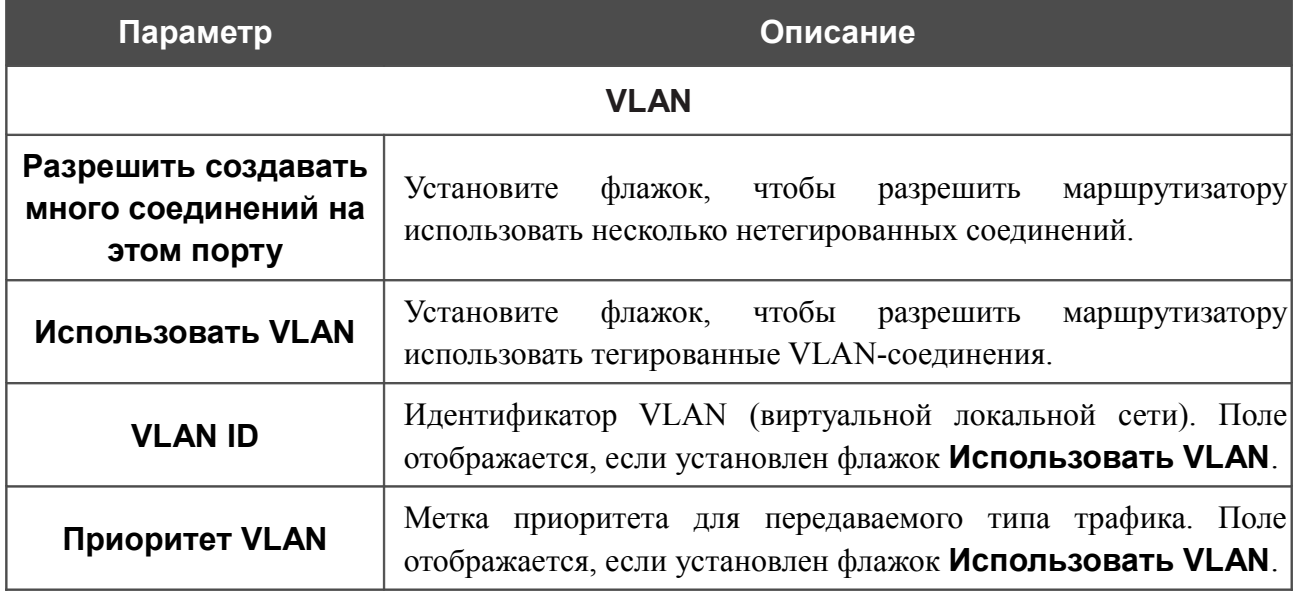

### Раздел **Разное** отображается для всех типов соединения, кроме **Bridge**.

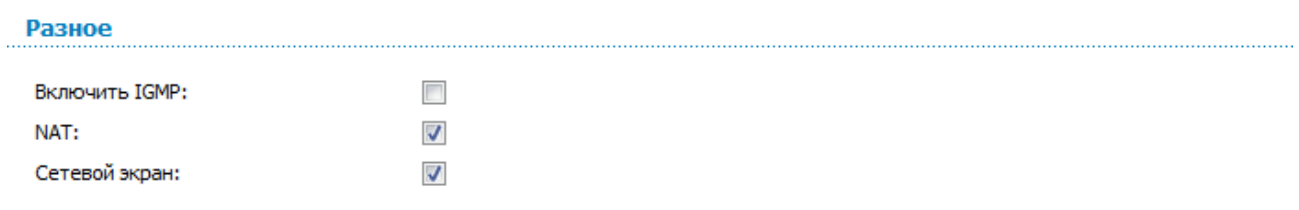

#### *Рисунок 54. Страница добавления соединения. Раздел Разное.*

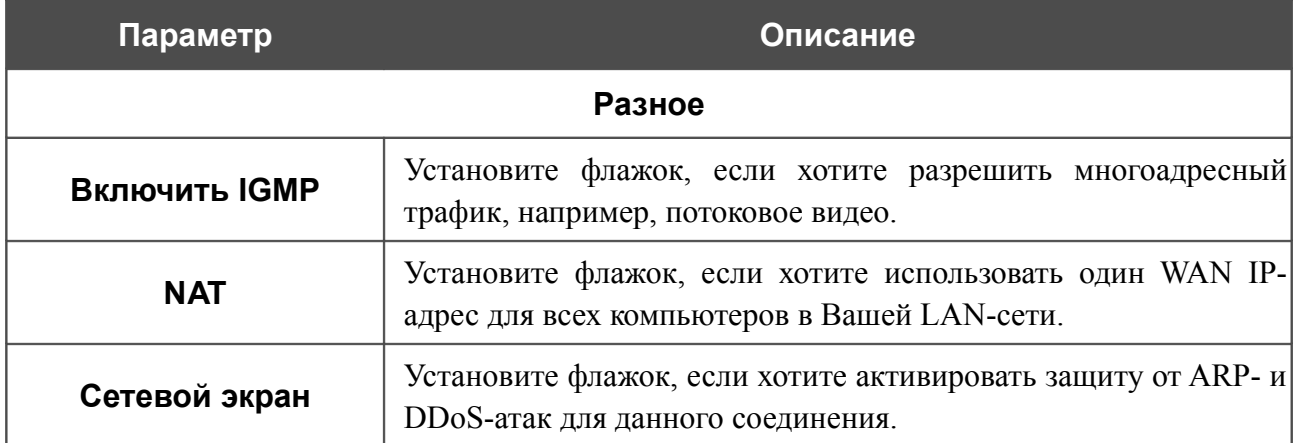

## Раздел **PPP** отображается для типов соединения **PPPoE** или **PPPoA**.

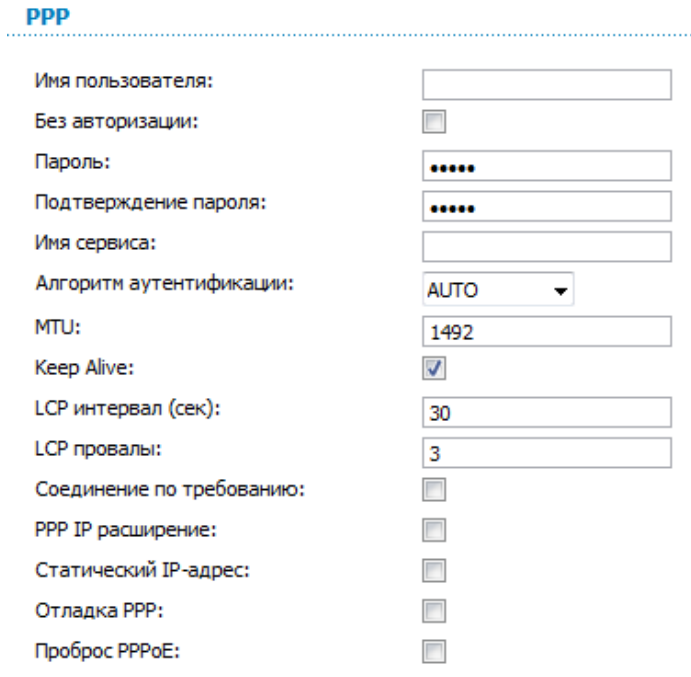

#### *Рисунок 55. Страница добавления соединения. Раздел PPP.*

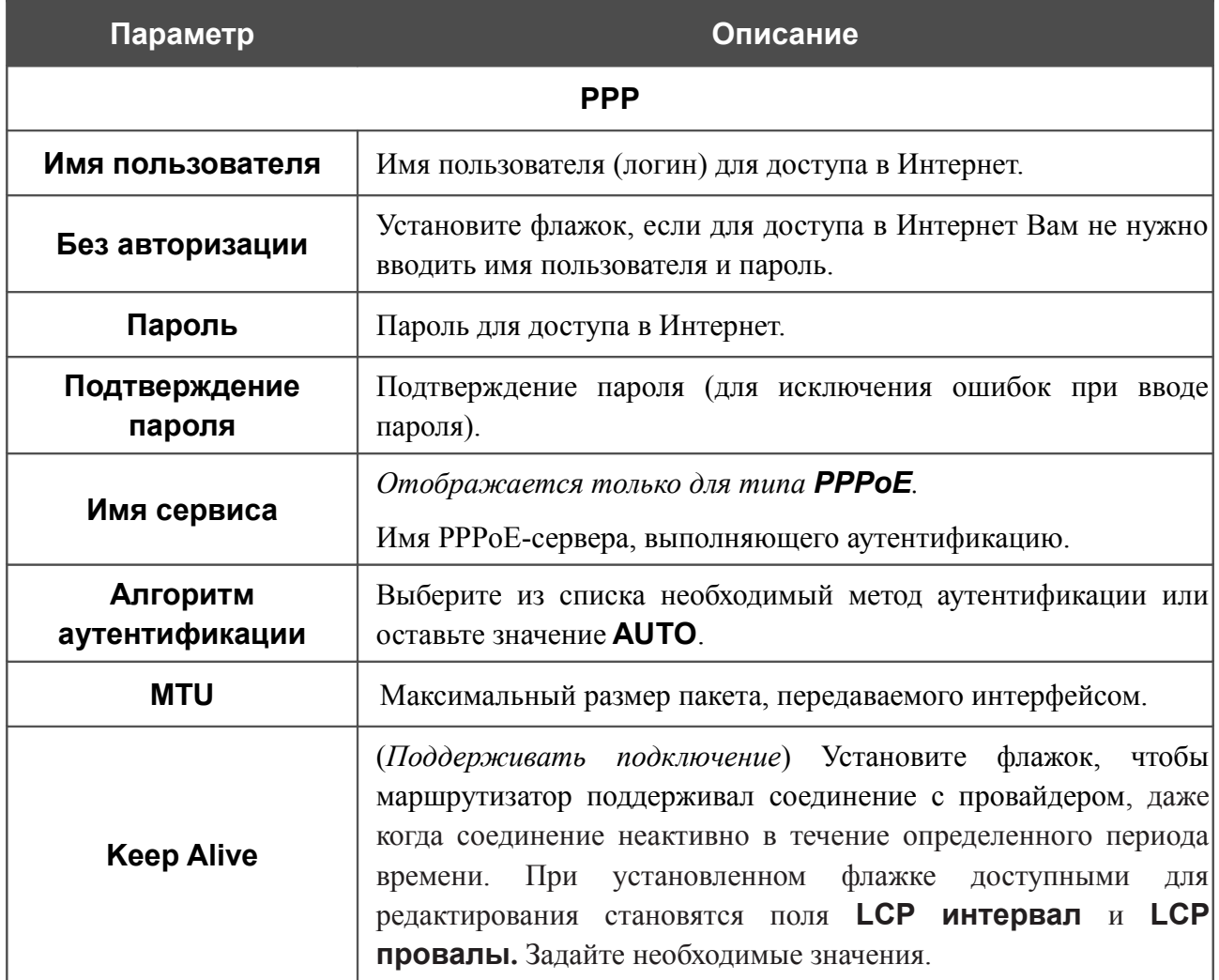

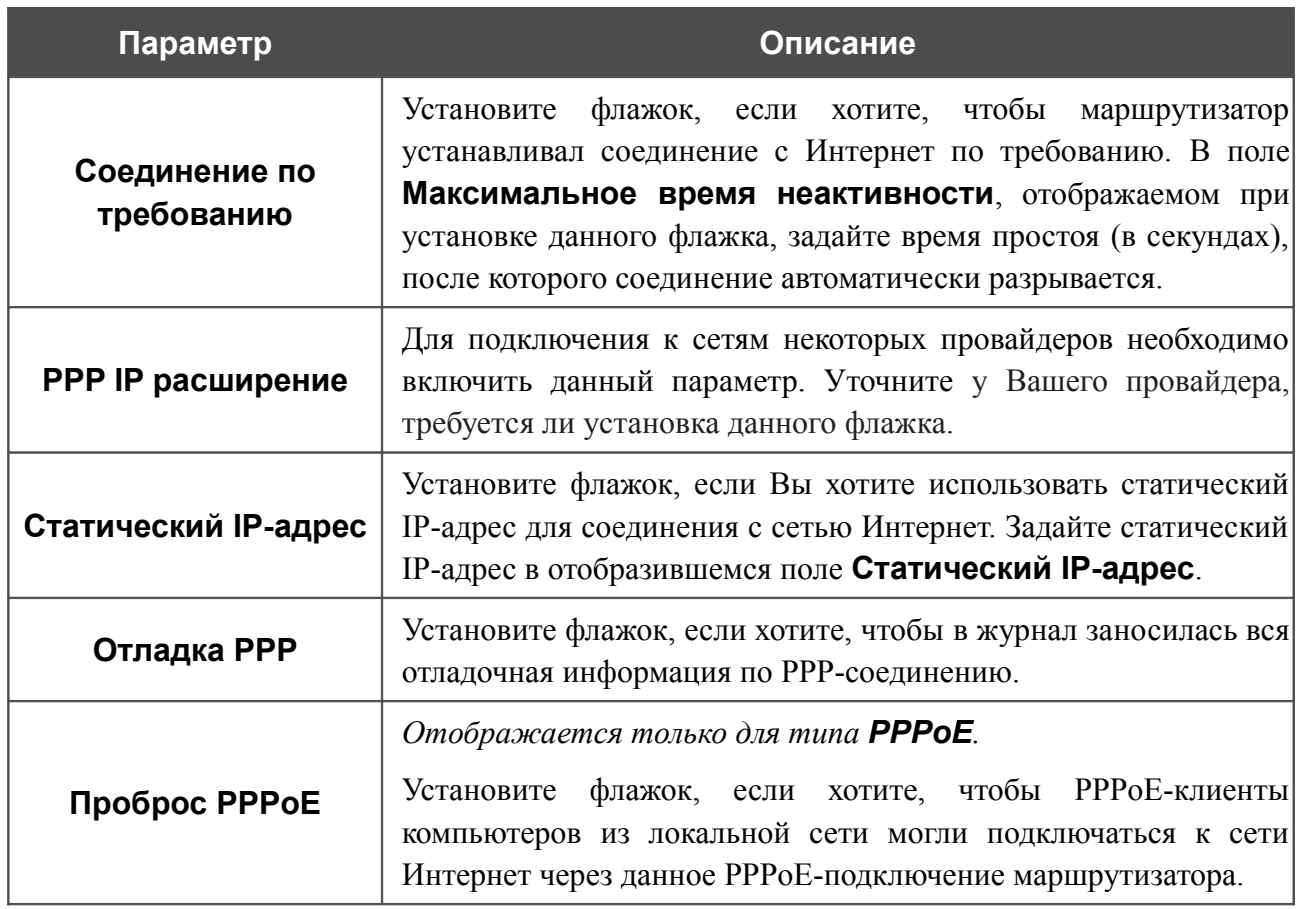

### Раздел **IP** отображается для типов соединения **Статический IP**, **Динамический IP** и **IPoA**.

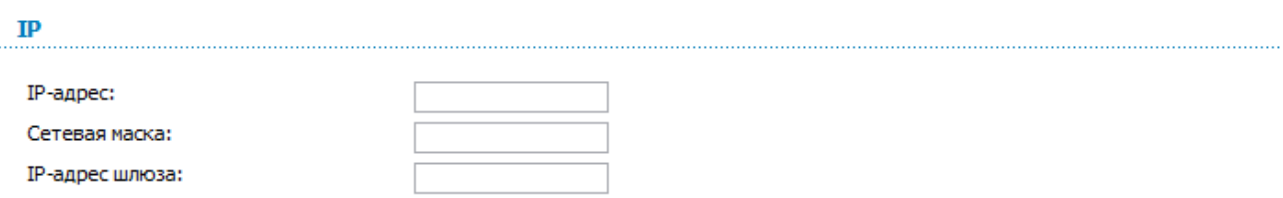

#### *Рисунок 56. Страница добавления соединения. Раздел IP.*

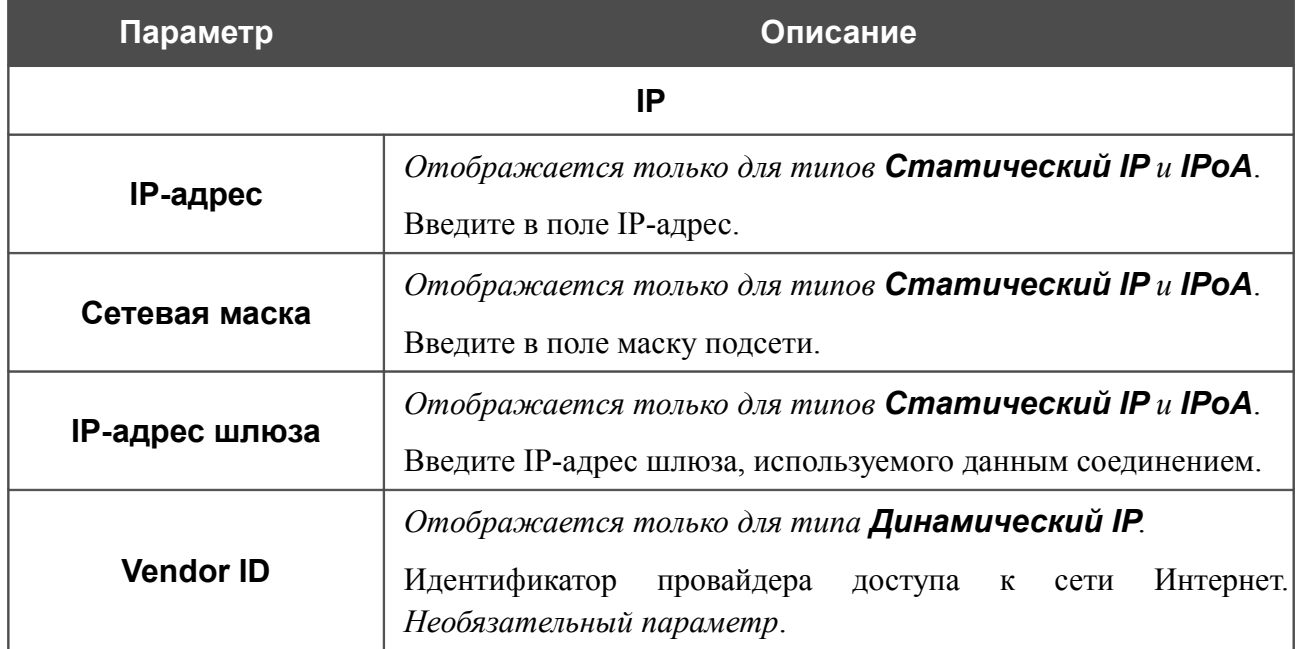

## *Создание Ethernet WAN-соединения*

Перед созданием Ethernet WAN-соединения разрешите использование порта LAN в качестве WAN-порта (см. раздел *[Группирование интерфейсов](#page-85-0)*, стр. [86\)](#page-85-0).

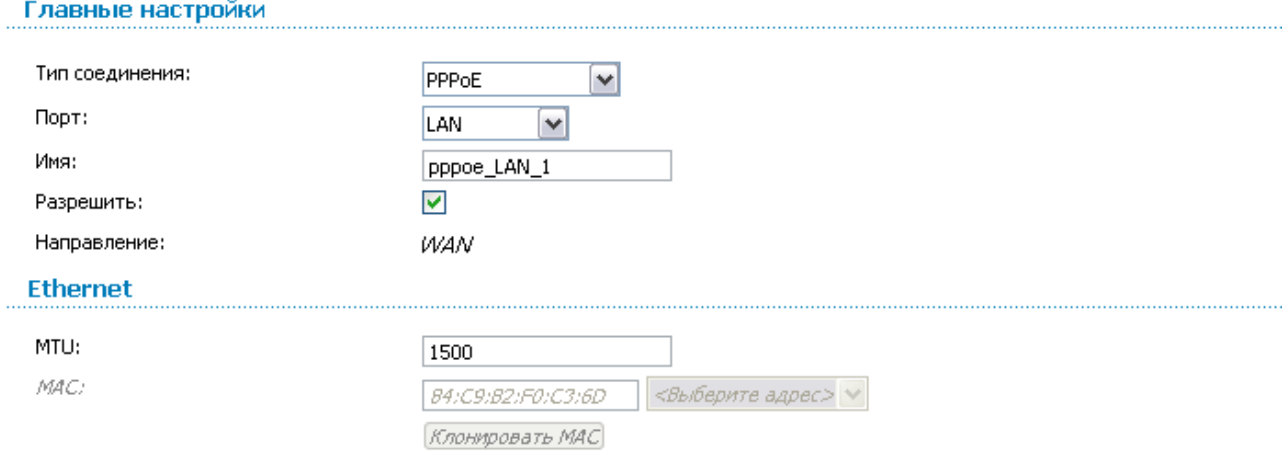

*Рисунок 57. Страница добавления соединения. Разделы Главные настройки и Ethernet.*

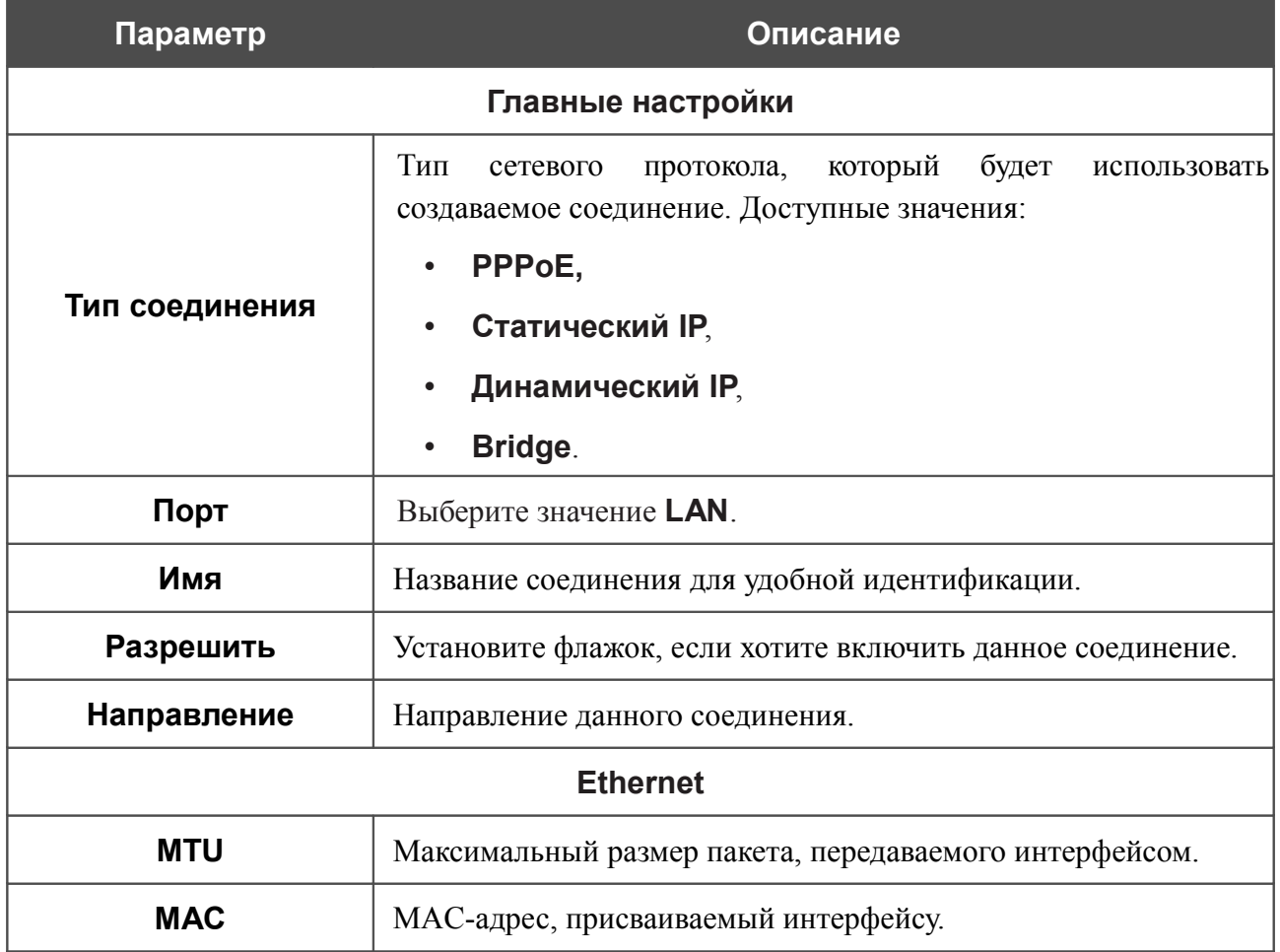

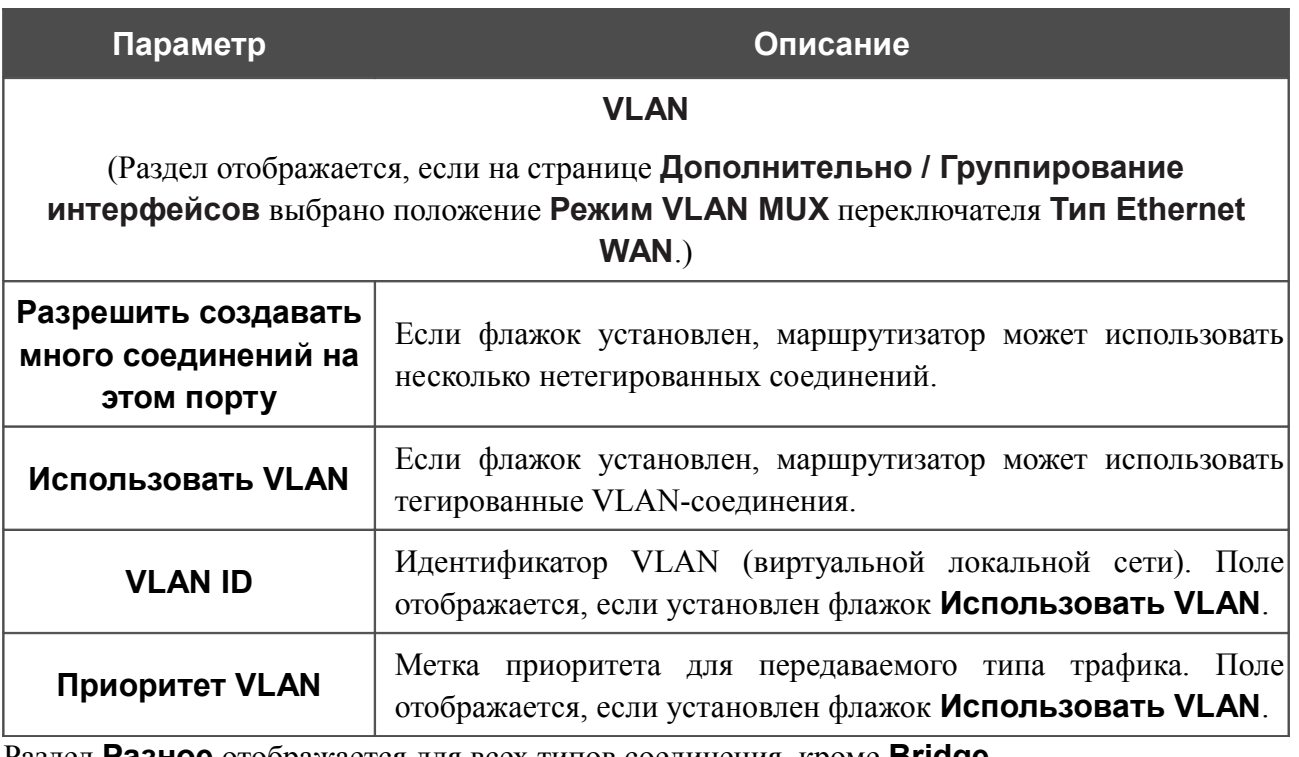

Раздел **Разное** отображается для всех типов соединения, кроме **Bridge**.

#### Разное

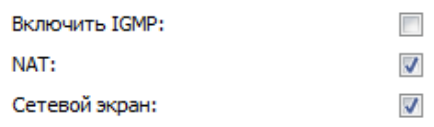

#### *Рисунок 58. Страница добавления соединения. Раздел Разное.*

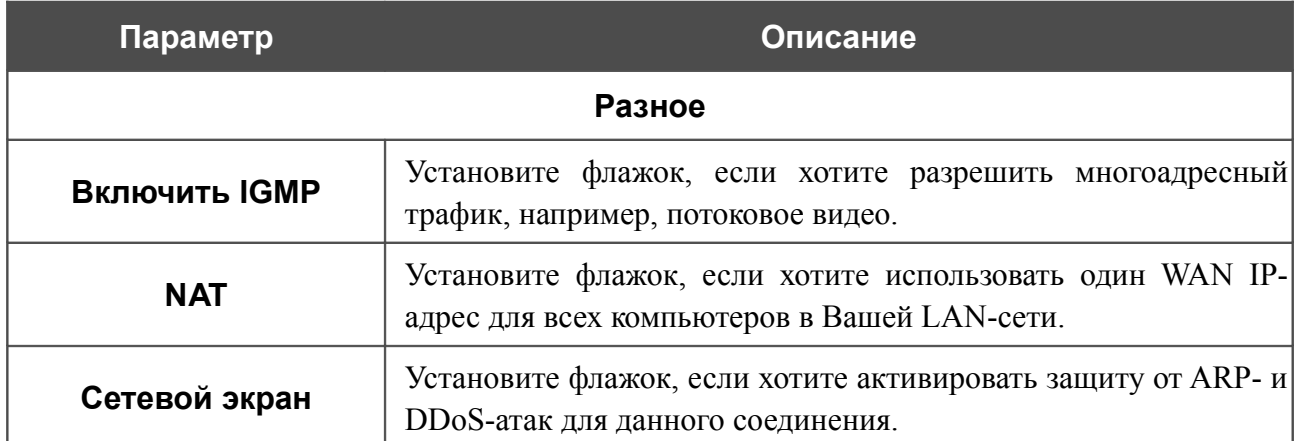

### Раздел **PPP** отображается для типа соединения **PPPoE**.

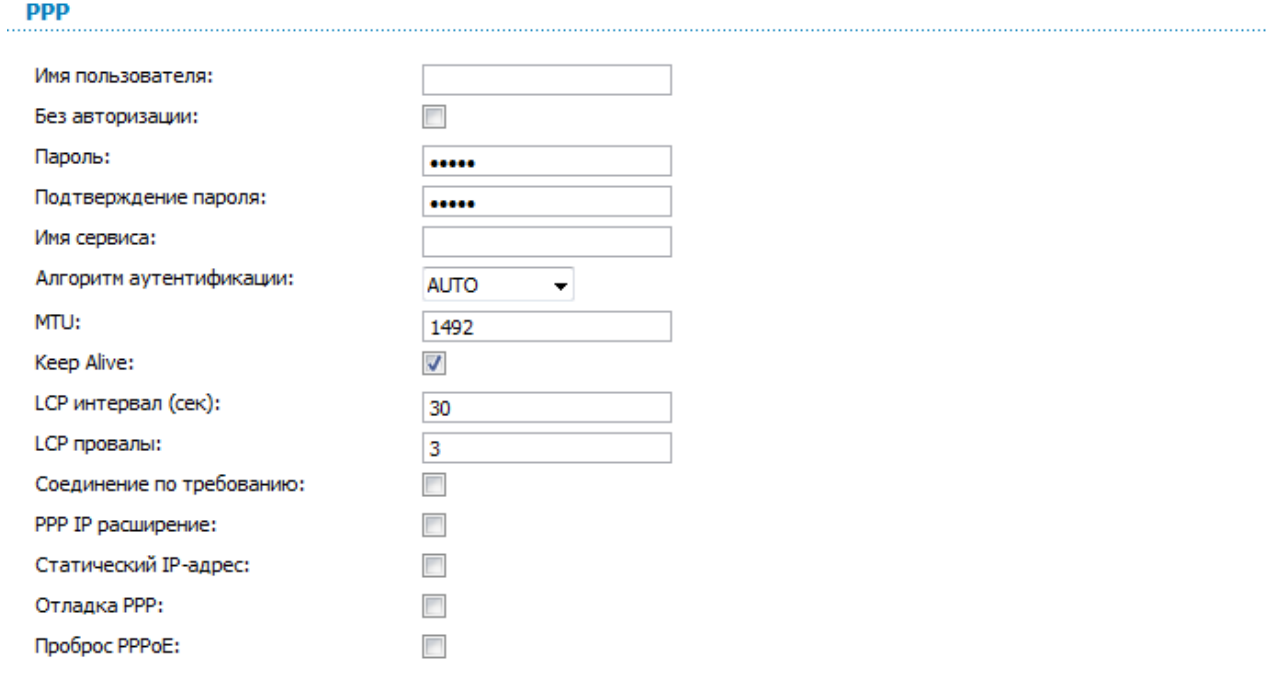

#### *Рисунок 59. Страница добавления соединения. Раздел PPP.*

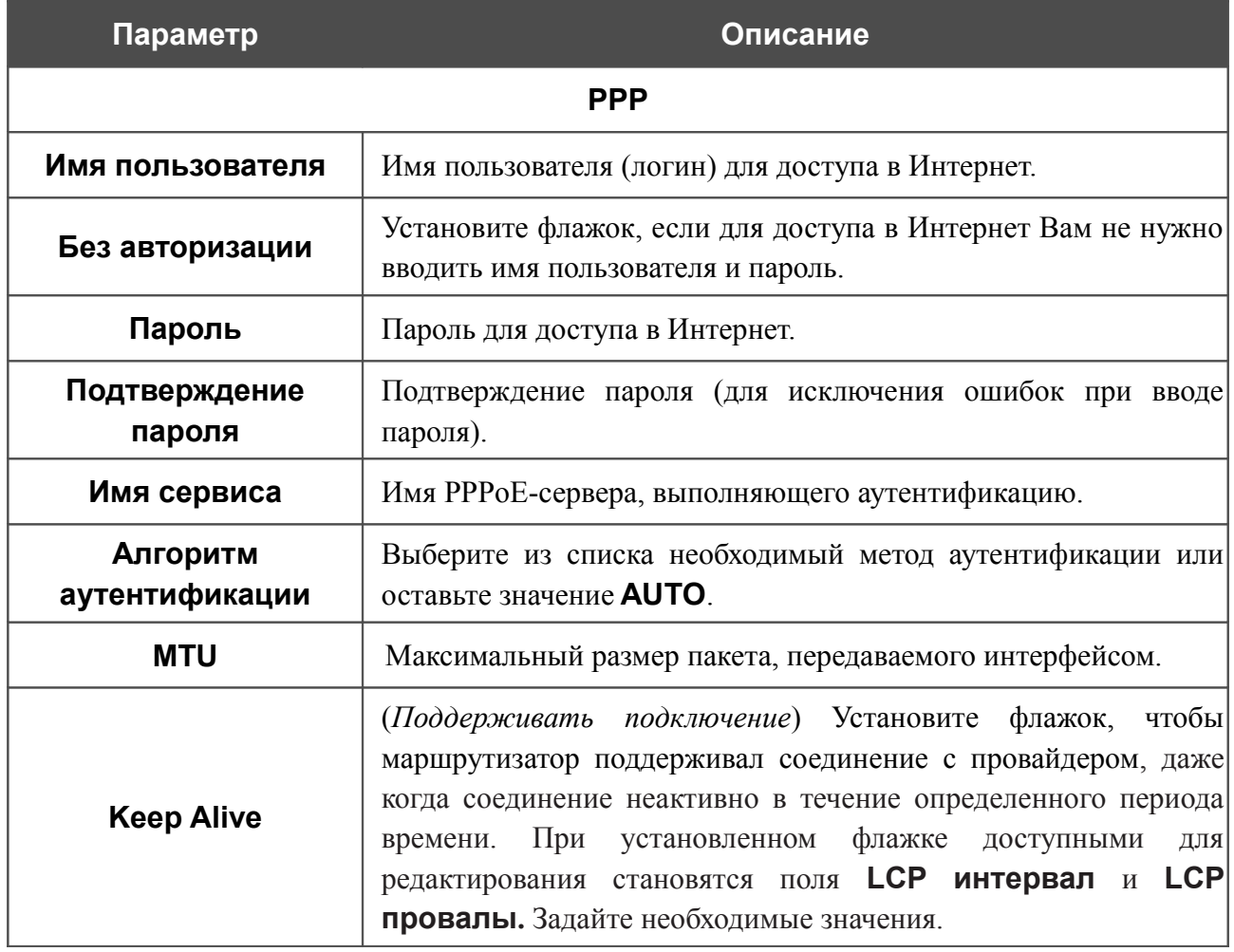

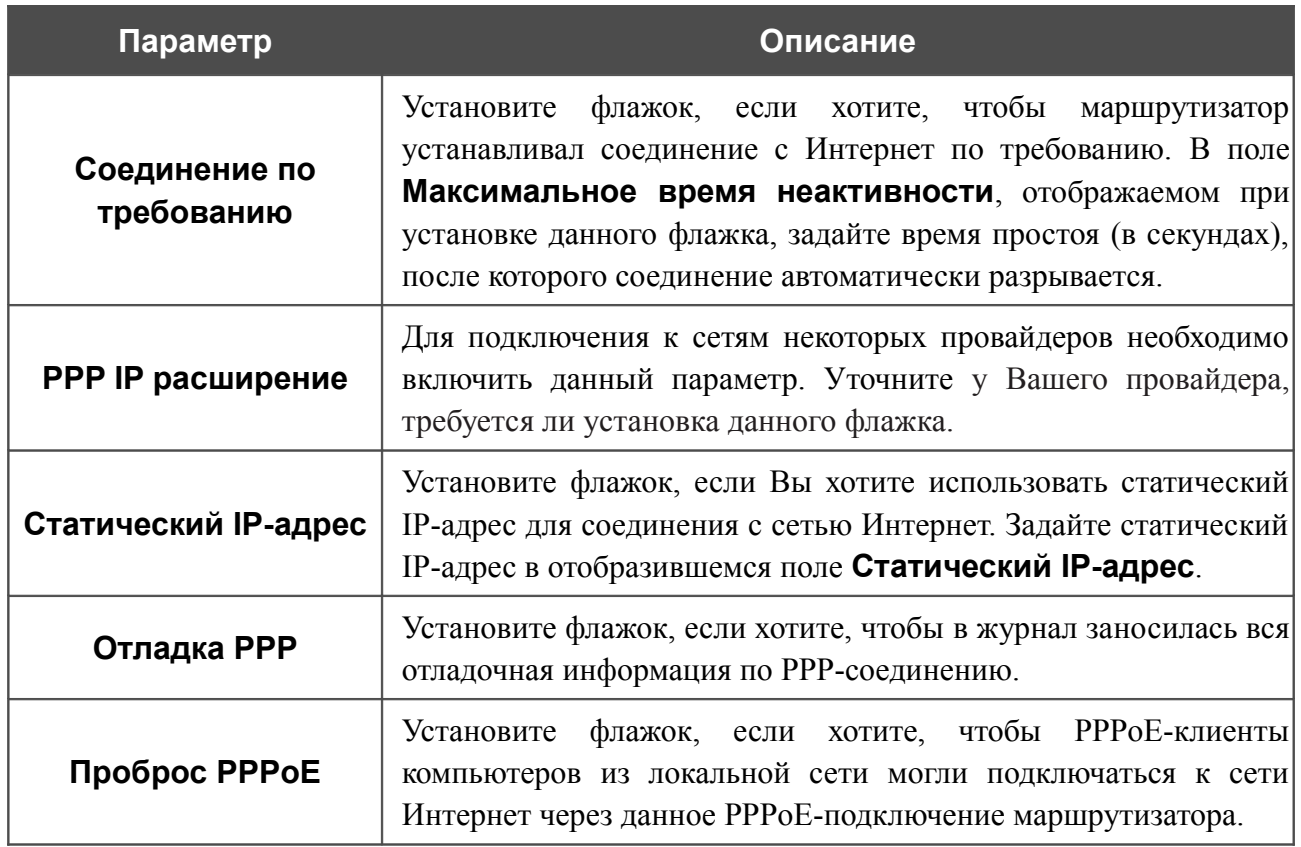

Раздел **IP** отображается для типов соединения **Статический IP** и **Динамический IP**.

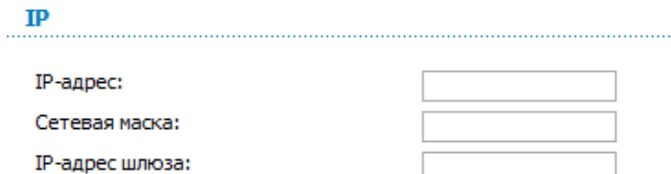

#### *Рисунок 60. Страница добавления соединения. Раздел IP.*

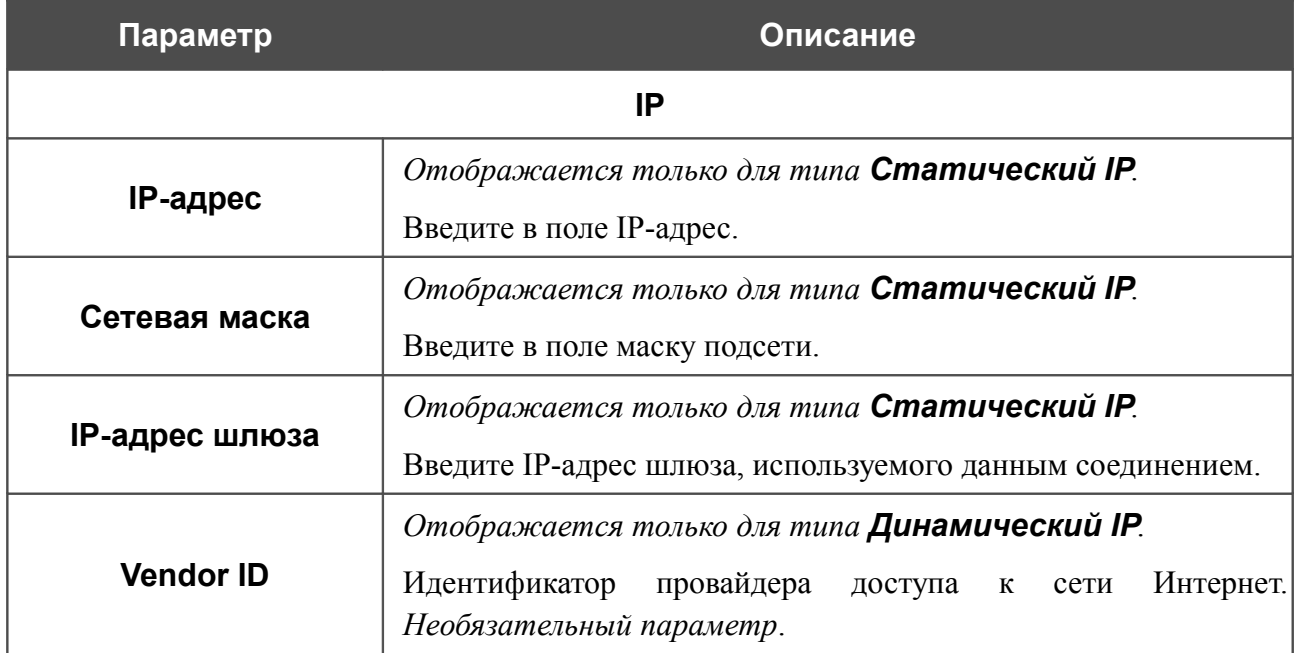

## **LAN**

Чтобы настроить локальный интерфейс маршрутизатора, перейдите на страницу **Сеть / LAN**.

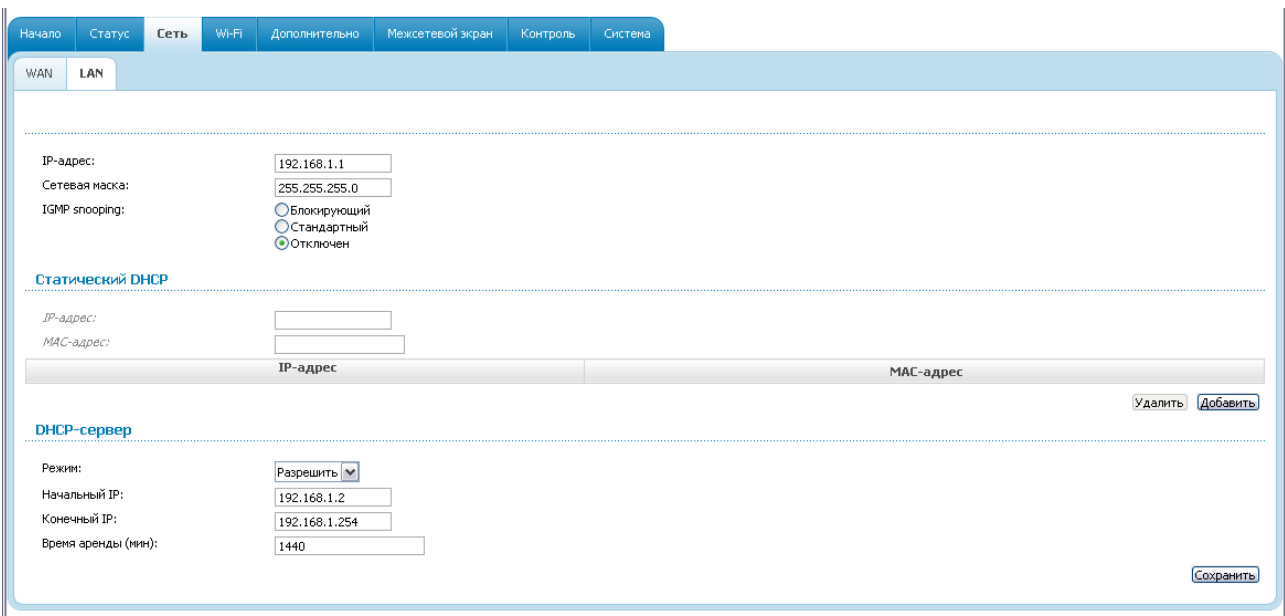

*Рисунок 61. Страница настройки локального интерфейса.*

Если необходимо, измените основные параметры локального интерфейса.

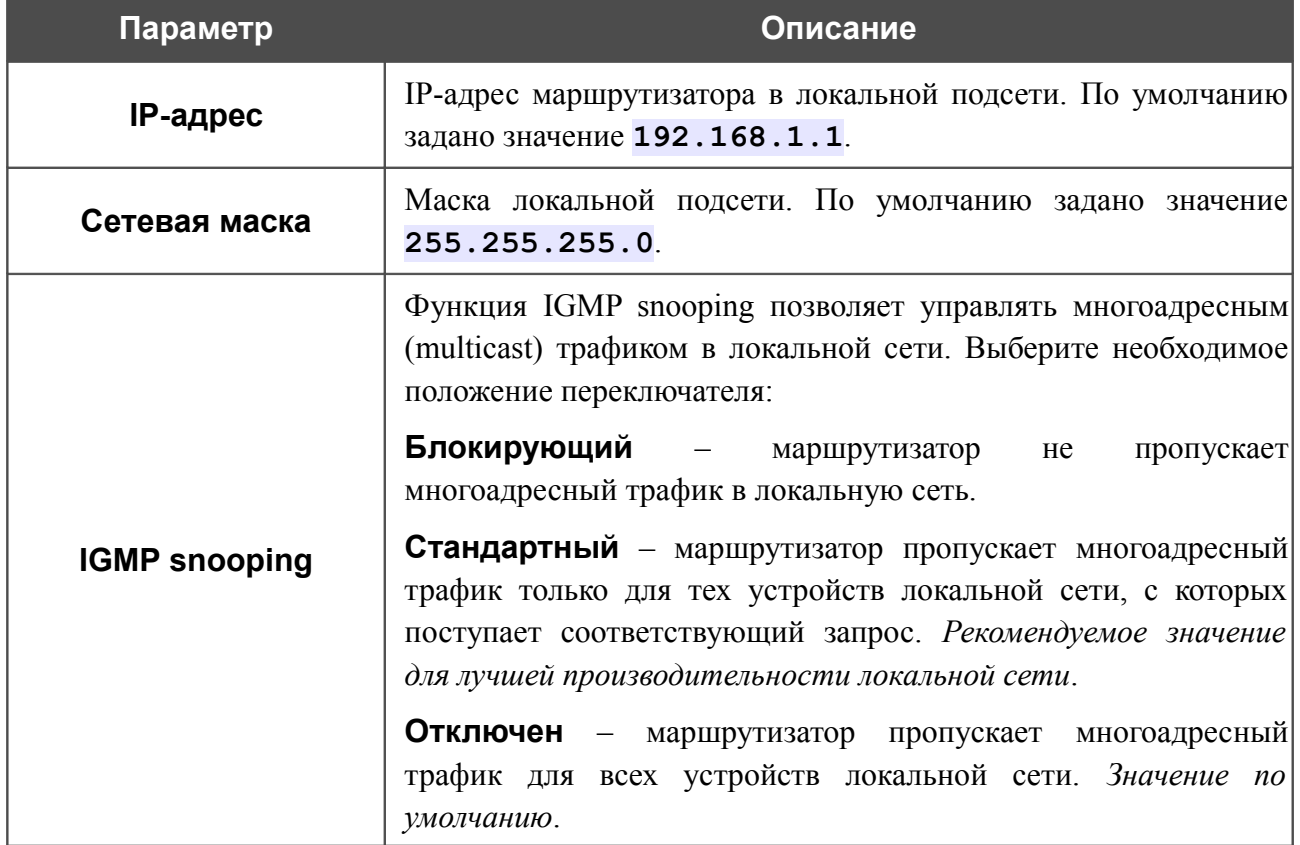

В разделе **Статический DHCP** Вы можете задать связки IP-адресов и MAC-адресов (назначить постоянный IP-адрес в локальной сети для устройства с определенным MACадресом). Маршрутизатор назначает IP-адреса в соответствии с созданными связками, только если DHCP-сервер включен (в разделе **DHCP-сервер** в списке **Режим** выделено значение **Разрешить**).

Чтобы создать связку MAC-IP, нажмите кнопку **Добавить** и задайте следующие параметры:

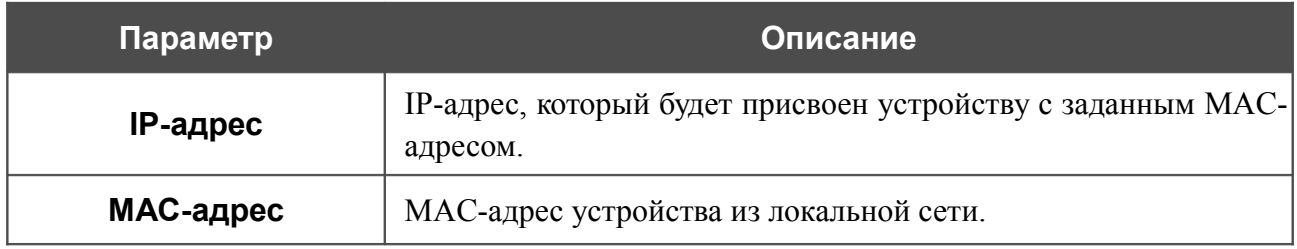

После задания необходимых связок MAC-IP нажмите кнопку **Сохранить**.

Существующие связки MAC- и IP-адресов отображены в таблице раздела **Статический DHCP**. Чтобы удалить связку, выделите соответствующую строку в таблице и нажмите кнопку **Удалить**. Затем нажмите кнопку **Сохранить**.

В разделе **DHCP-сервер** Вы можете настроить встроенный DHCP-сервер маршрутизатора.

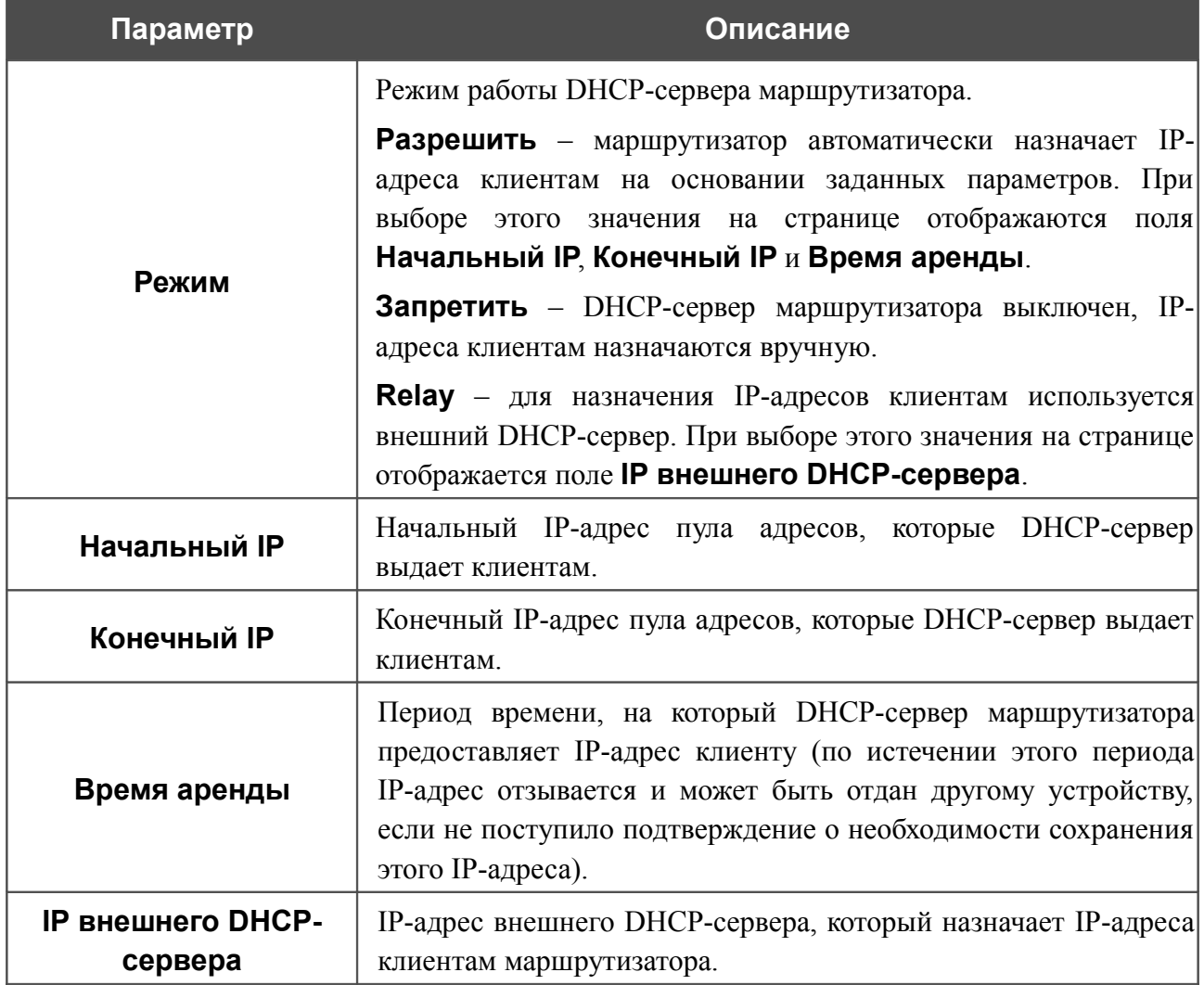

# *Wi-Fi*

В данном разделе меню Вы можете задать все необходимые настройки для беспроводной сети.

# **Общие настройки**

Страница **Wi-Fi / Общие настройки** предназначена для активации беспроводной сети.

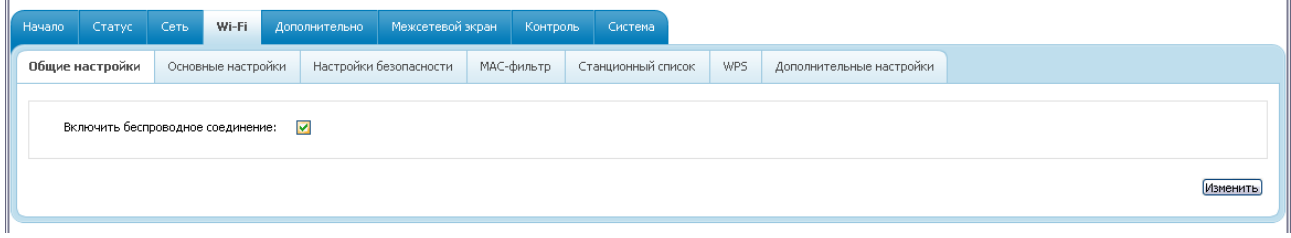

*Рисунок 62. Страница для включения/выключения беспроводной локальной сети.*

Флажок **Включить беспроводное соединение** (по умолчанию установлен) разрешает использование Wi-Fi-соединений. Если Вы хотите запретить Wi-Fi-соединения, снимите данный флажок и нажмите кнопку **Изменить**.

# **Основные настройки**

На странице **Wi-Fi / Основные настройки** Вы можете задать основные параметры для беспроводной сети маршрутизатора.

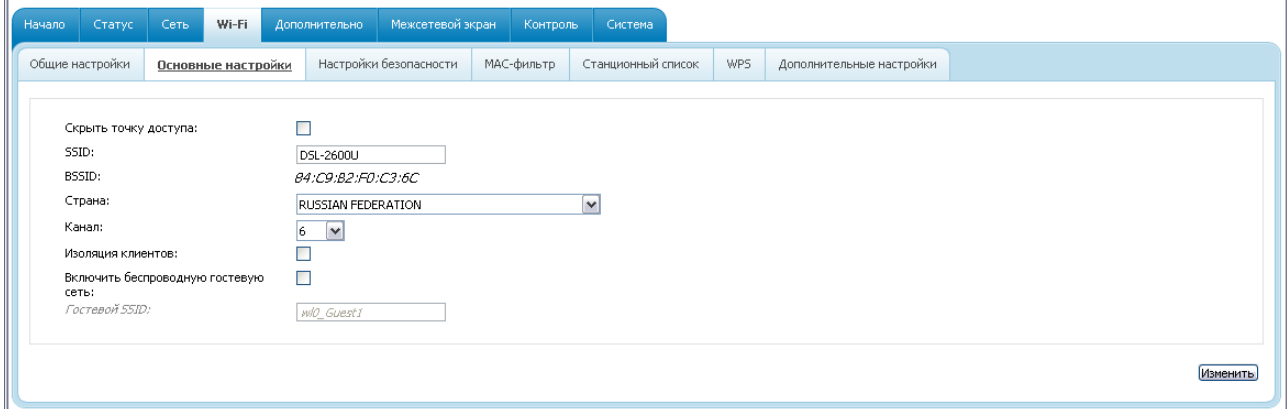

*Рисунок 63. Основные настройки беспроводной локальной сети.*

| Параметр             | Описание                                                                                                    |
|----------------------|----------------------------------------------------------------------------------------------------|
| Скрыть точку доступа | Если данный флажок установлен, другие пользователи не<br>Вашу Wi-Fi-сеть.<br>(Рекомендуется<br>видеть<br>смогут<br>He<br>устанавливать флажок, так как данная функция усложняет<br>процесс первоначальной настройки сети.)                                                |
| <b>SSID</b>          | Название Вашей беспроводной локальной сети. По умолчанию<br>значение DSL-2600U. Рекомендуется определить<br>задано<br>собственное название сети. Используйте цифры и латинские<br>буквы.                                                                                  |
| <b>BSSID</b>         | Уникальный идентификатор Вашей беспроводной сети. Данное<br>значение определяется параметрами маршрутизатора, Вы не<br>можете его изменить.                                                                                                    |
| Страна               | Ваше местоположение. Выберите необходимое значение из<br>раскрывающегося списка.                                                                                                    |
| Канал                | Номер канала беспроводного соединения. По умолчанию задан<br>6-й канал беспроводного соединения. Для использования<br>другого канала выберите соответствующее значение из списка.<br>При выборе значения auto маршрутизатор сам выбирает канал<br>с наименьшими помехами. |
| Изоляция клиентов    | Установите флажок, чтобы пользователи Вашей локальной<br>беспроводной сети не могли взаимодействовать друг с другом.                                                                                                    |
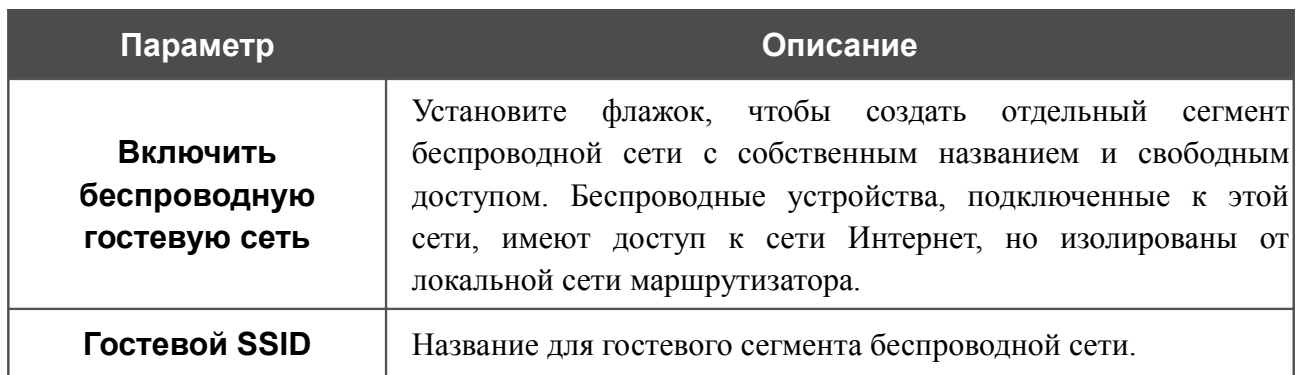

После изменения параметров нажмите кнопку **Изменить**.

# **Настройки безопасности**

!

На странице **Wi-Fi / Настройки безопасности** Вы можете изменить параметры безопасности Вашей беспроводной сети.

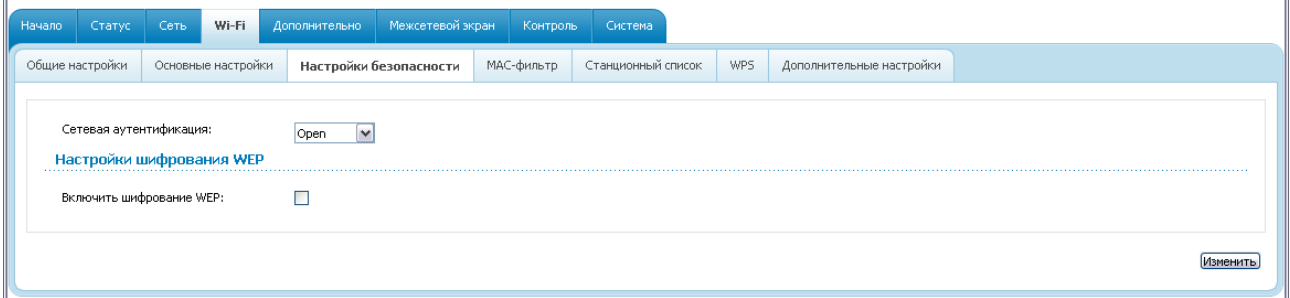

*Рисунок 64. Настройки безопасности беспроводной сети по умолчанию.*

По умолчанию для локальной беспроводной сети в системе задан тип сетевой аутентификации **Open** (открытая сеть) без шифрования.

Настройки по умолчанию не обеспечивают защиту беспроводной локальной сети.

Настоятельно рекомендуется задать собственные настройки безопасности.

Маршрутизатор поддерживает следующие типы аутентификации:

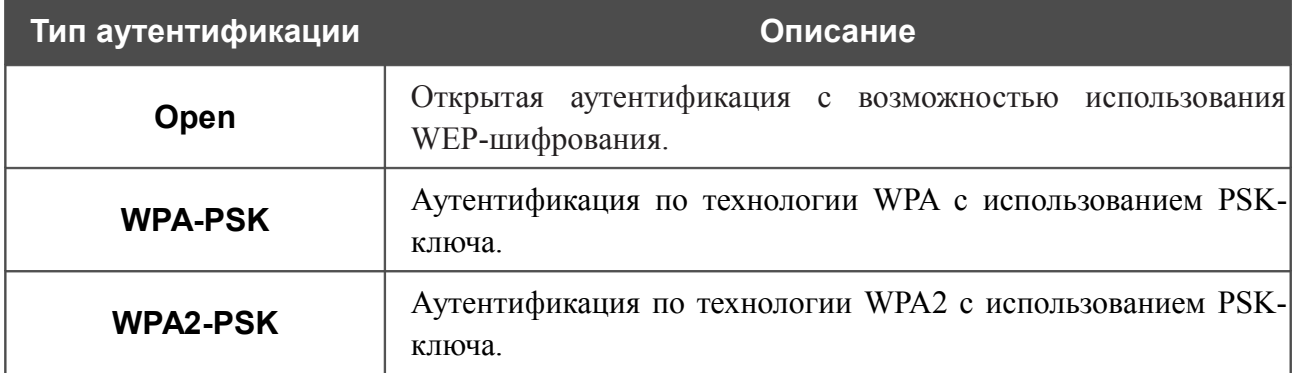

#### При выборе значения **Open** на странице отображается раздел **Настройки шифрования WEP**:

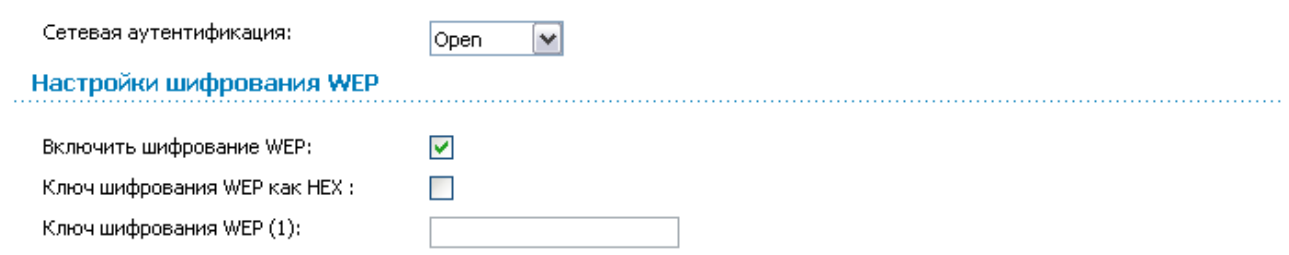

#### *Рисунок 65. Значение Open в раскрывающемся списке Сетевая аутентификация.*

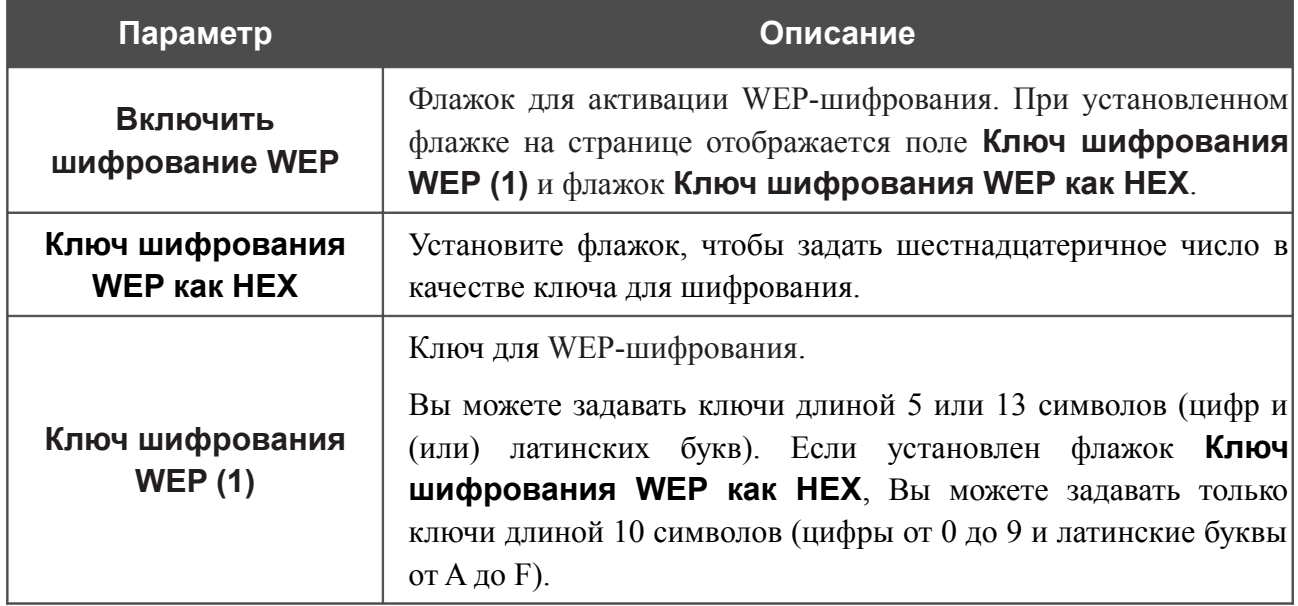

#### При выборе значения **WPA-PSK** или **WPA2-PSK** на странице отображается раздел **Настройки шифрования WPA**:

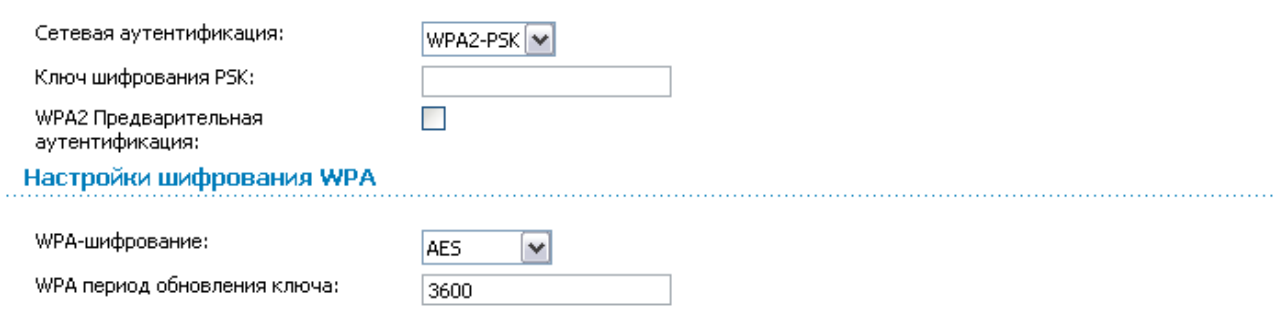

*Рисунок 66. Значение WPA2-PSK в раскрывающемся списке Сетевая аутентификация.*

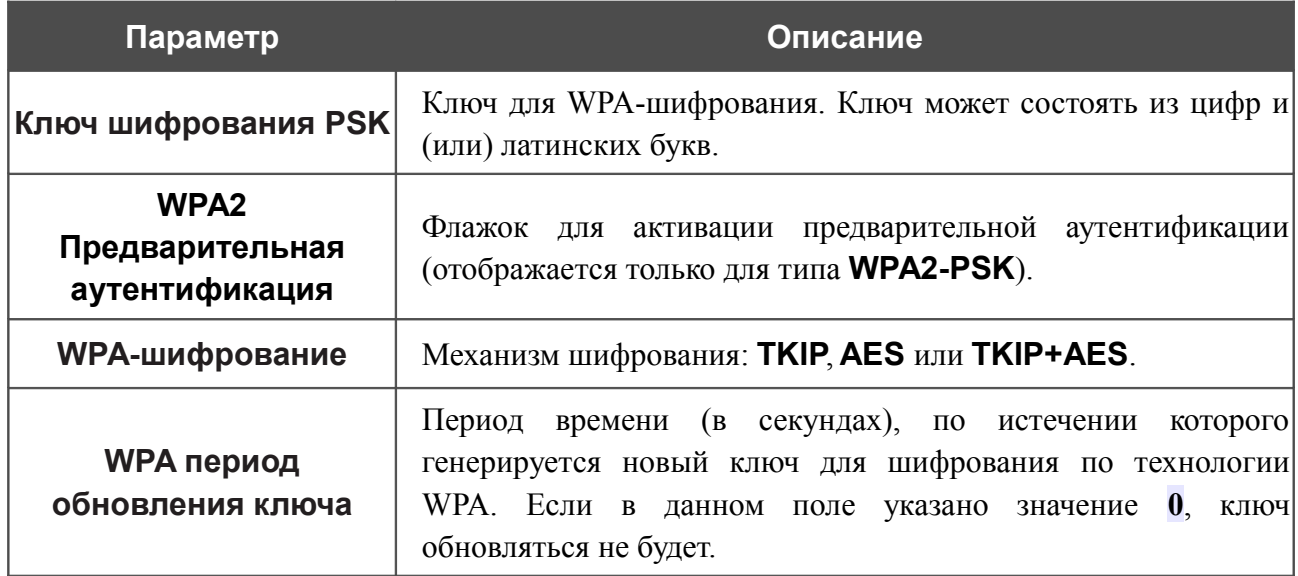

После задания необходимых параметров нажмите кнопку **Изменить**.

# **MAC-фильтр**

На странице **Wi-Fi / MAC-фильтр** Вы можете определить список MAC-адресов устройств, которые будут иметь доступ к Вашей сети, либо задать MAC-адреса устройств, которые не смогут подключаться к Вашей беспроводной сети.

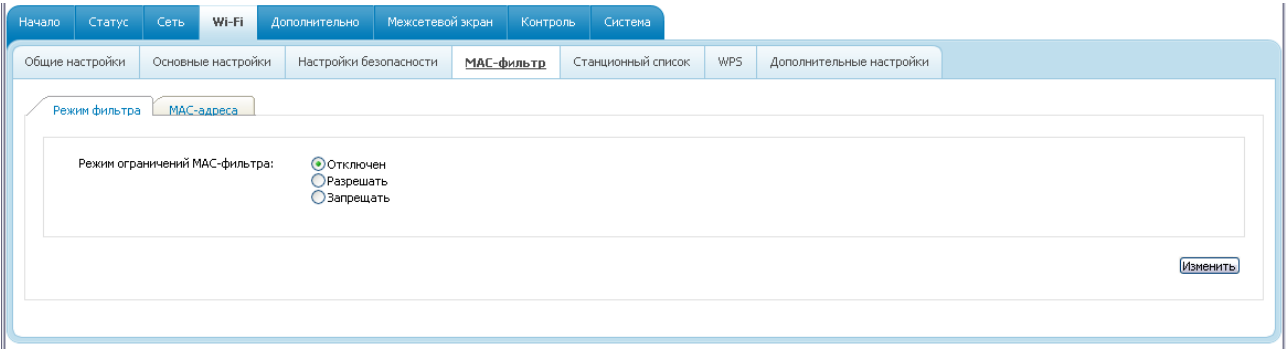

*Рисунок 67. Страница для настройки MAC-фильтров для беспроводной сети.*

По умолчанию режим ограничений, основанных на MAC-адресах устройств, не активен (переключатель **Режим ограничений MAC-фильтра** на закладке **Режим фильтра** установлен в положение **Отключен**).

Чтобы открыть Вашу беспроводную сеть для устройств, адреса которых указаны на закладке **MAC-адреса**, и закрыть беспроводную сеть для всех других устройств, установите переключатель **Режим ограничений MAC-фильтра** в положение **Разрешать** и нажмите кнопку **Изменить**.

Чтобы закрыть Вашу беспроводную сеть для устройств, адреса которых указаны на закладке **MAC-адреса**, установите переключатель в положение **Запрещать** и нажмите кнопку **Изменить**.

Чтобы добавить MAC-адрес, для которого будет действовать выбранный Вами режим ограничений, перейдите на закладку **MAC-адреса.**

| Начало | Статус                                                                                                    | Сеть | Wi-Fi              | Дополнительно          | Межсетевой экран |                  | Контроль | Система                 |     |                          |         |          |
|--------|----------------------------------------------------------------------------------------------------|------|--------------------|------------------------|------------------|------------------|----------|-------------------------|-----|--------------------------|---------|----------|
|        | Общие настройки                                                                                                    |      | Основные настройки | Настройки безопасности |                  | МАС-фильтр       |          | Станционный список      | WPS | Дополнительные настройки |         |          |
|        | Режим фильтра<br>МАС-адреса                                                                                                    |      |                    |                        |                  |                  |          |                         |     |                          |         |          |
|        | добавление МАС-адреса и постоянно постоянно постоянно постоянно постоянно постоянно постоянно постоянно постоянно постоянно постоянно постоянно постоянно постоянно постоянно постоянно постоянно постоянно постоянно постоянн |      |                    |                        |                  |                  |          |                         |     |                          |         |          |
|        | МАС-адрес:                                                                                                    |      |                    |                        |                  | <Выберите адрес> |          | $\overline{\mathbf{v}}$ |     |                          |         |          |
|        |                                                                                                    |      |                    |                        |                  |                  |          |                         |     |                          |         | Добавить |
|        | Список МАС-адресов                                                                                                    |      |                    |                        |                  |                  |          |                         |     |                          |         |          |
|        |                                                                                                    |      |                    |                        | МАС-адрес        |                  |          |                         |     |                          | Удалить |          |
|        |                                                                                                    |      |                    |                        |                  |                  |          |                         |     |                          |         | Удалит   |
|        |                                                                                                    |      |                    |                        |                  |                  |          |                         |     |                          |         |          |

*Рисунок 68. Закладка для добавления MAC-адреса.*

Введите соответствующий адрес в поле **MAC-адрес** в разделе **Добавление MAC-адреса** и нажмите кнопку **Добавить**.

Чтобы добавить MAC-адрес устройства, подключенного к локальной сети маршрутизатора в данный момент, выберите значение, содержащее MAC- и IP-адрес этого устройства, в раскрывающемся списке, расположенном справа от поля **MAC-адрес** (при этом поле заполняется автоматически) и нажмите кнопку **Добавить**.

Чтобы удалить какой-либо адрес из списка MAC-адресов, установите флажок, расположенный справа от соответствующего MAC-адреса в разделе **Список MACадресов**, и нажмите кнопку **Удалить**.

# **Станционный список**

На странице **Wi-Fi / Станционный список** Вы можете просмотреть список беспроводных устройств, подключенных к маршрутизатору.

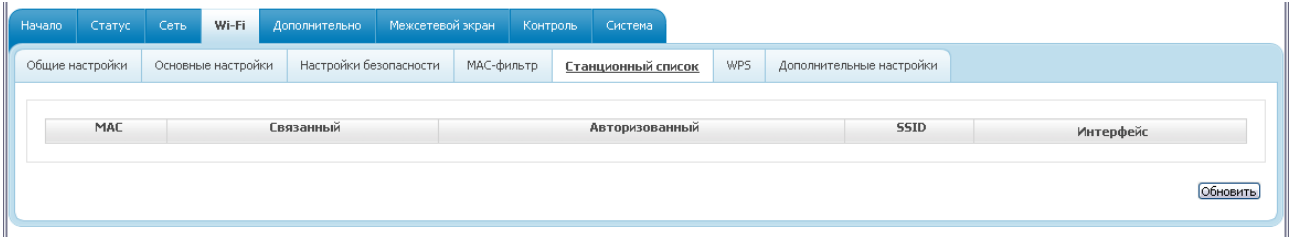

*Рисунок 69. Страница для управления подключенными беспроводными устройствами.*

Чтобы на странице отобразилась самая актуальная информация об устройствах, подключенных к беспроводной сети, нажмите кнопку **Обновить**.

#### **WPS**

На странице **Wi-Fi / WPS** Вы можете активировать функцию безопасной настройки беспроводной сети, а также выбрать способ установки беспроводной сети.

Функция WPS позволяет автоматически настроить защищенную беспроводную сеть. Устройства, подключаемые к беспроводной сети маршрутизатора с помощью функции WPS, должны поддерживать данную функцию.

Для использования этой функции необходимо заранее задать для беспроводной сети

- тип сетевой аутентификации **Open** с выключенным шифрованием, **WPA-PSK** или
- |<br>|- **WPA2-PSK** с методом шифрования **AES** или **TKIP+AES** (на странице **Wi-Fi / Настройки безопасности**).

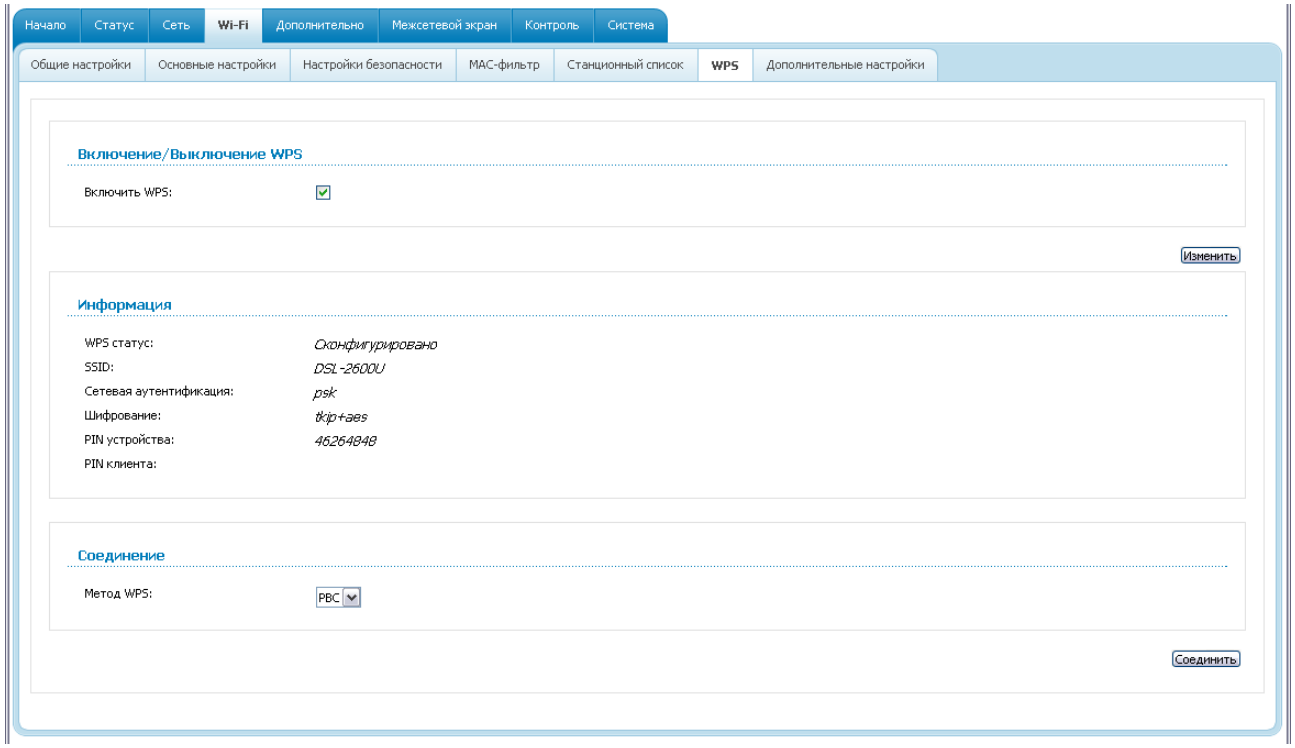

*Рисунок 70. Страница для настройки функции WPS.*

Чтобы активировать функцию WPS, установите флажок **Включить WPS** и нажмите кнопку **Изменить**. При установленном флажке на странице доступны разделы **Информация** и **Соединение**.

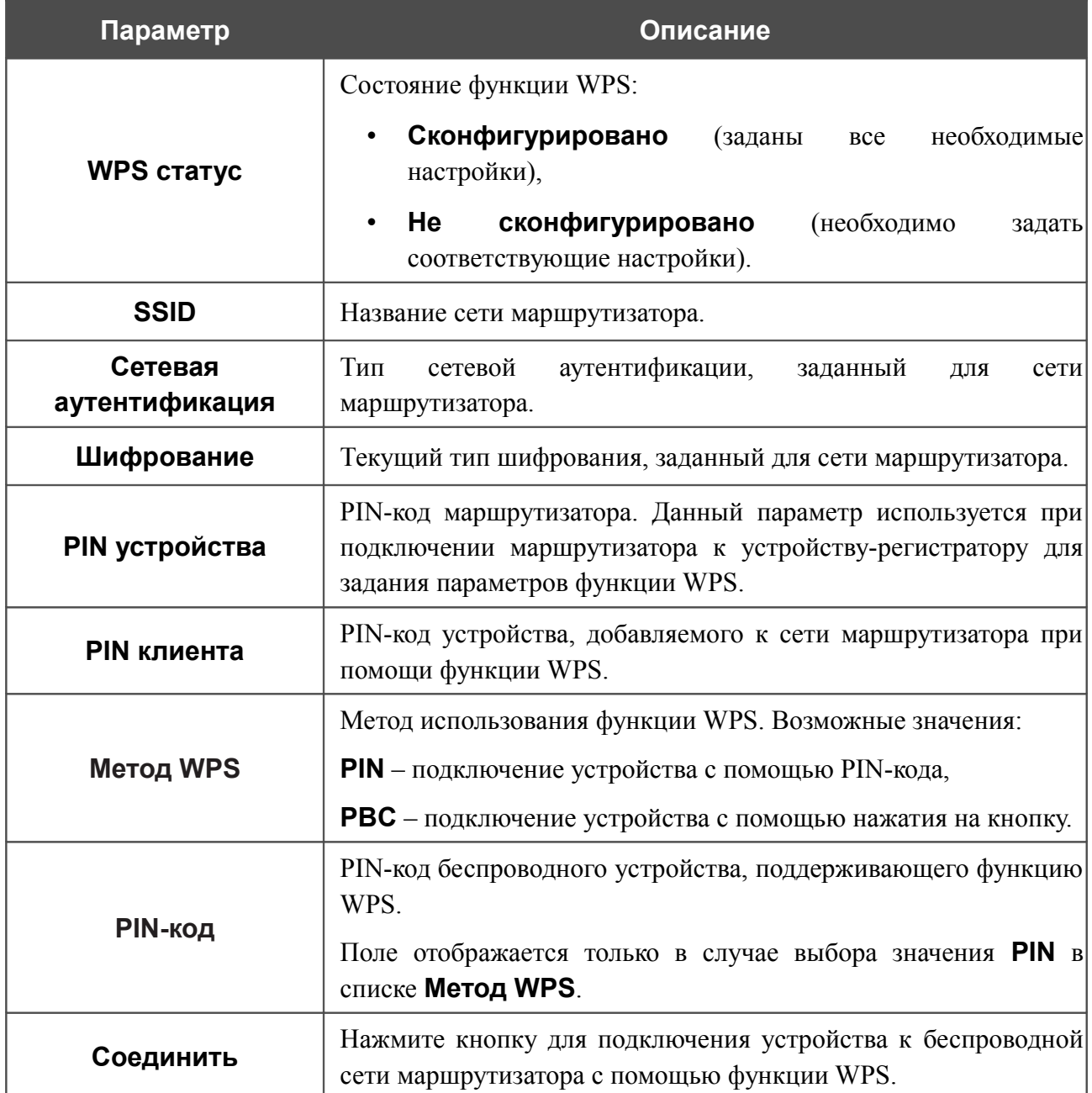

#### *Использование функции WPS из web-интерфейса*

Для установки локальной беспроводной сети с помощью метода PIN функции WPS выполните перечисленные ниже действия.

- 1. Установите флажок **Включить WPS**.
- 2. Нажмите кнопку **Изменить**.
- 3. В поле **Метод WPS** выберите значение **PIN**.
- 4. Выберите метод PIN в программном обеспечении беспроводного устройства, подключаемого к беспроводной сети.
- 5. Нажмите соответствующую кнопку в программном обеспечении беспроводного устройства, подключаемого к беспроводной сети.
- 6. Сразу введите PIN-код, указанный на корпусе подключаемого устройства или в его программном обеспечении, в поле **PIN-код**.
- 7. Нажмите кнопку **Соединить** в web-интерфейсе маршрутизатора.

Для установки локальной беспроводной сети с помощью метода PBC функции WPS выполните перечисленные ниже действия.

- 1. Установите флажок **Включить WPS**.
- 2. Нажмите кнопку **Изменить**.
- 3. В поле **Метод WPS** выберите значение **PBC**.
- 4. Выберите метод PBC в программном обеспечении беспроводного устройства, подключаемого к беспроводной сети.
- 5. Нажмите соответствующую кнопку на корпусе или в программном обеспечении беспроводного устройства, подключаемого к беспроводной сети.
- 6. Сразу нажмите кнопку **Соединить** в web-интерфейсе маршрутизатора.

#### *Использование функции WPS без доступа к web-интерфейсу*

Вы можете использовать функцию WPS, не обращаясь к web-интерфейсу маршрутизатора. Для этого необходимо настроить маршрутизатор соответствующим образом.

- 1. Задайте соответствующие настройки безопасности для беспроводной сети маршрутизатора.
- 2. Установите флажок **Включить WPS**.
- 3. Нажмите кнопку **Изменить**.
- 4. Сохраните настройки и завершите работу с web-интерфейсом маршрутизатора (нажмите на строку **Сохранить** в меню, которое отображается при наведении указателя мыши на надпись **Система** в правом верхнем углу страницы, а затем нажмите на строку **Выход**).

Впоследствии Вы можете добавлять устройства в беспроводную сеть простым нажатием на кнопку **WPS** маршрутизатора.

- 1. Выберите метод PBC в программном обеспечении беспроводного устройства, подключаемого к беспроводной сети.
- 2. Нажмите соответствующую кнопку на корпусе или в программном обеспечении беспроводного устройства, подключаемого к беспроводной сети.
- 3. Нажмите кнопку **WPS** маршрутизатора.

После нажатия на кнопку индикатор **WPS** будет мигать. В случае успешного подключения устройства к беспроводной сети индикатор перестанет мигать и будет гореть зеленым светом в течение нескольких минут.

#### **Дополнительные настройки**

!

На странице **Wi-Fi / Дополнительные настройки** Вы можете определить дополнительные параметры, влияющие на работу Вашей беспроводной сети.

Изменения параметров на данной странице могут оказать негативное влияние на Вашу беспроводную сеть.

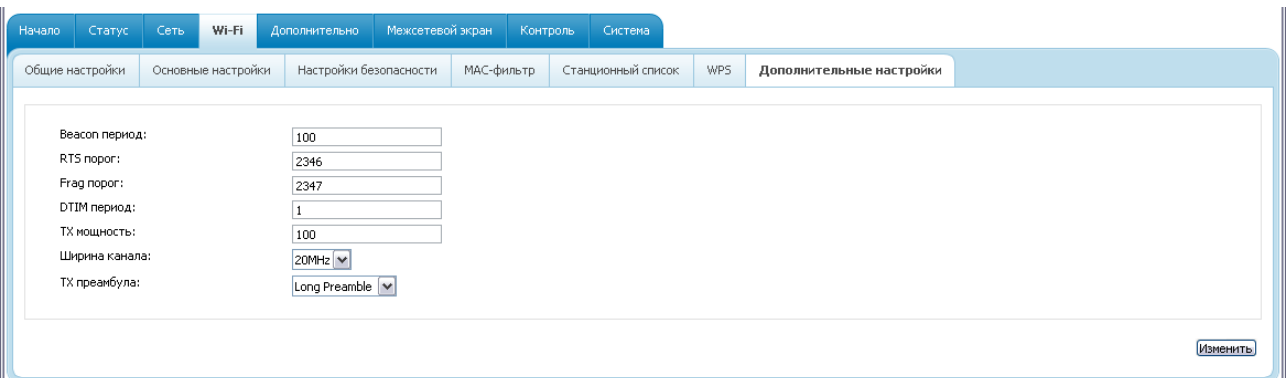

*Рисунок 71. Страница дополнительных настроек для беспроводной сети.*

#### На странице представлены следующие элементы:

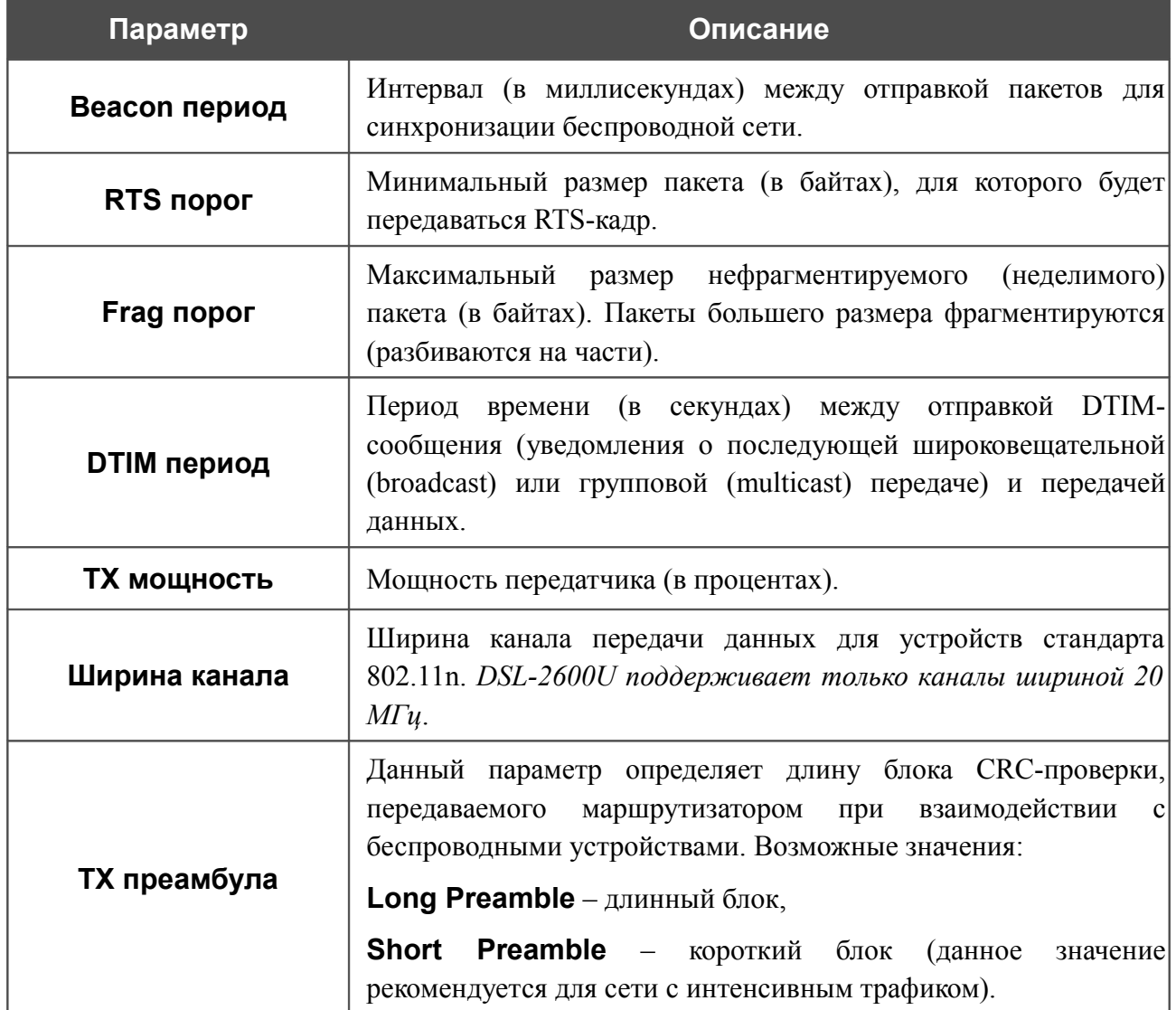

После изменения параметров нажмите кнопку **Изменить**.

# *Дополнительно*

В данном разделе меню представлена расширенная версия настроек маршрутизатора. Здесь Вы можете:

- активировать функцию автоматической настройки устройства для сетевых приложений;
- определить группы интерфейсов и настроить подключение к выделенной Ethernetлинии;
- настроить DDNS-сервис;
- добавить серверы имен;
- определить статические маршруты;
- скорректировать параметры ADSL-соединения;
- создать правила удаленного доступа к web-интерфейсу.

# **UPnP**

На странице **Дополнительно / UPnP** Вы можете включить и выключить функцию UPnP.

UPnP – это набор сетевых протоколов, предназначенных для автоматической настройки сетевых устройств. Функция UPnP реализует автоматическую настройку параметров устройства для сетевых приложений, для работы которых необходимо входящее подключение к маршрутизатору.

| Начало | Статус                    | Сеть | Wi-Fi |             | Дополнительно | Межсетевой экран | Контроль | Система          |
|--------|---------------------------|------|-------|-------------|---------------|------------------|----------|------------------|
| UPnP   | Группирование интерфейсов |      |       | <b>DDNS</b> | Серверы имен  | Маршрутизация    | ADSL     | Удаленный доступ |
|        |                           |      |       |             |               |                  |          |                  |
|        | Настройки UPnP            |      |       |             |               |                  |          |                  |
|        | Включено:                 |      |       |             |               |                  |          |                  |
|        |                           |      |       |             |               |                  |          |                  |
|        |                           |      |       |             |               |                  |          |                  |

*Рисунок 72. Страница Дополнительно / UPnP.*

Если Вы хотите вручную задавать все параметры, необходимые для работы сетевых приложений, снимите флажок **Включено** и нажмите кнопку **Изменить**.

Если Вы хотите включить функцию UPnP в маршрутизаторе, установите флажок **Включено** и нажмите кнопку **Изменить**.

# **Группирование интерфейсов**

!

На странице **Дополнительно / Группирование интерфейсов** Вы можете привязать виртуальные PVC-соединения к портам маршрутизатора (создать группы интерфейсов) для разграничения различных типов трафика. Данная функция используется преимущественно в сетях Triple-play. Также на данной странице Вы можете настроить маршрутизатор для подключения к выделенной Ethernet-линии.

Функция Ethernet WAN позволяет использовать LAN-порт маршрутизатора для подключения к сети Интернет по технологии Ethernet. При этом маршрутизатор сохраняет способность подключаться к сети Интернет по технологии ADSL.

| Начало      | Статус                                                                  | Сеть | Wi-Fi                     | Дополнительно                                  |                                  | Межсетевой экран                                         | Контроль | Система                      |  |  |  |
|-------------|-------------------------------------------------------------------------|------|---------------------------|------------------------------------------------|----------------------------------|----------------------------------------------------------|----------|------------------------------|--|--|--|
| <b>UPnP</b> |                                                                         |      | Группирование интерфейсов | <b>DDNS</b>                                    | Серверы имен                     | Маршрутизация                                            | ADSL     | Удаленный доступ             |  |  |  |
|             | Разрешить виртуальные порты:<br>Ethernet WAN nopT:<br>Two Ethernet WAN: |      |                           | $\overline{\mathbf{v}}$<br>$\odot$ Het<br>OLAN | © Одна служба на одно соединение | • Режим VLAN MUX - Множественный Vlan на одно соединение |          |                              |  |  |  |
|             |                                                                         |      | Имя                       |                                                |                                  | LAN <sub>b1</sub><br><b>WAN<sub>bl</sub></b>             |          |                              |  |  |  |
|             |                                                                         |      | DEFAULT                   |                                                |                                  | LAN<br><b>WL</b>                                         |          | dynamic_8_35_1               |  |  |  |
|             |                                                                         |      |                           |                                                |                                  |                                                          |          | Добавить группу<br>Сохранить |  |  |  |

*Рисунок 73. Страница Дополнительно / Группирование интерфейсов.*

Для использования функции Ethernet WAN выполните перечисленные ниже действия.

- 1. Установите переключатель **Ethernet WAN порт** в положение **LAN**.
- 2. Если необходимо привязать к созданному Ethernet WAN-интерфейсу одно или несколько тегированных VLAN-соединений или несколько нетегированных соединений, выберите положение **Режим VLAN MUX** переключателя **Тип Ethernet WAN**.
- 3. Нажмите кнопку **Сохранить**.

Для создания нового правила для группирования интерфейсов (группы интерфейсов) нажмите кнопку **Добавить группу** (кнопка не отображается, если в системе не создано ни одного WAN-соединения).

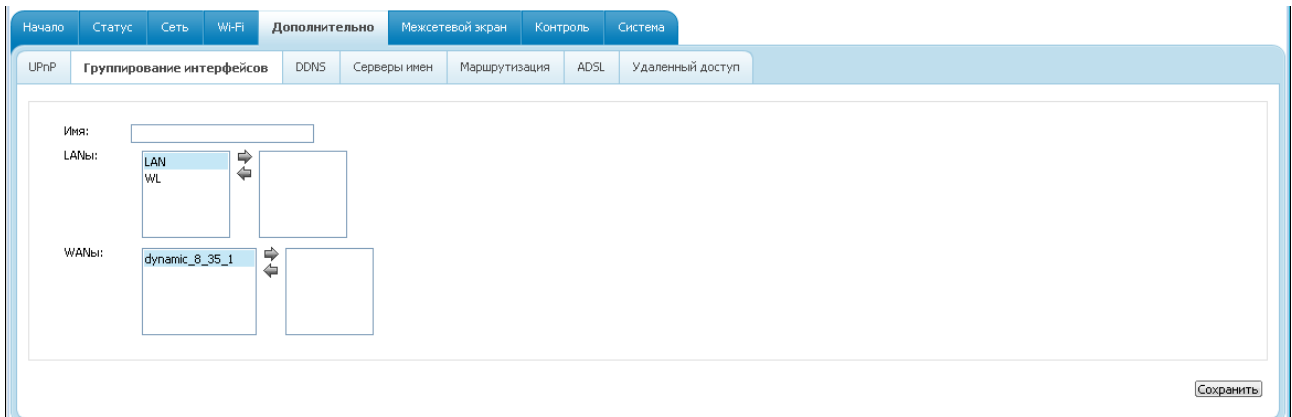

*Рисунок 74. Страница добавления правила для группирования интерфейсов.*

Вы можете задать следующие параметры:

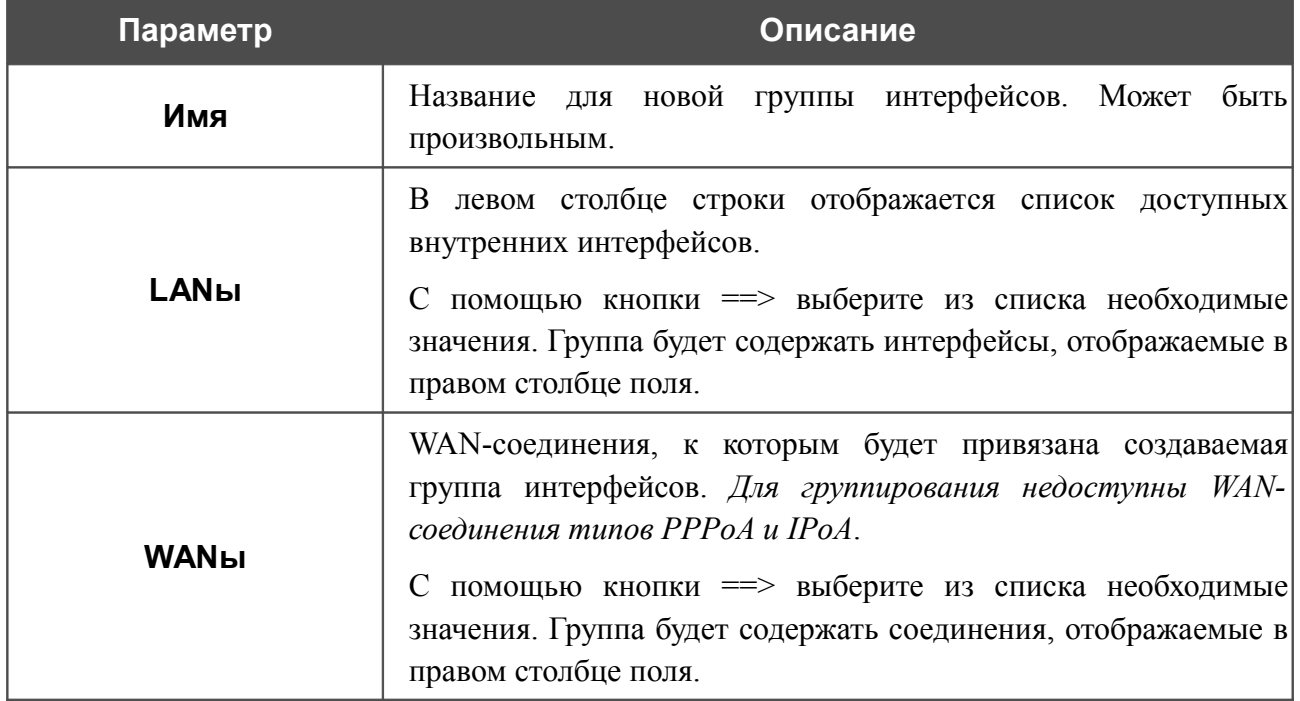

Нажмите кнопку **Сохранить**.

|<br>|-Интерфейс, добавляемый в создаваемую группу, будет исключен из группы, для которой он был назначен ранее.

Чтобы редактировать или удалить созданную Вами группу, выберите соответствующую группу на странице **Дополнительно / Группирование интерфейсов** и на открывшейся странице измените параметры и нажмите кнопку **Сохранить** или нажмите кнопку **Удалить**. При удалении группы интерфейсы, зарезервированные для данной группы, вновь отобразятся в группе **DEFAULT**.

### **DDNS**

На странице **Дополнительно / DDNS** Вы можете определить параметры DDNS-сервиса, который позволяет создать соответствие доменного имени с динамическими IP-адресами.

| Начало | Статус                                                                                                | Сеть        | Wi-Fi |  | Дополнительно | Межсетевой экран | Контроль | Система          |                  |  |
|--------|----------------------------------------------------------------------------------------------------|-------------|-------|--|---------------|------------------|----------|------------------|------------------|--|
| UPnP   | Удаленный доступ<br>Группирование интерфейсов<br>ADSL<br>Маршрутизация<br>Серверы имен<br><b>DDNS</b> |             |       |  |               |                  |          |                  |                  |  |
|        |                                                                                                    |             |       |  |               |                  |          |                  |                  |  |
|        | Настройка клиента DDNS                                                                                |             |       |  |               |                  |          |                  |                  |  |
|        |                                                                                                    | DDNS-сервис |       |  |               | Имя хоста        |          | Имя пользователя | <b>Интерфейс</b> |  |
|        |                                                                                                    |             |       |  |               |                  |          |                  |                  |  |
|        |                                                                                                    |             |       |  |               |                  |          |                  |                  |  |

*Рисунок 75. Страница Дополнительно / DDNS.*

Чтобы добавить новый DDNS-сервис, нажмите кнопку **Добавить**.

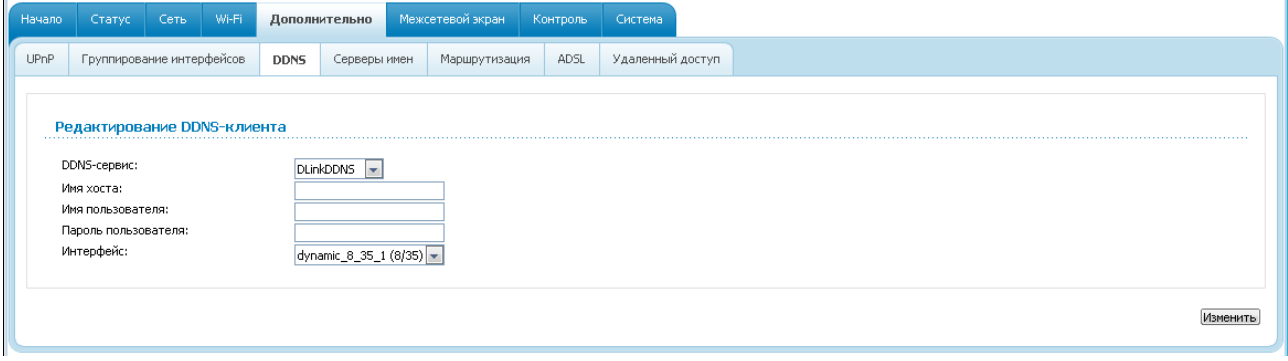

*Рисунок 76. Страница редактирования DDNS-сервиса.*

Вы можете задать следующие параметры:

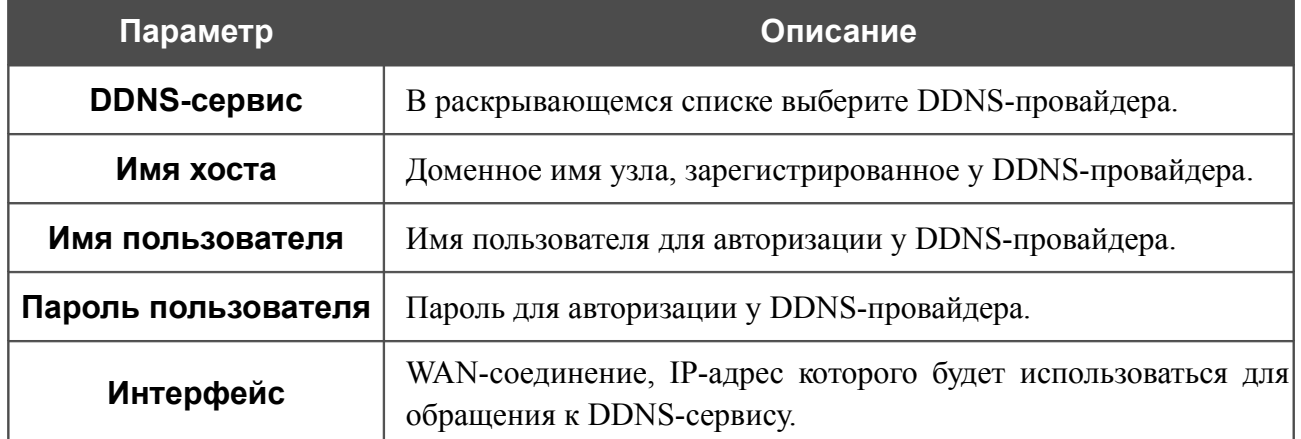

Нажмите кнопку **Изменить**.

Чтобы задать другие параметры для существующего DDNS-сервиса, нажмите ссылку соответствующего сервиса. На открывшейся странице измените необходимые параметры и нажмите кнопку **Изменить**.

Чтобы удалить существующий DDNS-сервис, нажмите ссылку соответствующего сервиса. На открывшейся странице нажмите кнопку **Удалить**.

# **Серверы имен**

На странице **Дополнительно / Серверы имен** Вы можете добавить в систему серверы имен (DNS-серверы).

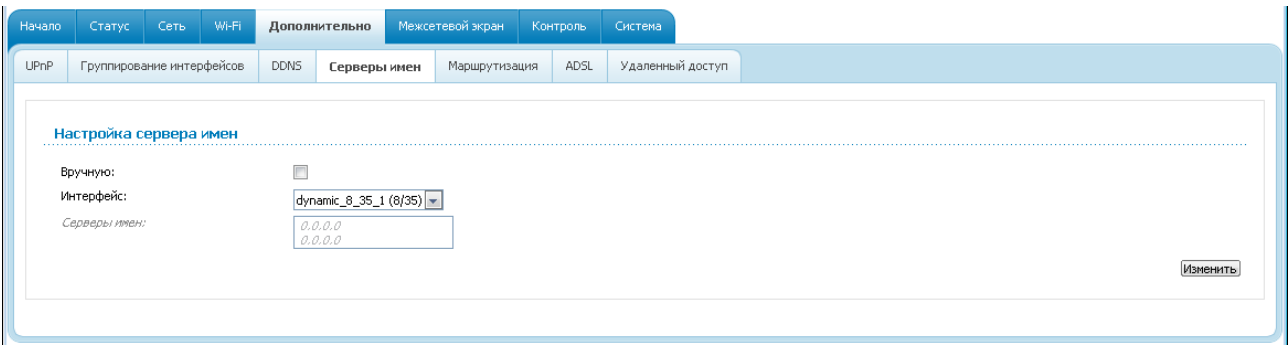

*Рисунок 77. Страница Дополнительно / Серверы имен.*

DNS-серверы используются для определения IP-адреса по имени сервера во внутренних сетях или сети Интернет (как правило, указываются провайдером или назначаются администратором сети).

Устройство выполняет функцию DNS relay, то есть передает DNS-запросы пользователей на внешние DNS-серверы. Вы можете вручную задать адреса таких серверов на данной странице или настроить автоматическое получение адресов DNS-серверов от провайдера при установке соединения.

|<br>|-При использовании встроенного DHCP-сервера назначение сетевых параметров (в том числе DNS-серверов) клиентам осуществляется автоматически.

Чтобы настроить автоматическое получение адресов DNS-серверов, снимите флажок **Вручную**, выберите WAN-соединение, которое будет использоваться для автоматического получения адресов DNS-серверов, в списке **Интерфейс** и нажмите кнопку **Изменить**.

Чтобы задать DNS-сервер вручную, установите флажок **Вручную** и введите IP-адрес DNSсервера в поле **Серверы имен**. Если необходимо задать несколько адресов, перейдите на другую строку с помощью клавиши **Enter** и введите необходимое значение. Затем нажмите кнопку **Изменить**.

Чтобы удалить DNS-сервер со страницы **Дополнительно / Серверы имен**, удалите соответствующий текст в поле **Серверы имен**, а затем нажмите кнопку **Изменить**.

### **Маршрутизация**

На странице **Дополнительно / Маршрутизация** Вы можете добавить в систему статические маршруты (маршруты к сетям, не присоединенным непосредственно к устройству, но доступным через его интерфейсы).

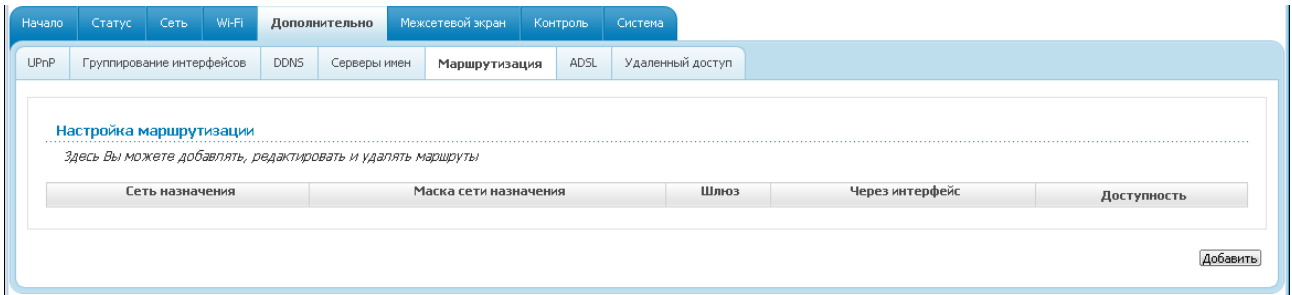

*Рисунок 78. Страница Дополнительно / Маршрутизация.*

Чтобы определить в системе новый маршрут, нажмите кнопку **Добавить**.

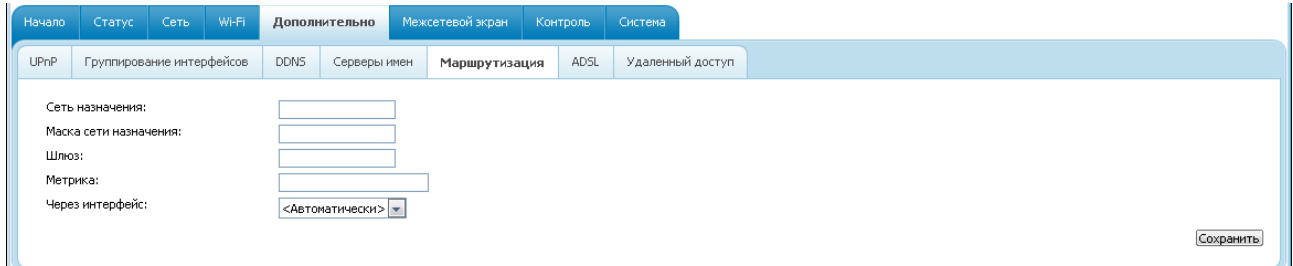

*Рисунок 79. Страница добавления статического маршрута.*

Вы можете задать следующие параметры:

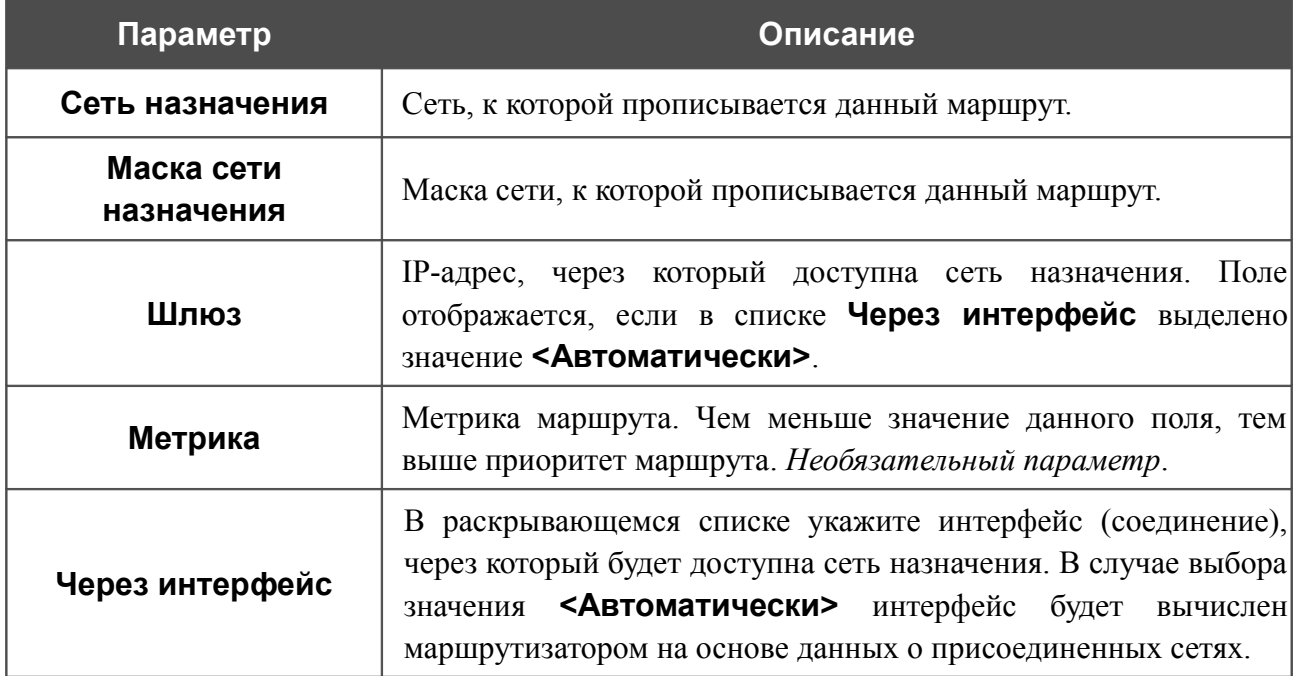

Нажмите кнопку **Сохранить**.

Чтобы задать другие параметры для существующего маршрута, выделите соответствующий маршрут в таблице. На открывшейся странице измените необходимые параметры и нажмите кнопку **Сохранить**.

Чтобы удалить существующий маршрут, выделите соответствующий маршрут в таблице. На открывшейся странице нажмите кнопку **Удалить**.

Если в качестве шлюза по умолчанию Вам необходимо задать узел из локальной сети, выберите значение **<Автоматически>** в списке **Через интерфейс**, введите **0.0.0.0** в поля **Сеть назначения** и **Маска сети назначения**, введите IP-адрес узла из локальной сети в поле **Шлюз** и нажмите кнопку **Сохранить**.

### **ADSL**

Страница **Дополнительно / ADSL** содержит набор ADSL-стандартов, которые определяются провайдером. Проконсультируйтесь с Вашим провайдером, чтобы выбрать корректные параметры. После изменения параметров нажмите кнопку **Изменить.**

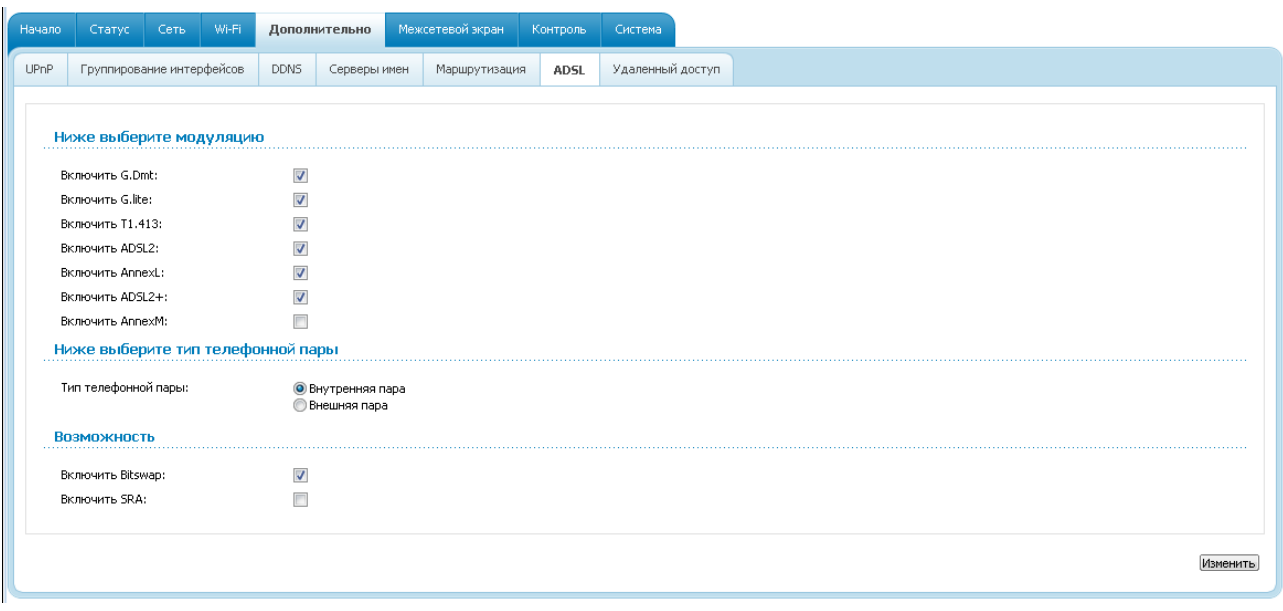

*Рисунок 80. Страница Дополнительно / ADSL.*

# **Удаленный доступ**

На странице **Дополнительно / Удаленный доступ** Вы можете создать правила для удаленного доступа к маршрутизатору. По умолчанию доступ к маршрутизатору из внешней сети закрыт. Если Вам необходимо открыть доступ к маршрутизатору из внешней сети – создайте соответствующие правила.

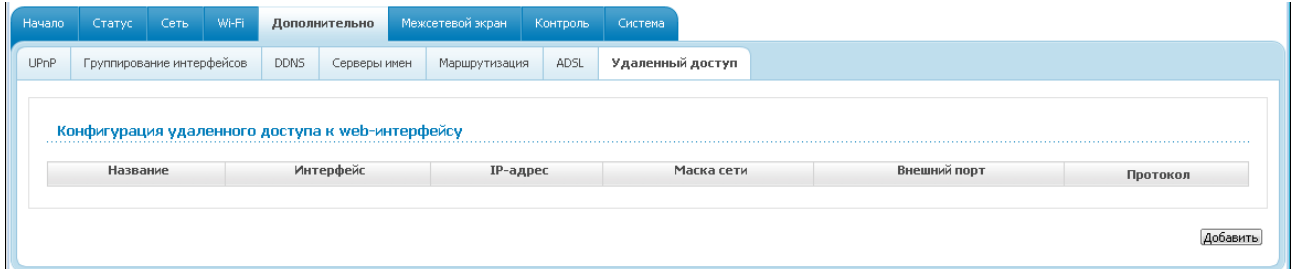

*Рисунок 81. Страница Дополнительно / Удаленный доступ.*

Чтобы создать новое правило, нажмите кнопку **Добавить**.

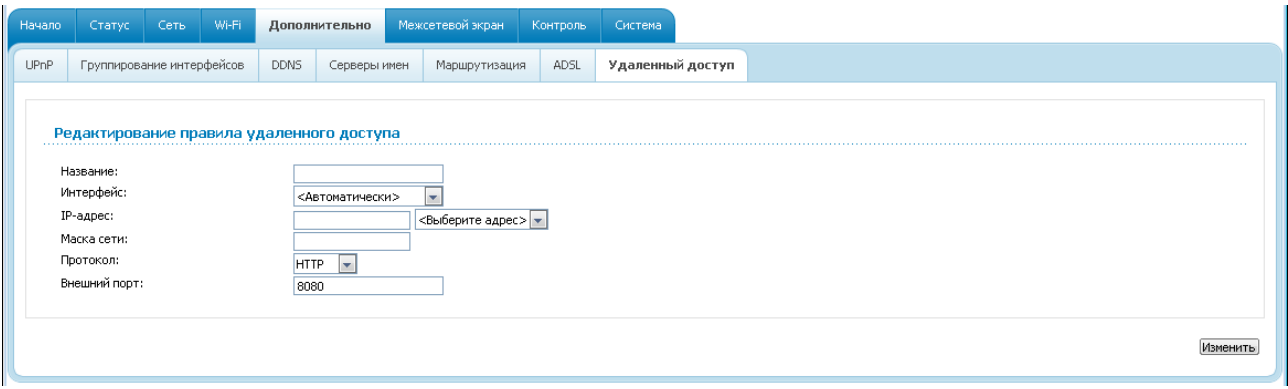

*Рисунок 82. Страница добавления правила удаленного доступа.*

#### Вы можете задать следующие параметры:

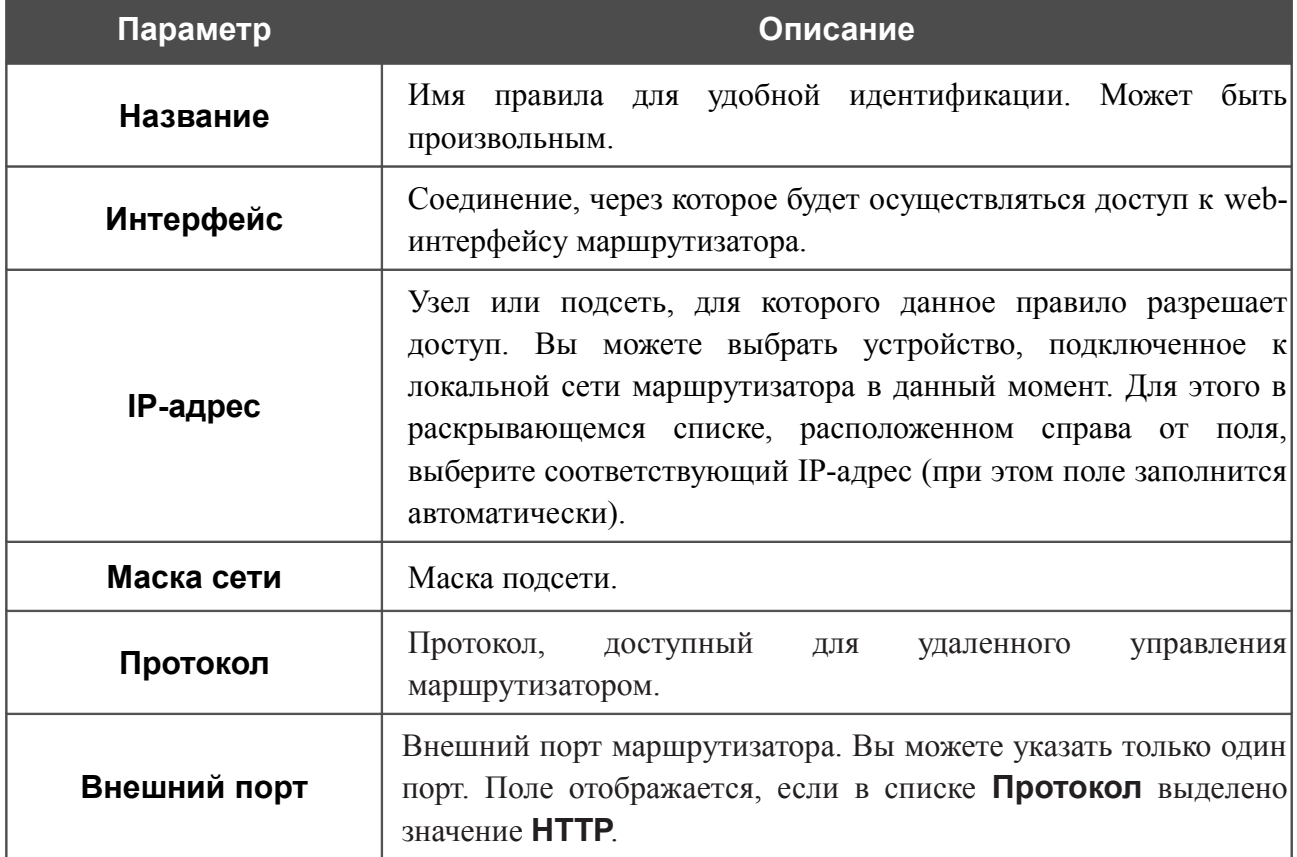

Нажмите кнопку **Изменить**.

Чтобы задать другие параметры для какого-либо правила удаленного доступа, нажмите ссылку соответствующего правила. На открывшейся странице измените необходимые параметры и нажмите кнопку **Изменить**.

Чтобы удалить какое-либо правило удаленного доступа, нажмите ссылку соответствующего правила. На открывшейся странице нажмите кнопку **Удалить**.

# *Межсетевой экран*

В данном разделе меню Вы можете настроить межсетевой экран маршрутизатора:

- добавить правила для фильтрации сетевых пакетов;
- создать виртуальные серверы;
- определить DMZ-зону;
- определить правила для функции Port Triggering;
- настроить MAC-фильтр.

#### **IP-фильтры**

На странице **Межсетевой экран / IP-фильтры** Вы можете создать правила для обработки сетевых пакетов, а также изменить или удалить ранее созданные правила.

| Начало     | Статус | Сеть Wi-Fi                               | Дополнительно |                | Межсетевой экран | Контроль        | Система    |      |          |
|------------|--------|------------------------------------------|---------------|----------------|------------------|-----------------|------------|------|----------|
| ІР-фильтры |        | Виртуальные серверы                      | DMZ           | Триггер портов | МАС-фильтр       |                 |            |      |          |
|            |        | Настройка IP-фильтров межсетевого экрана |               |                |                  |                 |            |      |          |
|            |        | Название                                 | Протокол      |                |                  | <b>IP-адрес</b> |            | Порт | Действие |
|            |        |                                          |               |                | Источник         |                 | Назначение |      |          |

*Рисунок 83. Страница Межсетевой экран / IP-фильтры.*

Чтобы создать новое правило обработки сетевых пакетов, нажмите кнопку **Добавить**.

Руководство пользователя

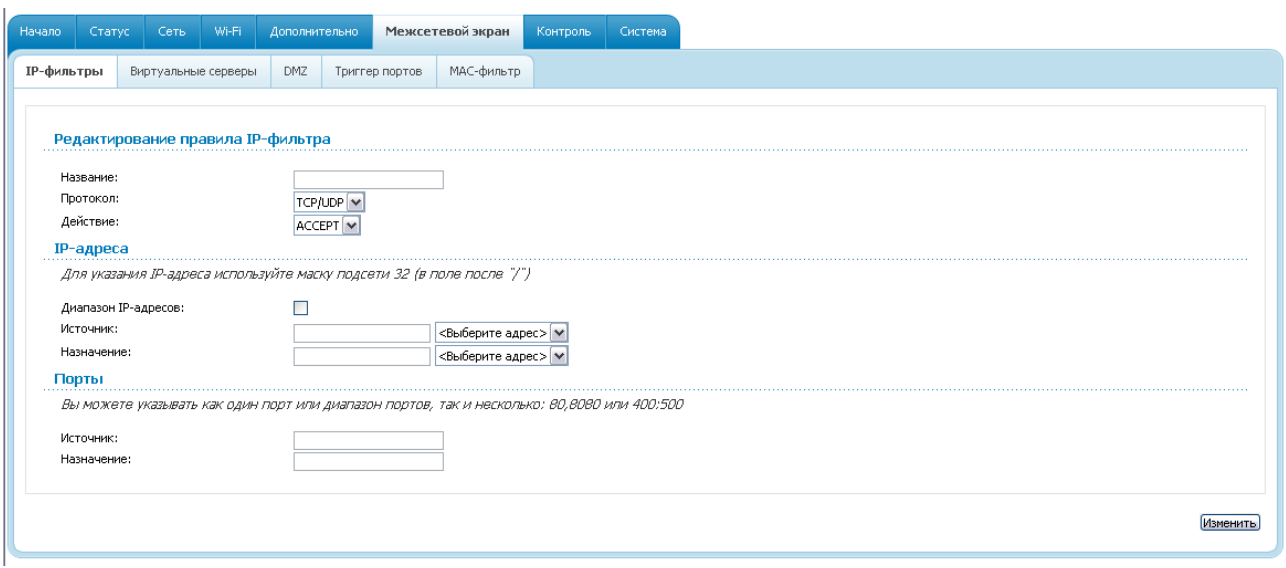

*Рисунок 84. Страница добавления правила для обработки сетевых пакетов.*

Вы можете задать следующие параметры:

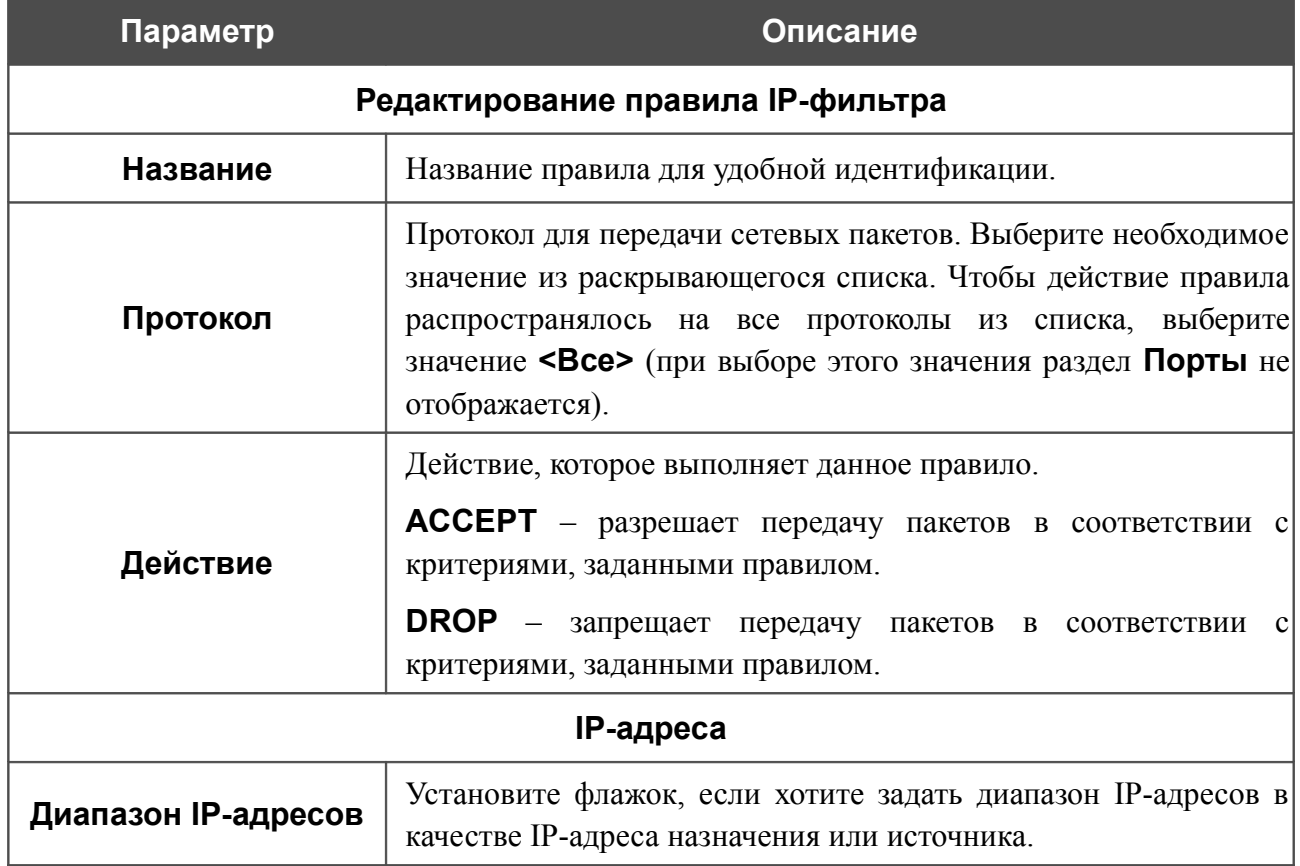

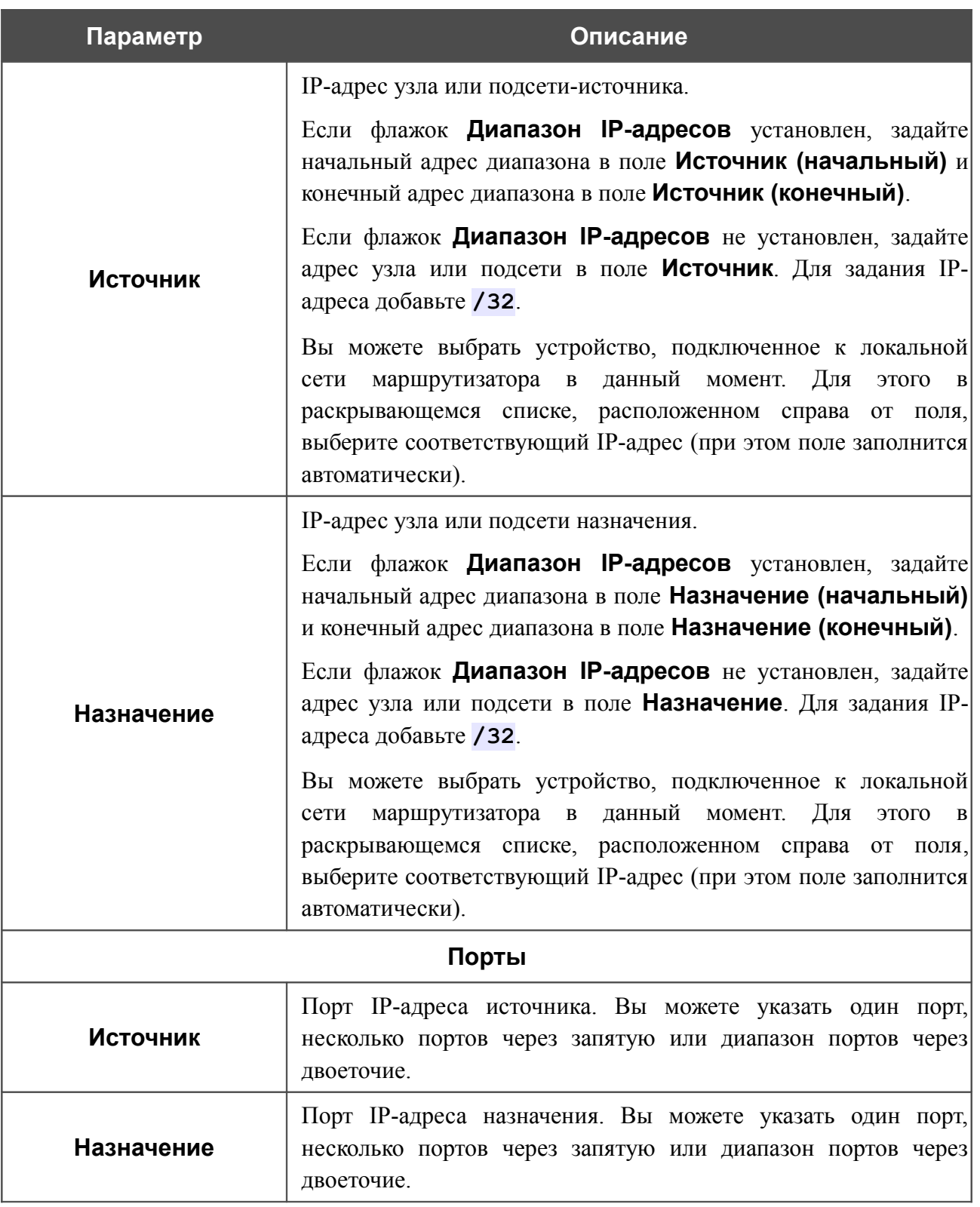

Нажмите кнопку **Изменить**.

Чтобы задать другие параметры для какого-либо правила, нажмите ссылку соответствующего правила. На открывшейся странице измените необходимые параметры и нажмите кнопку **Изменить**.

Чтобы удалить какое-либо правило, нажмите ссылку соответствующего правила. На открывшейся странице нажмите кнопку **Удалить**.

### **Виртуальные серверы**

На странице **Межсетевой экран / Виртуальные серверы** Вы можете создать виртуальные серверы, которые позволят перенаправлять входящий Интернет-трафик на определенный IP-адрес в локальной сети.

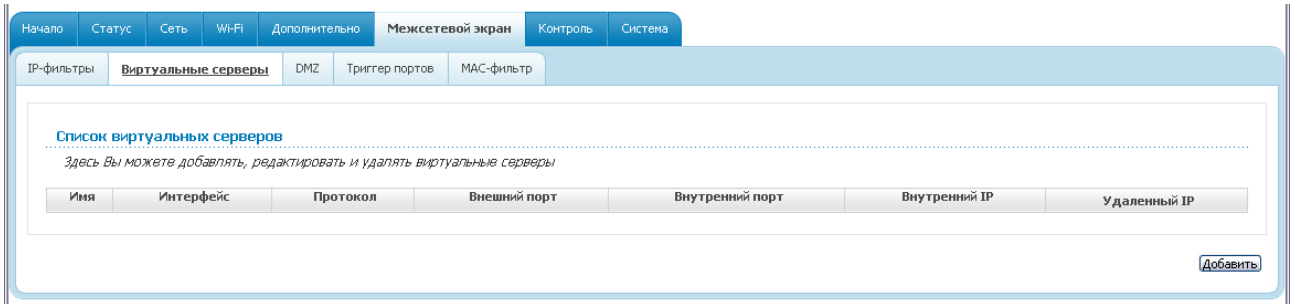

*Рисунок 85. Страница Межсетевой экран / Виртуальные серверы.*

Чтобы создать новый виртуальный сервер, нажмите кнопку **Добавить**.

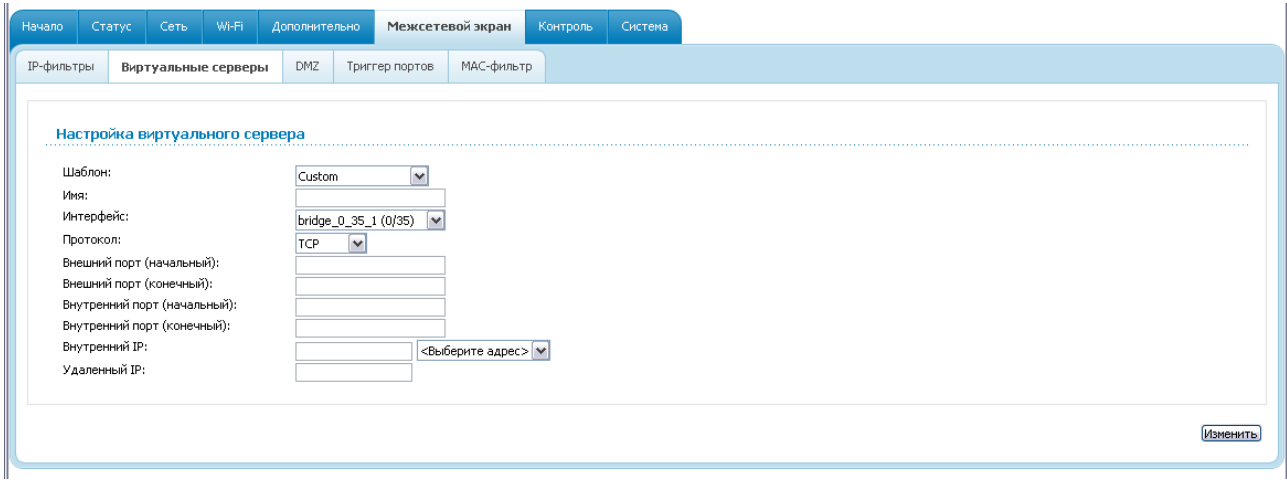

*Рисунок 86. Страница добавления виртуального сервера.*

Вы можете задать следующие параметры:

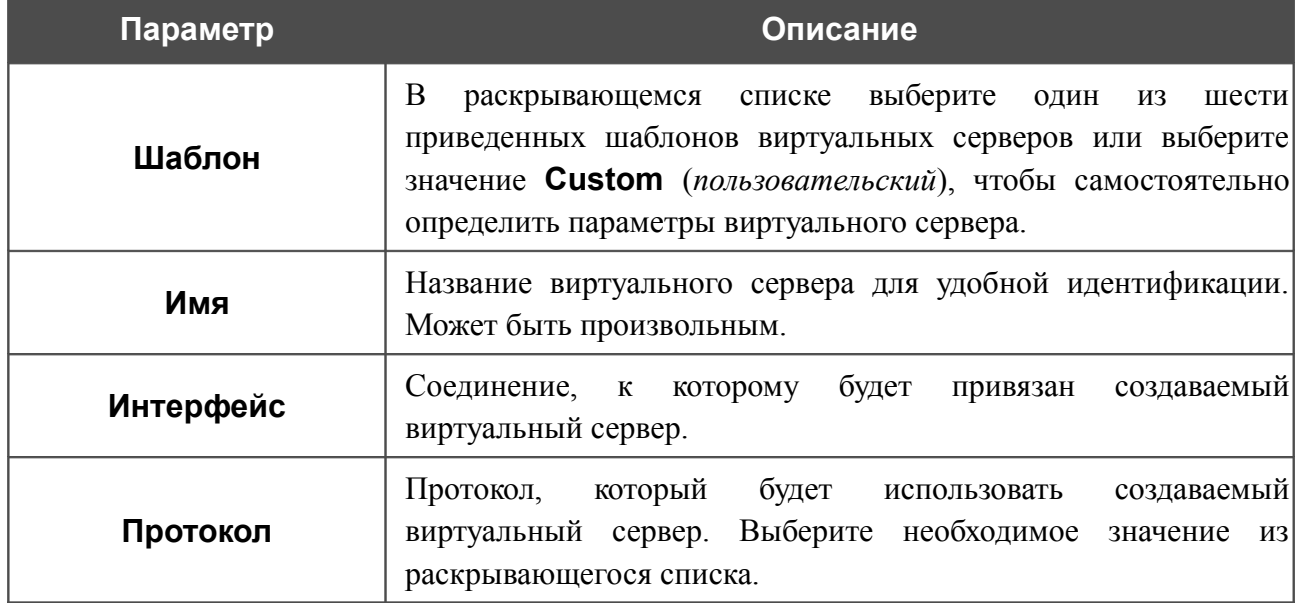

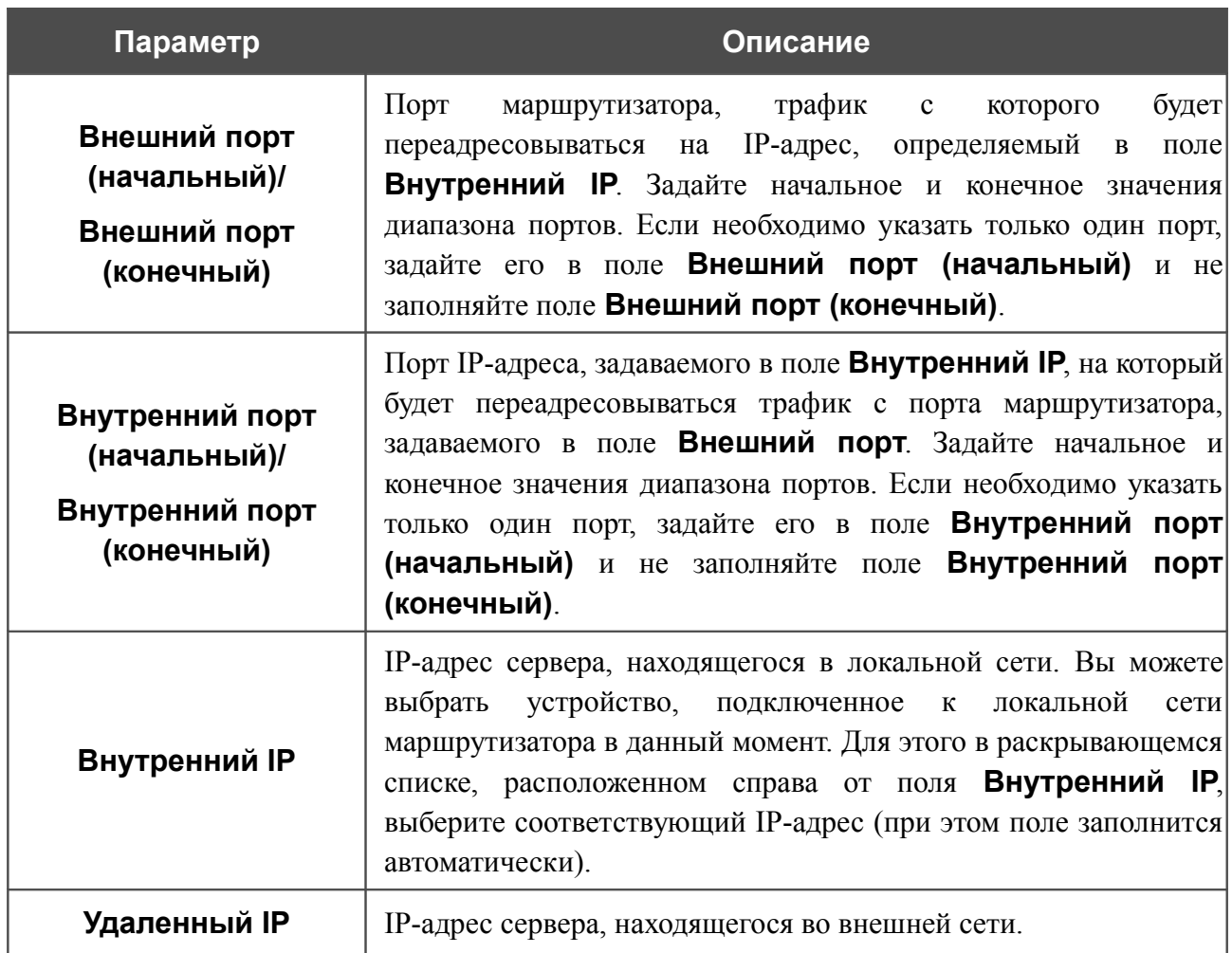

Нажмите кнопку **Изменить**.

Чтобы задать другие параметры для существующего сервера, выделите соответствующий сервер в таблице. На открывшейся странице измените необходимые параметры и нажмите кнопку **Изменить**.

Чтобы удалить существующий сервер, выделите соответствующий сервер в таблице. На открывшейся странице нажмите кнопку **Удалить**.

### **DMZ**

DMZ-зона представляет собой узел или сегмент сети, расположенный «между» внутренней (локальной) и внешней (глобальной) сетями. Реализация DMZ-зоны в маршрутизаторе подразумевает возможность передачи запроса, пришедшего из внешней сети на какой-либо порт маршрутизатора, на указанный узел внутренней сети.

На странице **Межсетевой экран / DMZ** Вы можете задать IP-адрес DMZ-узла в локальной сети.

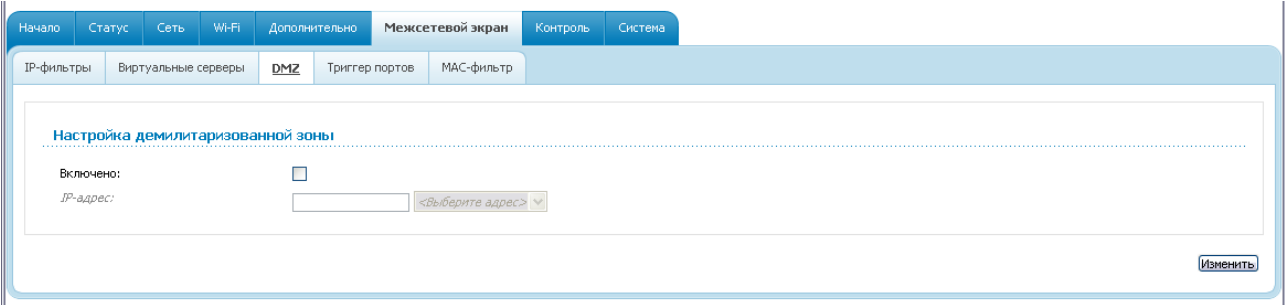

*Рисунок 87. Страница Межсетевой экран / DMZ.*

Для определения DMZ-зоны установите флажок **Включено**, введите IP-адрес узла Вашей локальной сети в поле **IP-адрес**. Вы можете выбрать устройство, подключенное к локальной сети маршрутизатора в данный момент. Для этого в раскрывающемся списке, расположенном справа от поля, выберите соответствующий IP-адрес (при этом поле заполнится автоматически). Далее нажмите кнопку **Изменить**.

При активированной DMZ-зоне весь трафик, поступающий на некоторый порт интерфейса WAN маршрутизатора, будет перенаправляться на аналогичный порт указанного IP-адреса. Также следует учитывать, что больший приоритет имеют виртуальные серверы, т.е. если создан виртуальный сервер с внешнего порта 80 на какой-либо порт сетевого устройства в локальной сети маршрутизатора, то пользователи, находящиеся в глобальной сети, при вводе адреса **http://wan\_IP\_маршрутизатора** в адресной строке браузера попадут не на порт 80 IP-адреса, указанного на странице **Межсетевой экран / DMZ**, а на порт и IP-адрес, заданные для соответствующего виртуального сервера.

Для удаления DMZ-зоны снимите флажок **Включено** и нажмите кнопку **Изменить**.

# **Триггер портов**

На странице **Межсетевой экран / Триггер портов** Вы можете определить правила для функции Port Triggering.

| Начало     | Статус                    | Сеть                | Wi-Fi |     | Дополнительно  |           | Межсетевой экран | Контроль | Система  |           |          |           |
|------------|---------------------------|---------------------|-------|-----|----------------|-----------|------------------|----------|----------|-----------|----------|-----------|
| IP-фильтры |                           | Виртуальные серверы |       | DMZ | Триггер портов |           | МАС-фильтр       |          |          |           |          |           |
|            | Настройка триггера портов |                     |       |     |                |           |                  |          |          | Порт      |          | Протокол  |
|            |                           | Название правила    |       |     |                | Интерфейс |                  |          | Входящий | Искодящий | Входящий | Искодящий |
|            |                           |                     |       |     |                |           |                  |          |          |           |          |           |

*Рисунок 88. Страница Межсетевой экран / Триггер портов.*

Чтобы добавить новое правило для функции Port Triggering, нажмите кнопку **Добавить**.

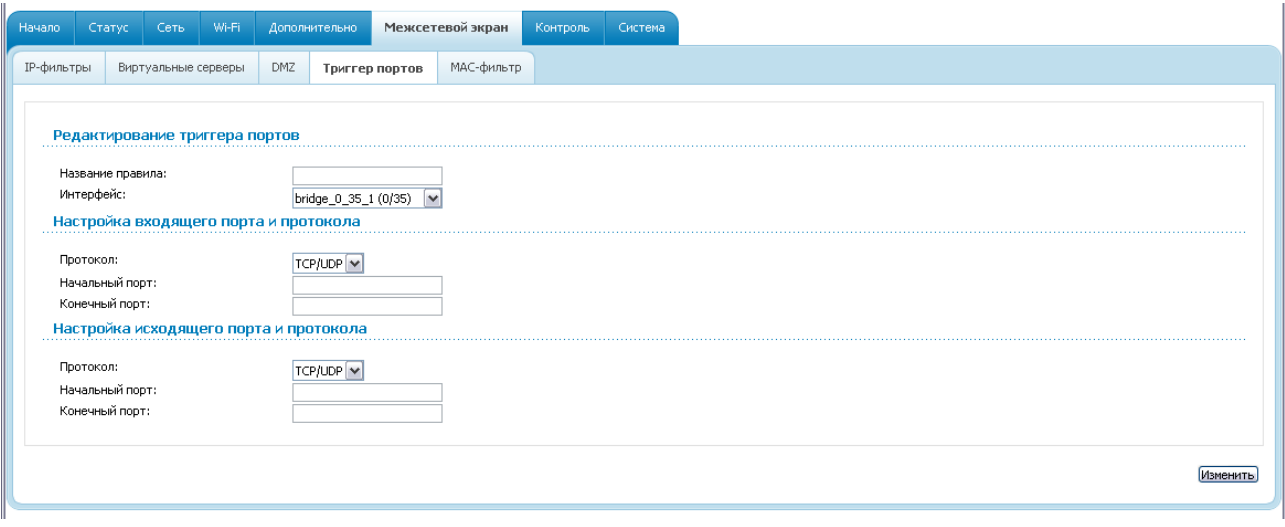

*Рисунок 89. Страница добавления правила для функции Port Triggering.*

#### Вы можете задать следующие параметры:

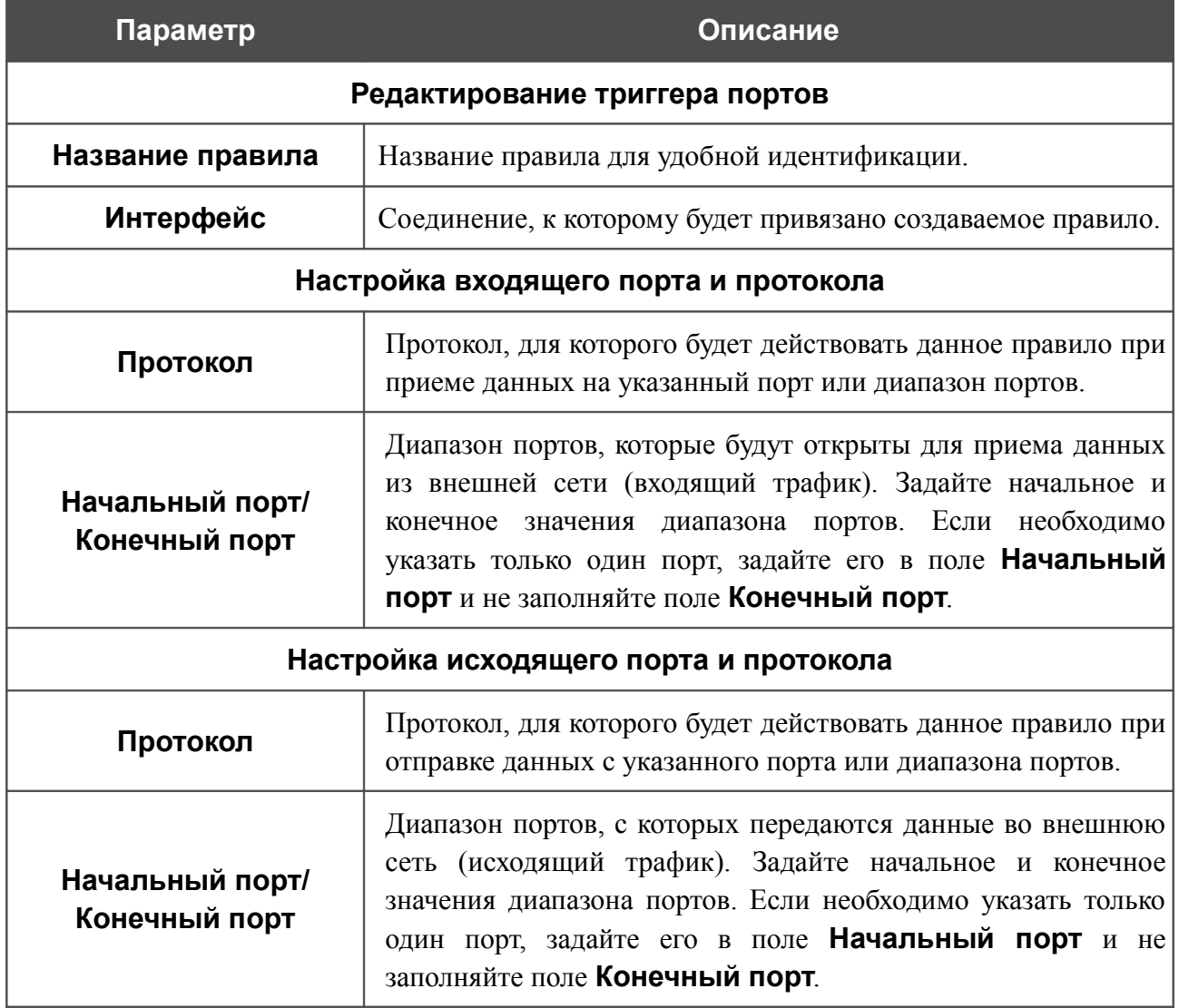

Нажмите кнопку **Изменить**.

Чтобы изменить параметры существующего правила функции Port Triggering, нажмите ссылку с именем соответствующего правила. На открывшейся странице измените необходимые параметры и нажмите кнопку **Изменить**.

Чтобы удалить существующее правило функции Port Triggering, нажмите ссылку с именем соответствующего правила. На открывшейся странице нажмите кнопку **Удалить**.

# **MAC-фильтр**

Фильтрация на основе MAC-адресов позволяет пересылать или блокировать трафик с учетом MAC-адреса источника и получателя.

!<br>! Фильтрация на основе MAC -адресов работает только в том случае, если устройство настроено в качестве прозрачного моста (тип соединения Bridge).

На закладке **Конфигурация** Вы можете определить режим работы МАС-фильтра. Выберите значение **Разрешить** в раскрывающемся списке **Действие**, чтобы маршрутизатор пропускал трафик, попадающий под действие правил на закладке **MAC-адреса**, и блокировал весь остальной трафик. Выберите значение **Запретить**, чтобы маршрутизатор блокировал только трафик, попадающий под действие правил на закладке **MAC-адреса**.

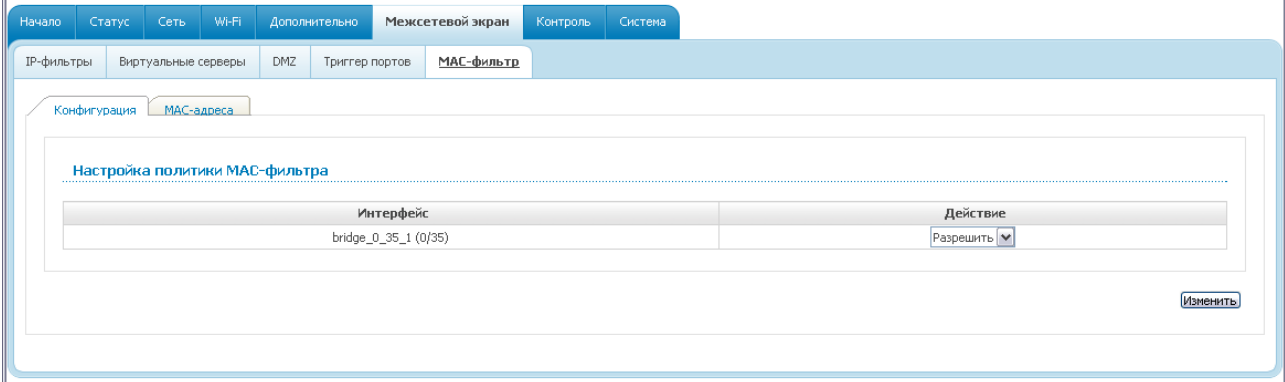

*Рисунок 90. Страница Межсетевой экран / MAC-фильтр. Закладка Конфигурация.*

Для создания нового правила фильтрации на основе MAC-адресов перейдите на закладку **MAC-адреса** и нажмите кнопку **Добавить**.

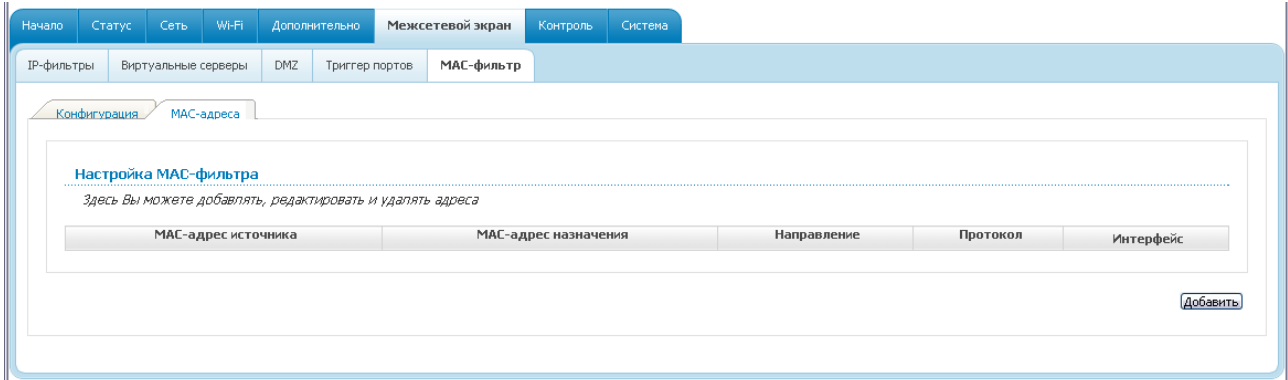

*Рисунок 91. Страница Межсетевой экран / MAC-фильтр. Закладка MAC-адреса.*

На открывшейся странице задайте необходимые параметры.

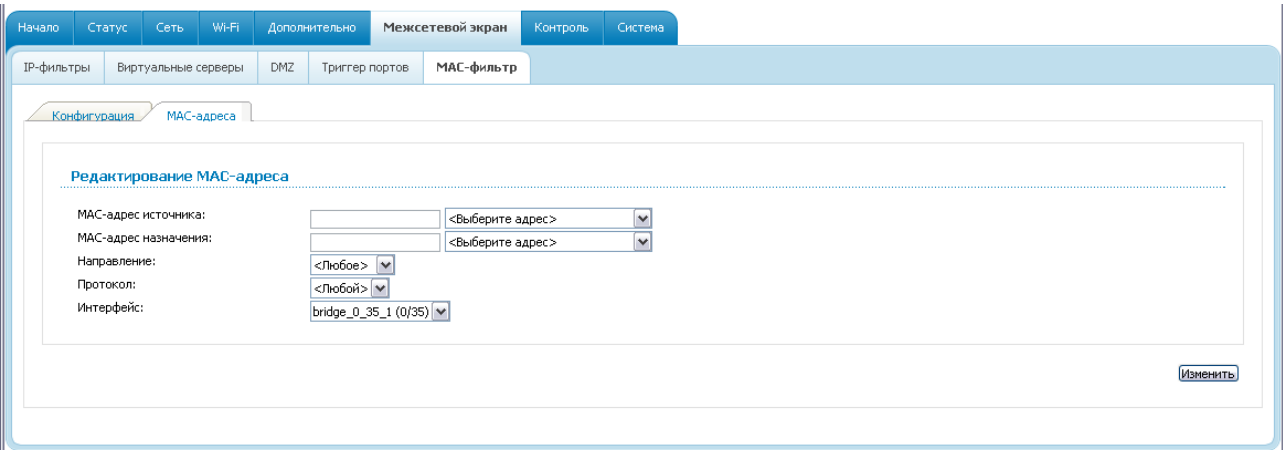

*Рисунок 92. Страница добавления правила фильтрации на основе MAC-адресов.*

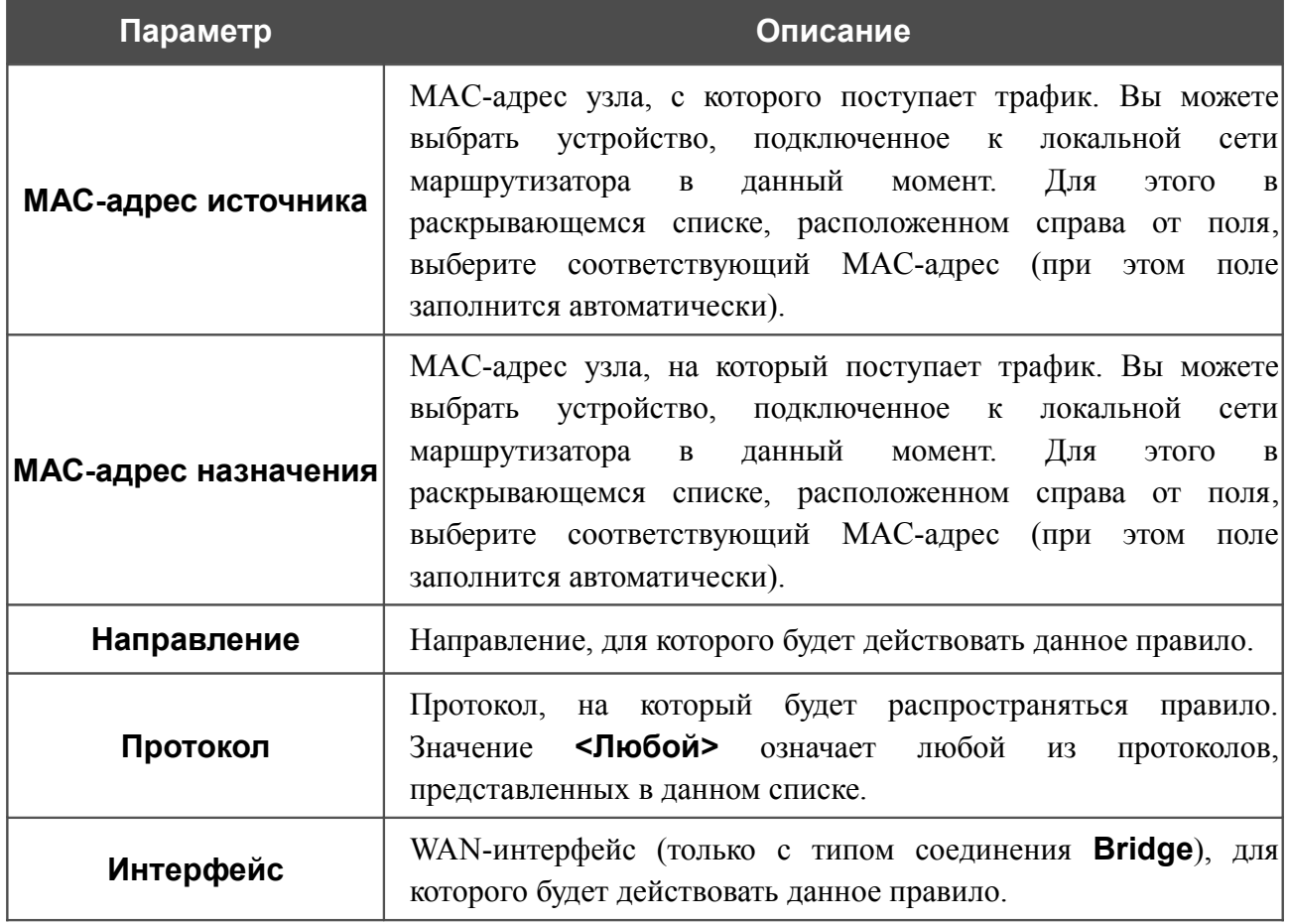

Нажмите кнопку **Изменить**.

Чтобы задать другие параметры для какого-либо правила фильтрации, выберите соответствующее правило на закладке **MAC-адреса** и на открывшейся странице измените параметры и нажмите кнопку **Изменить**.

Чтобы удалить какое-либо правило фильтрации, выберите соответствующее правило на закладке **MAC-адреса** и на открывшейся странице нажмите кнопку **Удалить**.

# *Контроль*

В данном разделе Вы можете задать ограничения на доступ к сети Интернет для пользователей Вашей локальной сети: запретить доступ для определенных компьютеров и ограничить возможность посещения некоторых web-сайтов.

## **Родительский контроль**

На странице **Контроль / Родительский контроль** Вы можете задать правила, ограничивающие доступ к сети Интернет для компьютеров с определенными MAC-адресами в заданное время суток и дни недели.

| Начало | Статус                | Сеть | Wi-Fi      | Дополнительно                    | Межсетевой экран | Контроль | Система      |                 |           |
|--------|-----------------------|------|------------|----------------------------------|------------------|----------|--------------|-----------------|-----------|
|        | Родительский контроль |      | URL-фильтр |                                  |                  |          |              |                 |           |
|        |                       |      |            |                                  |                  |          |              |                 |           |
|        |                       |      |            | Настройки родительского контроля |                  |          |              |                 |           |
|        | Название              |      |            | Статус                           | Дни выполнения   |          | Время начала | Время окончания | МАС-адрес |
|        |                       |      |            |                                  |                  |          |              |                 |           |
|        |                       |      |            |                                  |                  |          |              |                 |           |
|        |                       |      |            |                                  |                  |          |              |                 |           |

*Рисунок 93. Страница Контроль / Родительский контроль.*

Правила, ограничивающие доступ для компьютеров с определенными MAC-адресами, представлены в виде таблицы. Чтобы создать новое правило, нажмите кнопку **Добавить**.

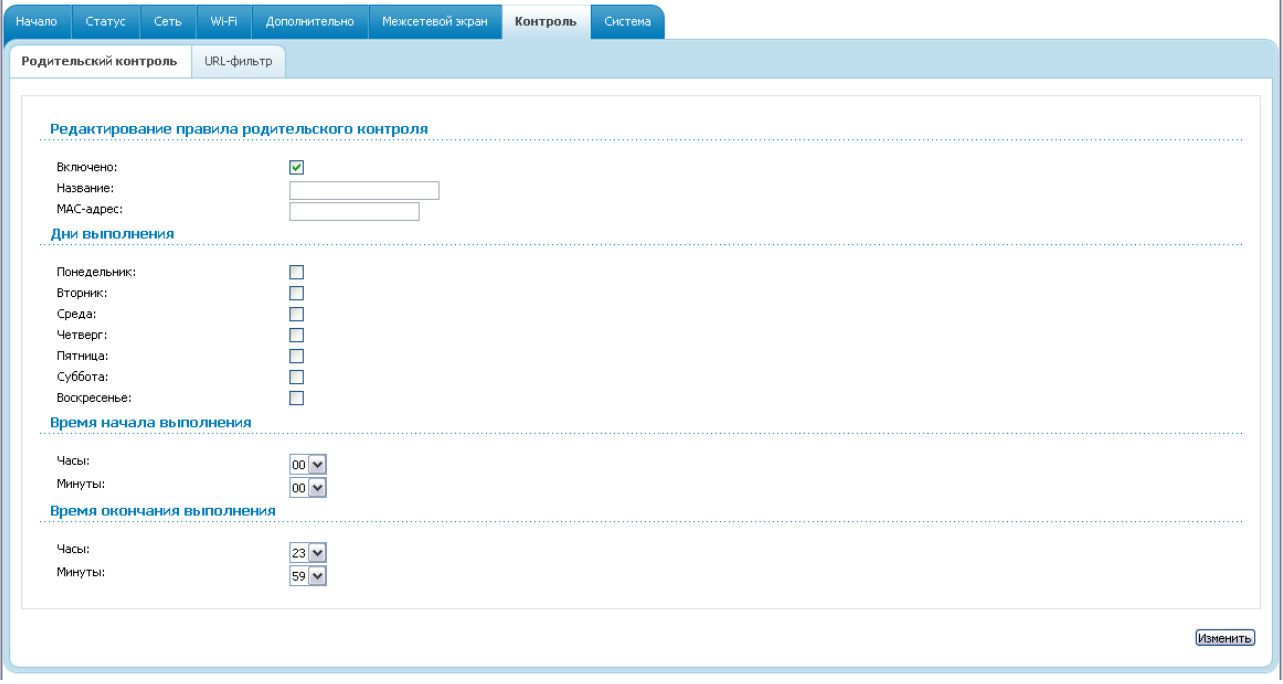

*Рисунок 94. Страница добавления правила для родительского контроля.*

#### Вы можете задать следующие параметры:

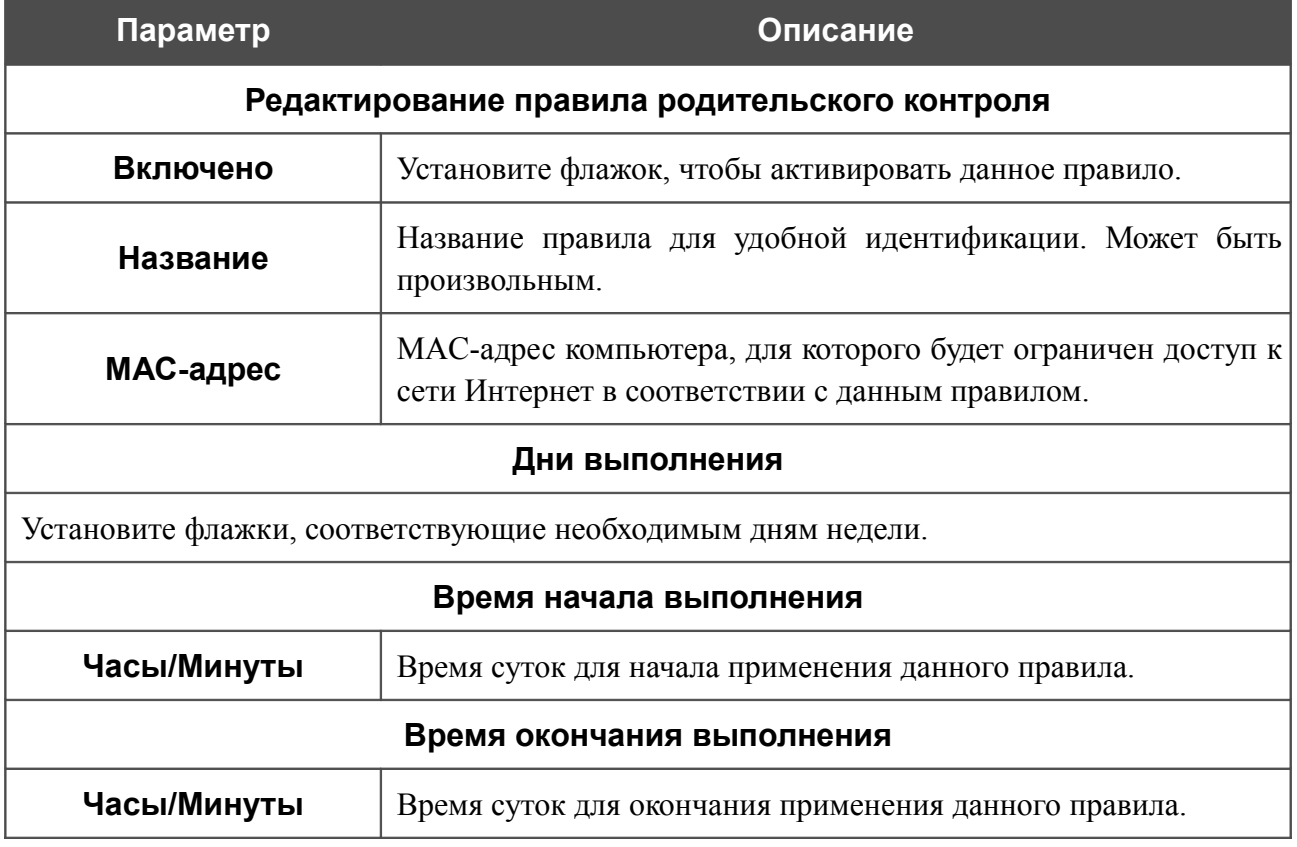

Нажмите кнопку **Изменить**.

Чтобы задать другие параметры для какого-либо правила, выберите соответствующее правило в таблице. На открывшейся странице измените необходимые параметры и нажмите кнопку **Изменить**.

Чтобы удалить какое-либо правило, выберите соответствующее правило в таблице. На открывшейся странице нажмите кнопку **Удалить**.

## **URL-фильтр**

На странице **Контроль / URL-фильтр** Вы можете задать ограничения на посещение некоторых web-сайтов.

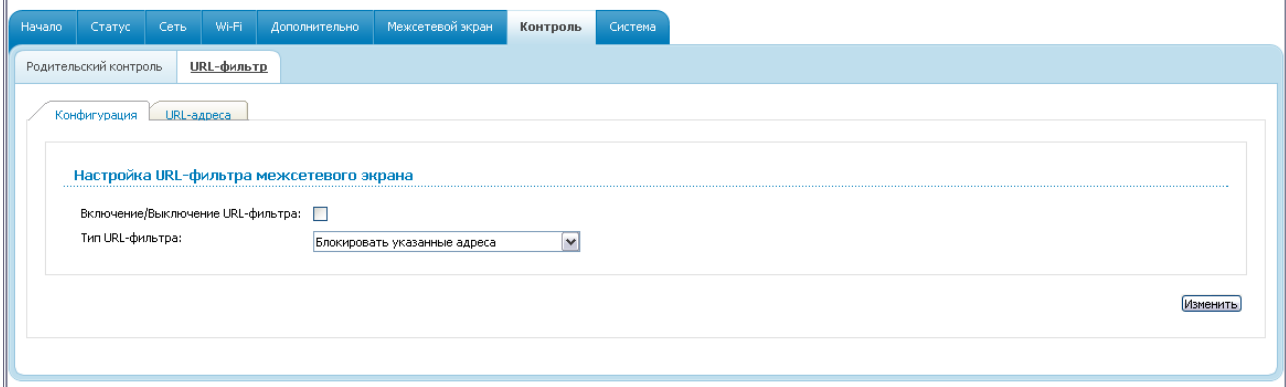

*Рисунок 95. Страница Контроль / URL-фильтр. Закладка Конфигурация.*

Чтобы включить URL-фильтр, на закладке **Конфигурация** установите флажок **Включение/Выключение URL-фильтра**, а затем выберите необходимый режим в списке **Тип URL-фильтра**:

- **Блокировать указанные адреса** при выборе этого значения маршрутизатор блокирует доступ ко всем web-сайтам, адреса которых определены на закладке **URLадреса**;
- **Блокировать все адреса, кроме указанных** при выборе этого значения маршрутизатор разрешает доступ только к web-сайтам, адреса которых определены на закладке **URL-адреса**, и блокирует доступ ко всем остальным сайтам.

Нажмите кнопку **Изменить**.

Чтобы задать список URL-адресов, для которых будет действовать заданный метод фильтрации, перейдите на закладку **URL-адреса** и нажмите кнопку **Добавить**.

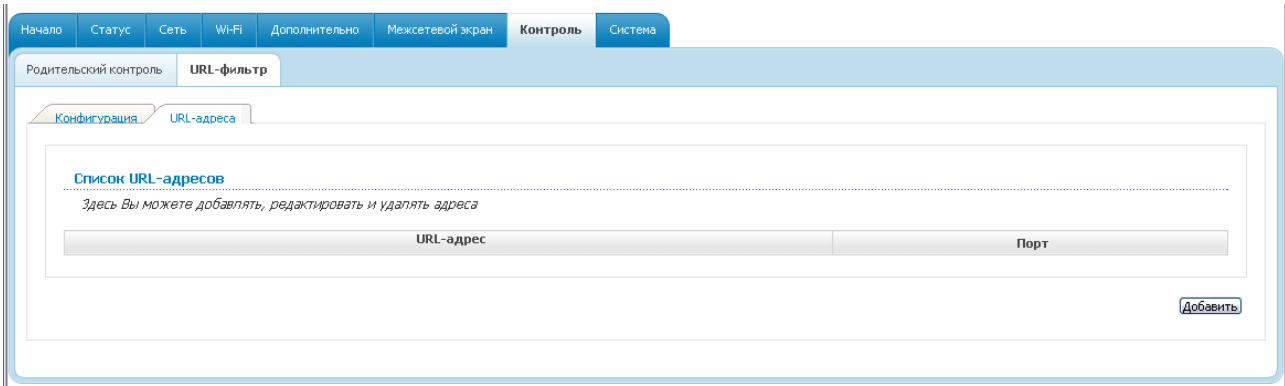

*Рисунок 96. Страница Контроль / URL-фильтр. Закладка URL-адреса.*

На открывшейся странице задайте необходимые параметры.

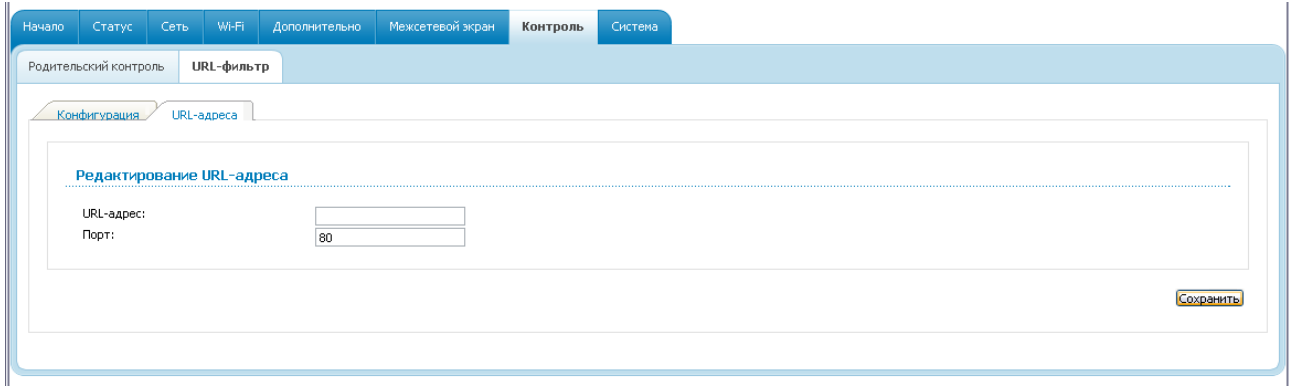

*Рисунок 97. Страница добавления адреса для URL-фильтра.*

Введите адрес в поле URL-адрес, укажите порт (как правило, для протокола HTTP необходимо задать порт 80), а затем нажмите кнопку **Сохранить**.

Чтобы удалить какой-либо адрес из списка URL-адресов, выберите соответствующий адрес в таблице на закладке **URL-адреса** и нажмите кнопку **Удалить**.

Чтобы выключить URL-фильтр, на закладке **Конфигурация** снимите флажок **Включение/Выключение URL-фильтра**, а затем нажмите кнопку **Изменить**.
## *Система*

|<br>|-

В данном разделе меню Вы можете выполнить следующие действия:

- изменить пароль для доступа к настройкам маршрутизатора;
- сохранить текущие настройки в энергонезависимой памяти;
- сделать резервную копию конфигурации маршрутизатора;
- восстановить настройки из конфигурационного файла;
- вернуть маршрутизатор к заводским настройкам;
- просмотреть журнал событий;
- обновить программное обеспечение маршрутизатора;
- настроить автоматическую синхронизацию системного времени.

#### **Пароль администратора**

На странице **Система / Пароль администратора** Вы можете изменить пароль учетной записи администратора для доступа к web-интерфейсу маршрутизатора и для доступа к устройству по протоколу TELNET.

Настоятельно рекомендуется изменить пароль учетной записи администратора при первоначальной настройке маршрутизатора для повышения безопасности.

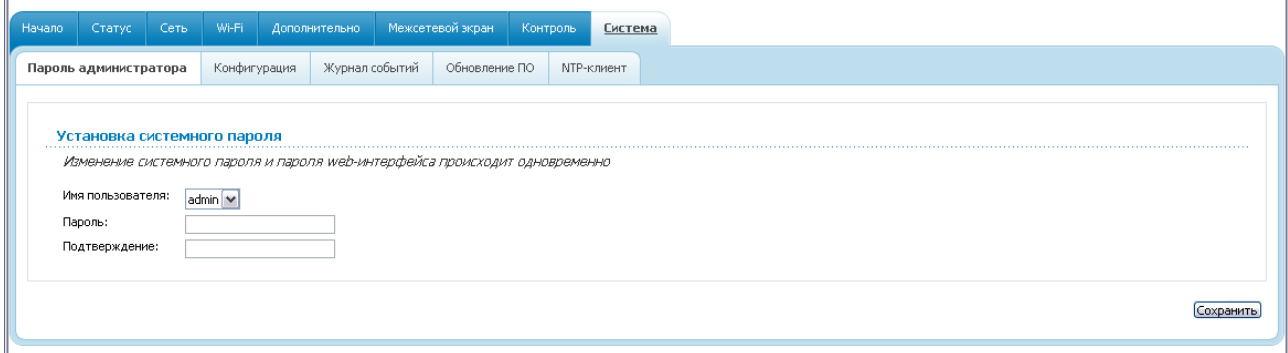

*Рисунок 98. Страница изменения пароля администратора.*

Введите новый пароль в поля **Пароль** и **Подтверждение**. Затем нажмите кнопку **Сохранить**.

#### **Конфигурация**

На странице **Система / Конфигурация** Вы можете сохранить измененные настройки в энергонезависимой памяти или восстановить заводские настройки маршрутизатора, а также создать резервную копию текущей конфигурации или восстановить ранее сохраненную конфигурацию из файла.

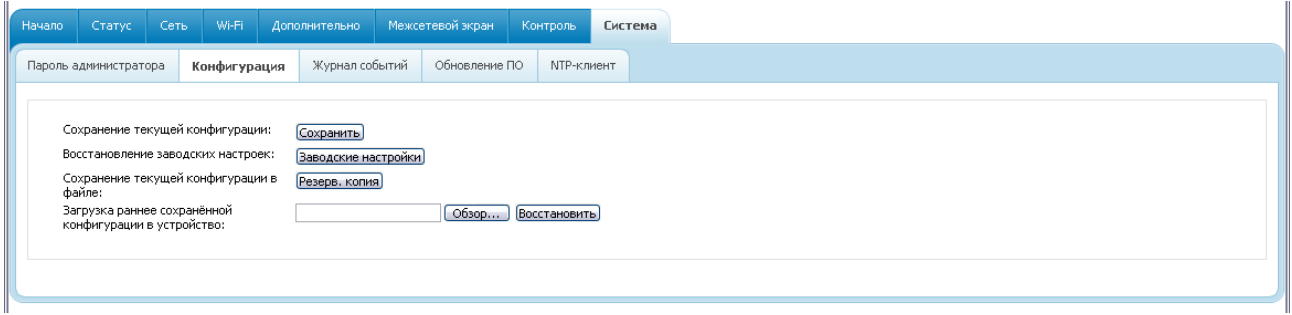

*Рисунок 99. Страница Система / Конфигурация.*

На странице доступны следующие кнопки:

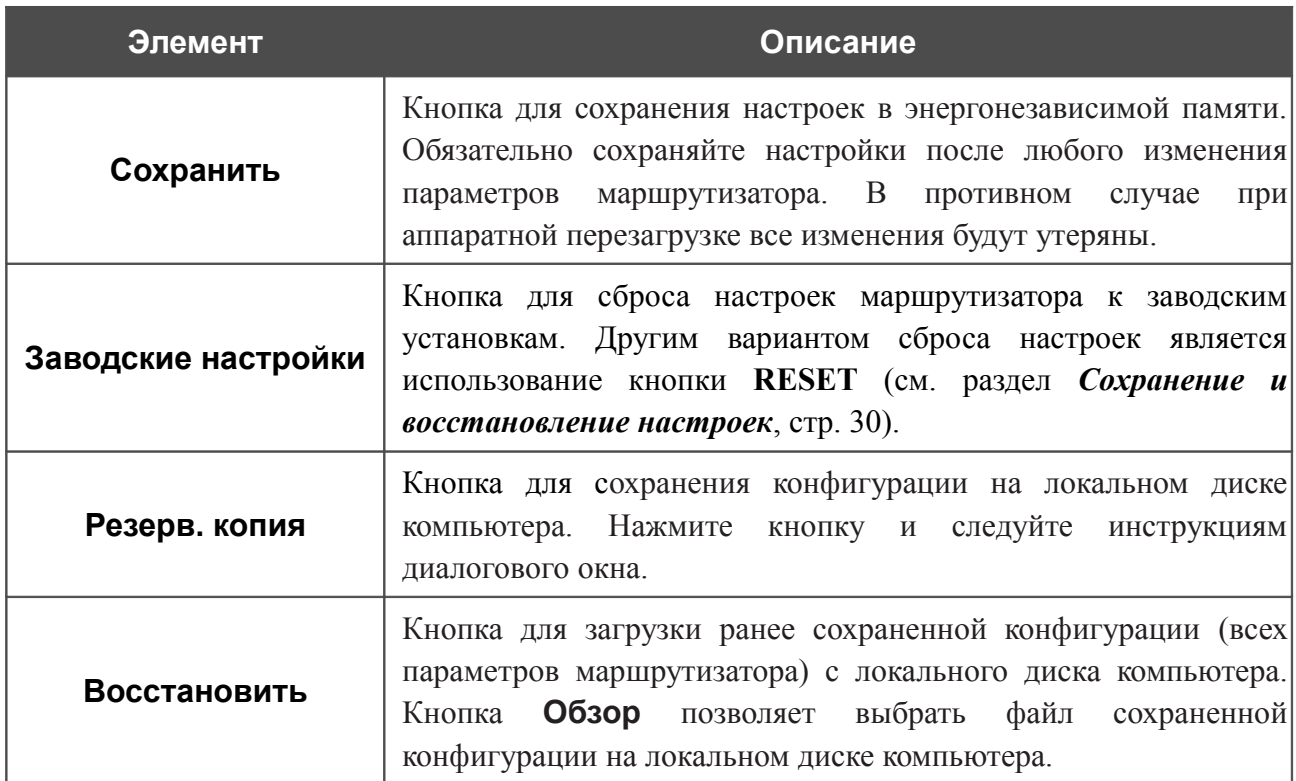

Операции, выполняемые с помощью кнопок **Сохранить**, **Заводские настройки** и **Резерв. копия**, также доступны в меню, которое отображается при наведении указателя мыши на надпись **Система** в правом верхнем углу страницы.

## **Журнал событий**

На странице **Система / Журнал событий** Вы можете настроить параметры журнала событий, а также настроить передачу журнала на внешний узел.

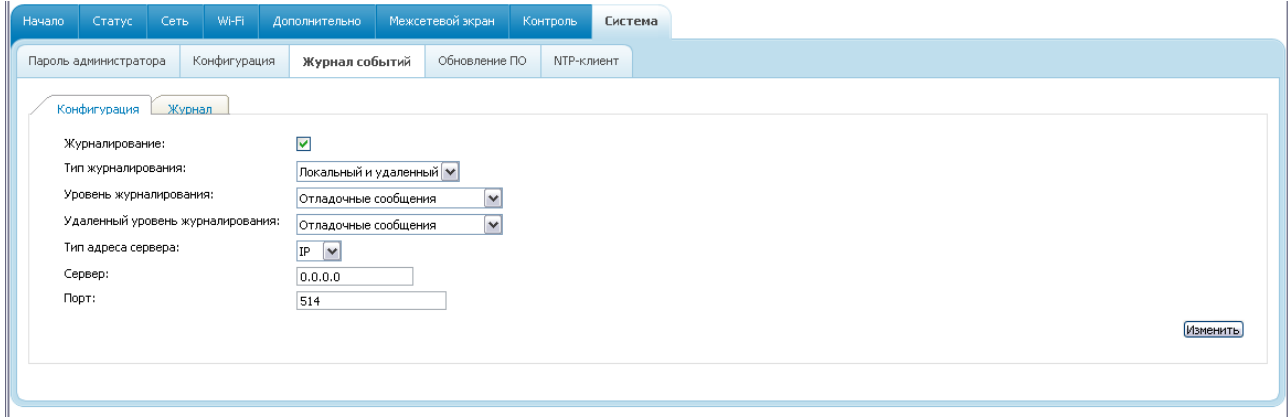

*Рисунок 100. Страница Система / Журнал событий. Закладка Конфигурация.*

Чтобы разрешить формирование журнала событий, на закладке **Конфигурация** установите флажок **Журналирование**. Затем задайте необходимые параметры.

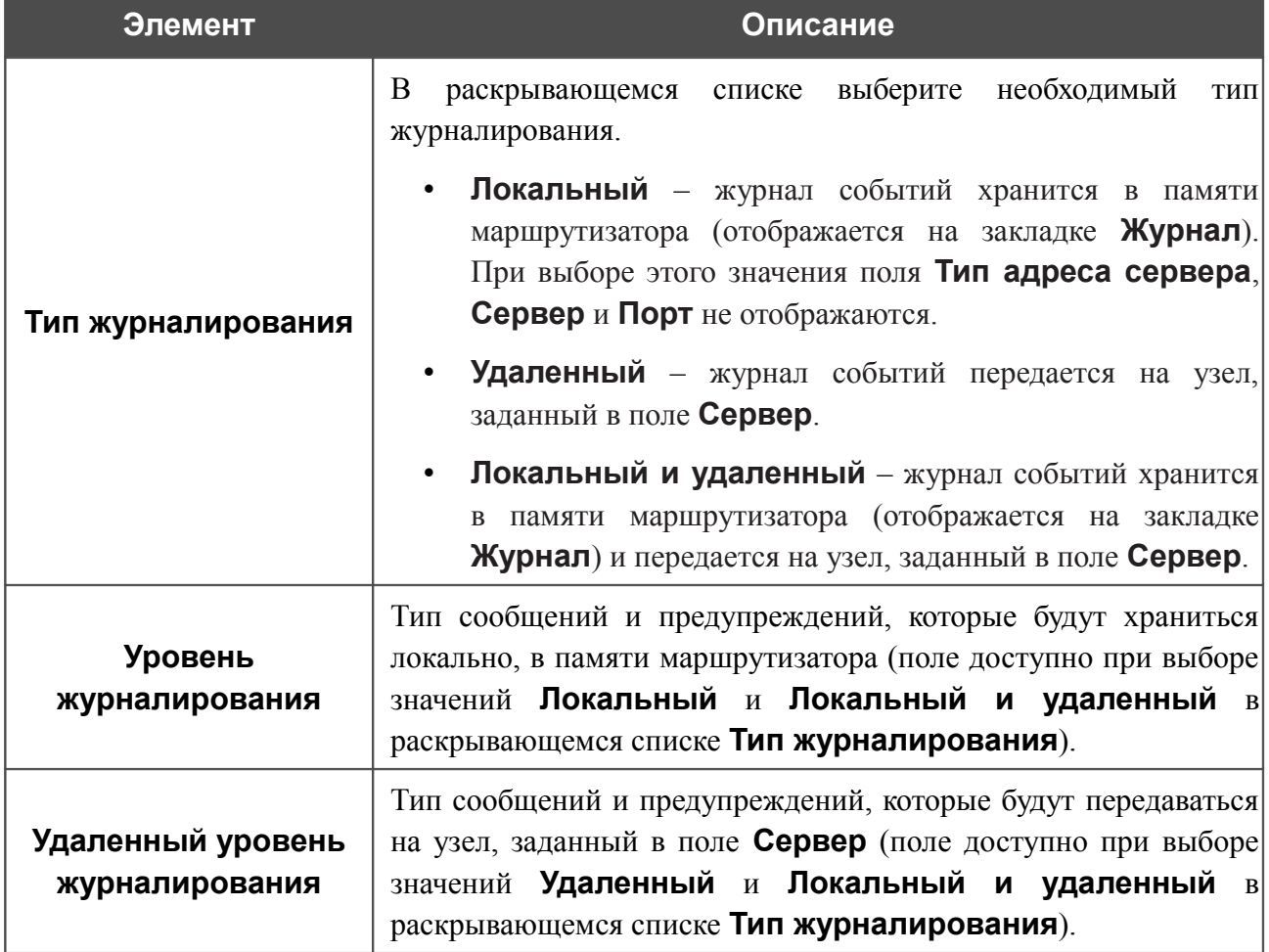

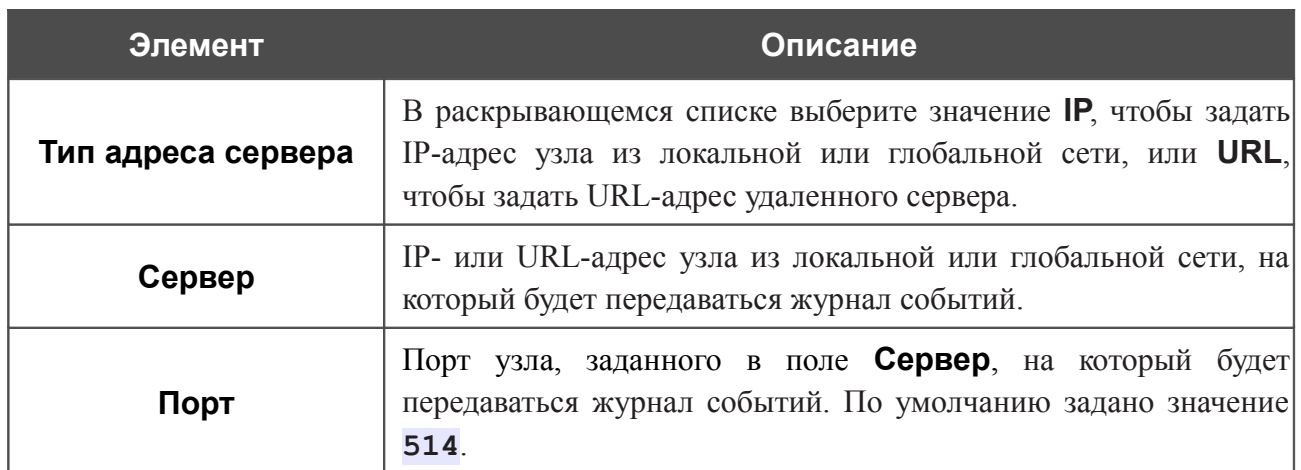

После задания необходимых параметров нажмите кнопку **Изменить**.

Чтобы запретить формирование журнала событий, снимите флажок **Журналирование**, а затем нажмите кнопку **Изменить**.

На закладке **Журнал** отображены события, которые Вы выделили в списке **Уровень журналирования**.

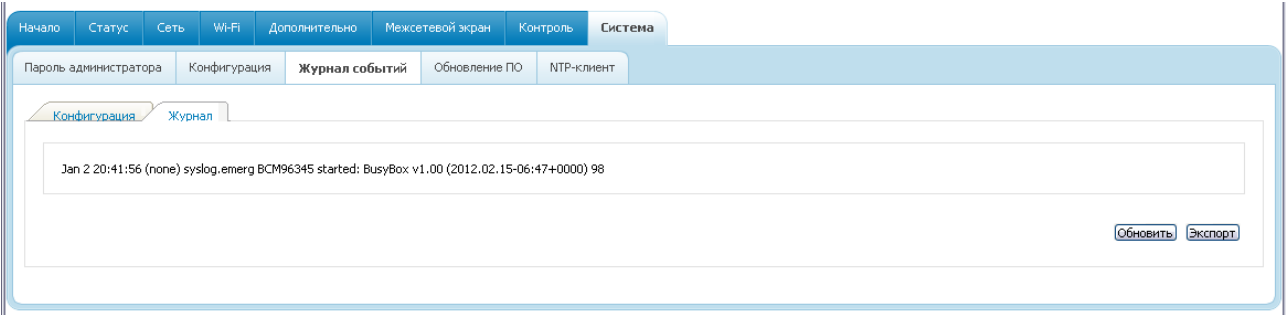

*Рисунок 101. Страница Система / Журнал событий. Закладка Журнал.*

Для отображения самых последних событий нажмите кнопку **Обновить**.

Для записи журнала событий в файл на локальном диске компьютера, нажмите кнопку **Экспорт** и следуйте инструкциям диалогового окна.

### **Обновление ПО**

На странице **Система / Обновление ПО** Вы можете обновить внутреннее программное обеспечение маршрутизатора.

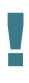

!<br>!

Обновление внутреннего ПО маршрутизатора рекомендуется выполнять только при проводном подключении маршрутизатора к компьютеру.

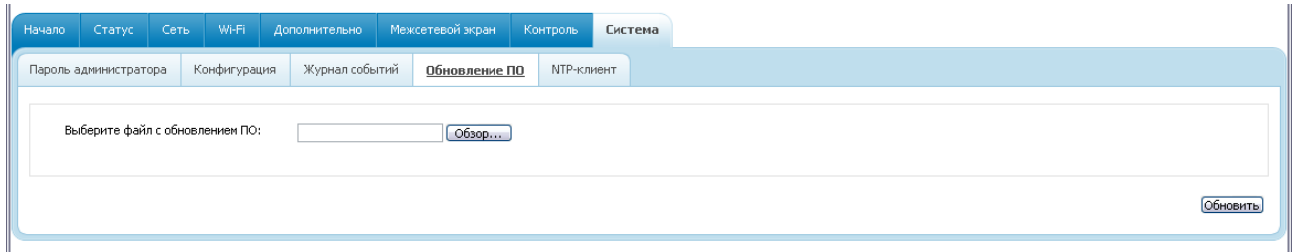

*Рисунок 102. Страница Система / Обновление ПО.*

Текущая версия внутреннего ПО устройства указана в поле **Версия прошивки** на странице **Начало**. Если Вам необходимо обновить ПО маршрутизатора, выполните перечисленные ниже действия.

- Внимание! Во время обновления программного обеспечения не отключайте питание маршрутизатора. Это может повлечь за собой выход устройства из строя.
- 1. Скачайте файл с новой версией программного обеспечения на сайте [www.dlink.ru.](http://www.dlink.ru/)
- 2. Нажмите кнопку **Обзор** на странице **Система / Обновление ПО**, чтобы определить местоположение файла с новой версией ПО.
- 3. Нажмите кнопку **Обновить** для установки нового внутреннего ПО маршрутизатора.
- 4. Дождитесь перезагрузки маршрутизатора (полторы-две минуты).
- 5. Введите имя пользователя администратора (**admin**) и текущий пароль для доступа к web-интерфейсу.
- 6. Наведите указатель мыши на надпись **Система** в правом верхнем углу страницы и выберите пункт **Заводские настройки** для восстановления заводских настроек устройства.
- 7. Дождитесь перезагрузки маршрутизатора. Обратитесь к web-интерфейсу, используя IP-адрес, имя пользователя и пароль, установленные по умолчанию (**192.168.1.1**, **admin**, **admin**).

#### **NTP-клиент**

На странице **Система / NTP клиент** Вы можете настроить автоматическую синхронизацию системного времени с сервером времени из сети Интернет.

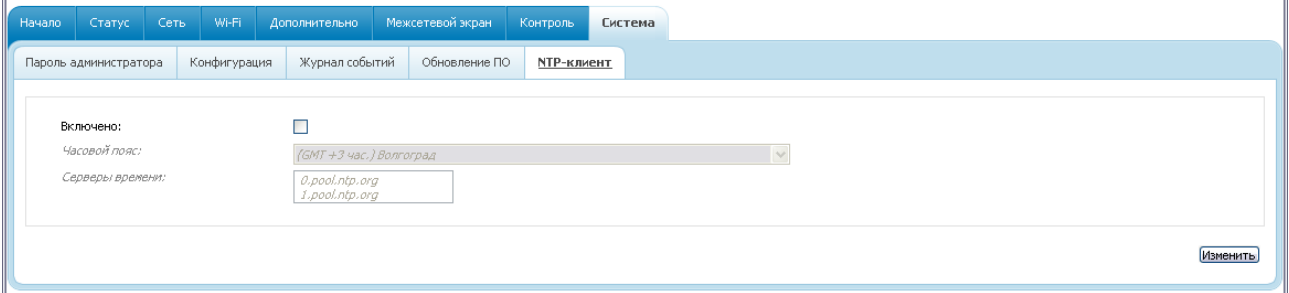

*Рисунок 103. Страница Система / NTP клиент.*

Для автоматической синхронизации часов маршрутизатора с каким-либо сервером времени:

- 1. установите флажок **Включено**,
- 2. выберите Ваш часовой пояс,
- 3. в поле **Серверы времени** задайте необходимый NTP-сервер или оставьте значение, заданное по умолчанию,
- 4. нажмите кнопку **Изменить**.

При выключении питания или перезагрузке маршрутизатора происходит сброс даты и времени устройства. Если маршрутизатор настроен на автоматическую

|<br>|синхронизацию времени, то при установке соединения с сетью Интернет показания часов устройства автоматически восстановятся.

# **ГЛАВА 5. РЕКОМЕНДАЦИИ ПО ИСПОЛЬЗОВАНИЮ МАРШРУТИЗАТОРА**

### *Инструкции по безопасности*

Разместите маршрутизатор на ровной горизонтальной поверхности или тщательно закрепите его на стене (монтажные отверстия для крепления расположены на нижней панели устройства). Убедитесь, что для маршрутизатора обеспечивается достаточная вентиляция.

Во избежание перегрева не загораживайте вентиляционные отверстия маршрутизатора.

Подключите маршрутизатор к стабилизатору напряжения для уменьшения риска ущерба от скачков напряжения и разрядов молнии.

Подключайте маршрутизатор только к тем электрическим розеткам, показатели питания в которых соответствуют указанным на адаптере.

Не снимайте защитный кожух с маршрутизатора. В противном случае все гарантии на маршрутизатор будут признаны недействительными.

Перед очисткой маршрутизатора от загрязнений и пыли отключите питание устройства. Удаляйте пыль с помощью влажной салфетки. Не используйте жидкие/аэрозольные очистители или магнитные/статические устройства для очистки.

# *Рекомендации по установке беспроводных устройств*

Беспроводной маршрутизатор DSL-2600U позволяет получить доступ к Вашей сети с помощью беспроводного соединения практически из любой точки в радиусе действия беспроводной сети. Однако следует учитывать, что количество стен и перекрытий, которые будет преодолевать сигнал, их толщина и расположение могут уменьшить радиус действия сети. Радиус охвата сети в большой степени зависит от типов материала и уровня сопутствующих радиочастотных шумов в доме или офисе. Чтобы максимально увеличить радиус действия Вашей беспроводной сети, выполните перечисленные ниже рекомендации.

- 1. Расположите маршрутизатор так, чтобы количество препятствий (стен, перекрытий и т.п.) между маршрутизатором и другим сетевым оборудованием было минимальным. Каждое препятствие сокращает радиус действия беспроводной сети на несколько метров (от 1 до 30 м).
- 2. Мысленно проведите линию между маршрутизатором и сетевым устройством. Рекомендуется расположить устройства так, чтобы эта линия проходила перпендикулярно стенам или перекрытиям, находящимся между маршрутизатором и сетевым устройством (для сигнала, проходящего препятствие под углом, толщина препятствия гораздо больше).
- 3. Обратите внимание на материал, из которого сделано препятствие. Массивная железная дверь или алюминиевые балки, оказавшиеся в зоне беспроводной сети, уменьшают ее радиус действия. Постарайтесь расположить Ваш маршрутизатор, точки доступа и компьютеры так, чтобы сигнал проходил через тонкие стены или дверные проемы. На сигнал негативно влияют стекло, сталь, металл, стены с изоляцией, вода (аквариумы), зеркала, шкафы, кирпичные и бетонные стены.
- 4. Держите маршрутизатор вдали (как минимум, на расстоянии 1-2 метра) от электрических приборов или устройств, создающих радиочастотные помехи.
- 5. Радиотелефоны с несущей частотой 2,4 ГГц или оборудование стандарта X-10 (беспроводные устройства типа потолочных вентиляторов, осветительных приборов или домашней системы безопасности) могут оказать негативное влияние на Ваше беспроводное соединение. Убедитесь, что база Вашего радиотелефона с несущей частотой 2,4 ГГц максимально удалена от Ваших беспроводных устройств. Обратите внимание, что база радиотелефона передает сигнал даже тогда, когда телефон не используется.

# **ГЛАВА 6. АББРЕВИАТУРЫ И СОКРАЩЕНИЯ**

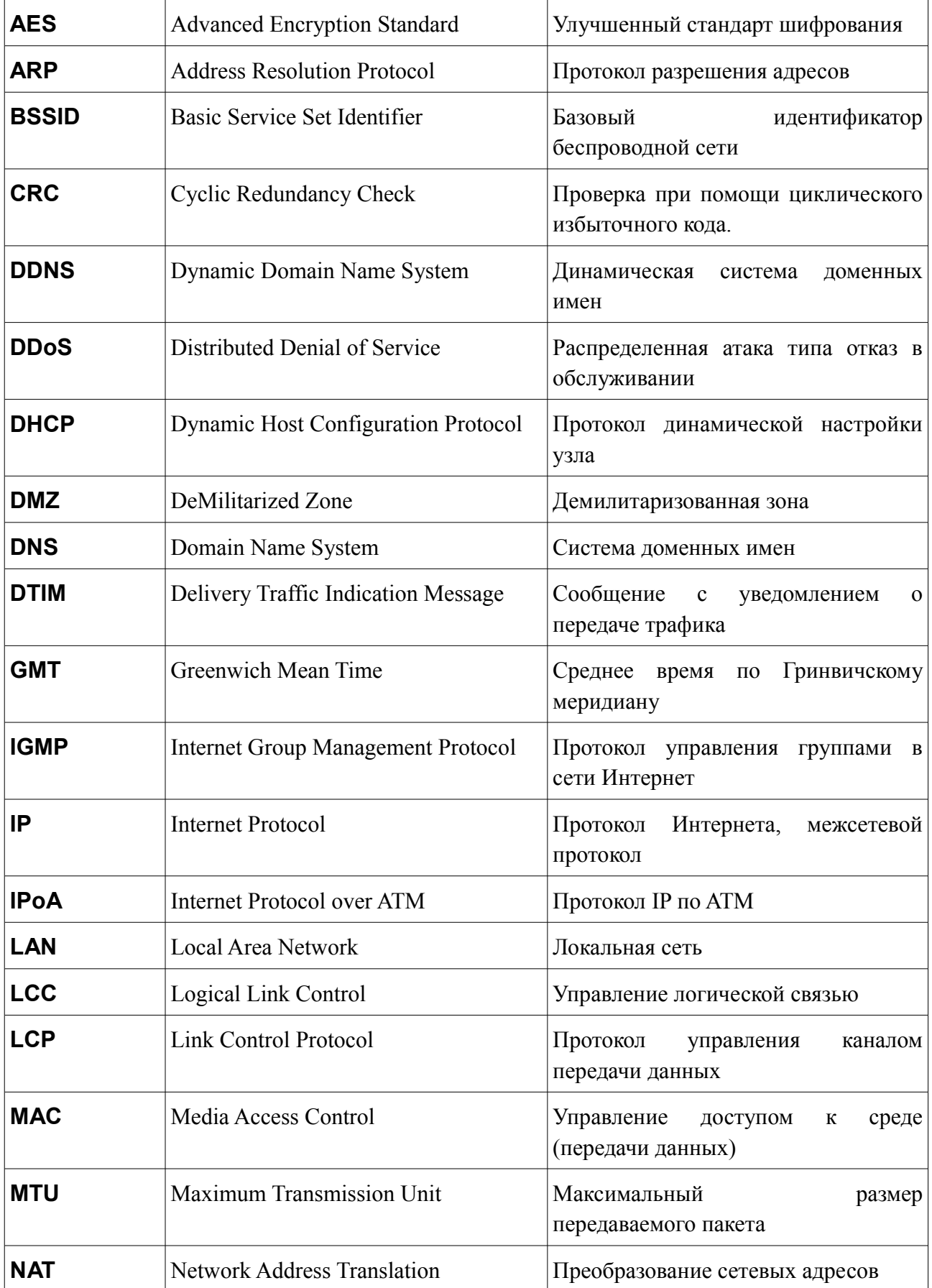

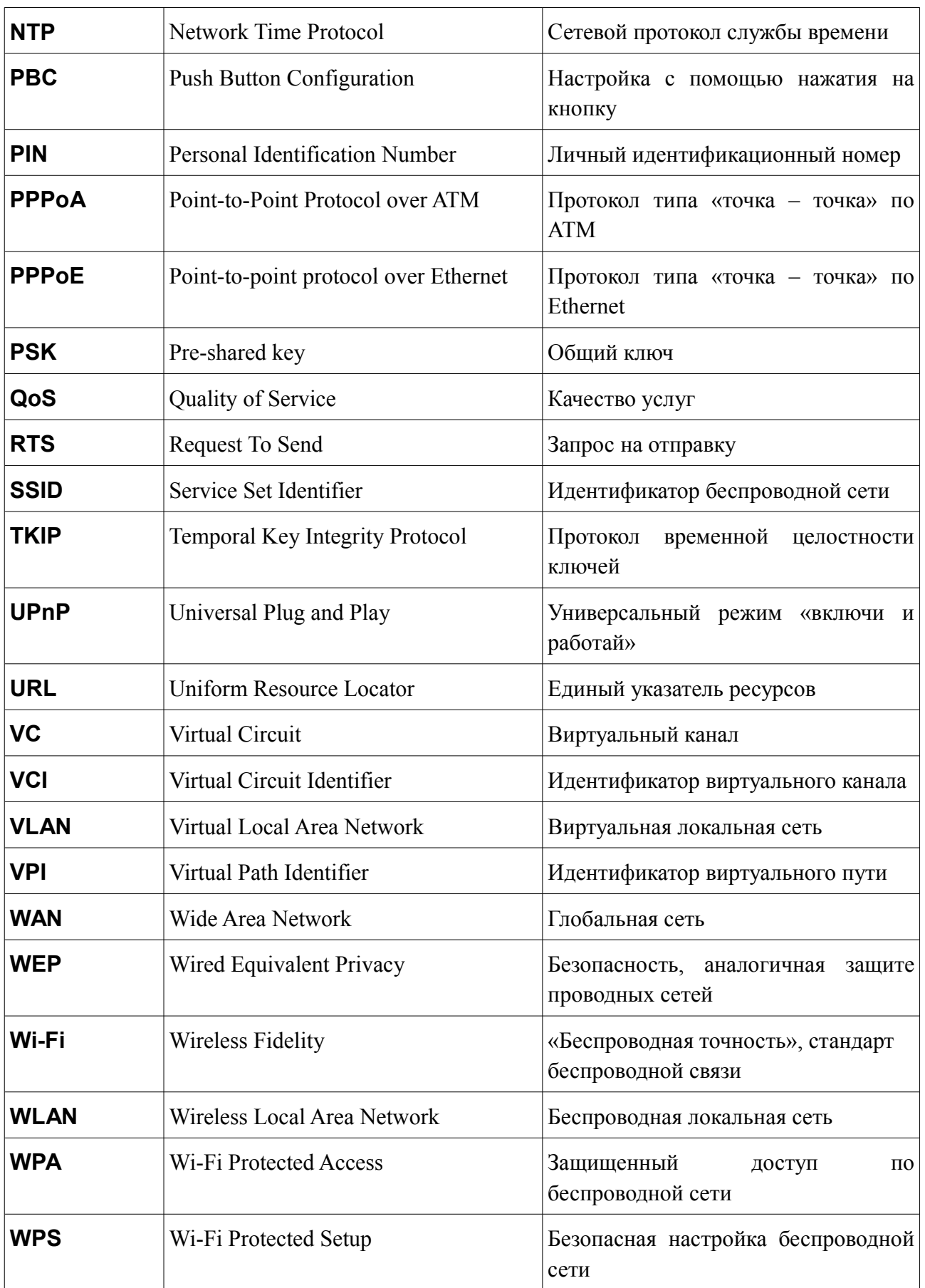